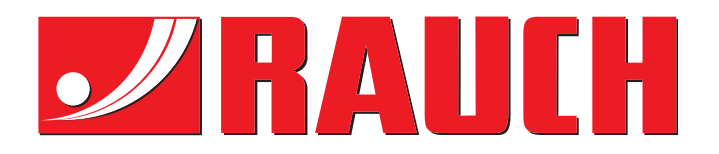

# NOTICE D'INSTRUCTIONS

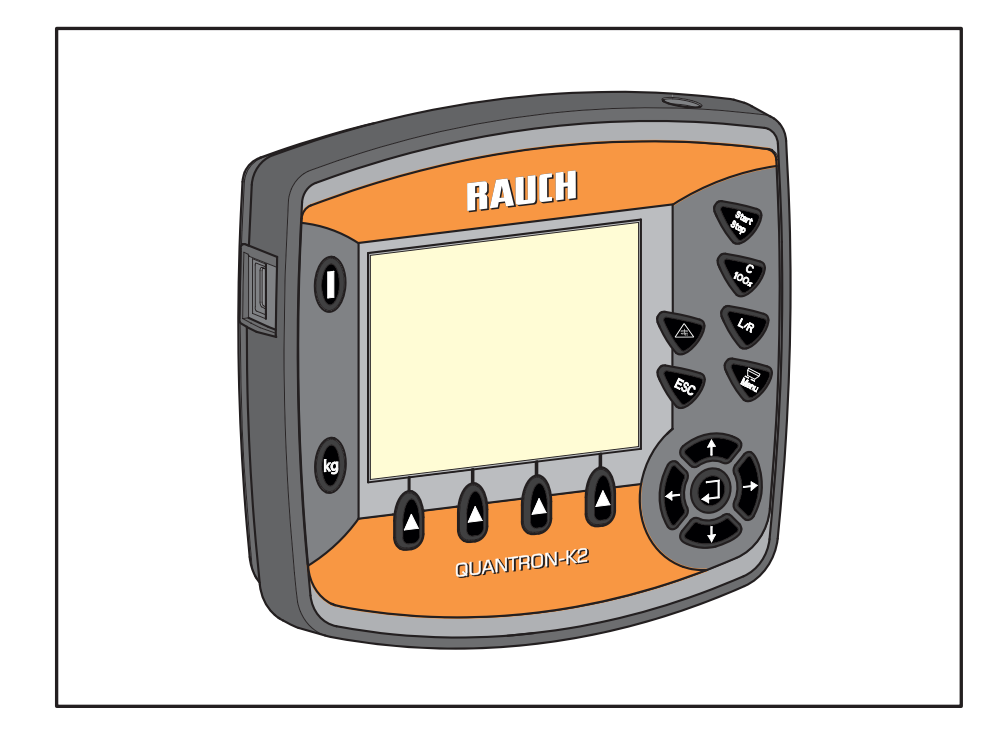

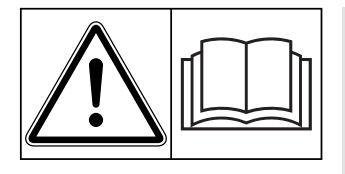

# **Lire attentivement avant la mise en service !**

# À conserver pour une utilisation ultérieure

Cette notice d'instructions et de montage fait partie de la machine. Les fournisseurs de machines neuves et d'occasion sont tenus de documenter par écrit que la notice d' instructions et de montage et d'utilisation a été livrée avec la machine et remise au client.

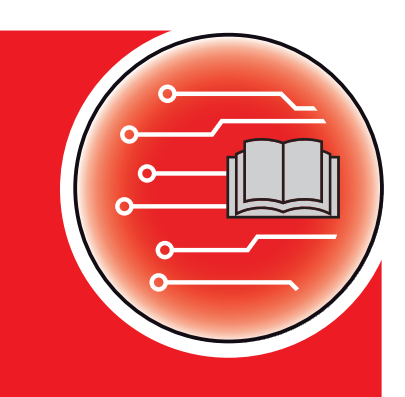

*QUANTRON-K2* NH. **SANTR** 

**Version 2.00.00**

Notice originale

5901381-**c**-fr-0219

# <span id="page-1-0"></span>**Préambule**

Chers clients,

En achetant l'unité de commande QUANTRON-K2 pour l'épandeur universel AXEO, vous avez prouvé la confiance que vous avez dans nos produits. Nous vous en remercions ! Nous voulons justifier de cette confiance. Vous avez acquis une unité de commande fiable et efficace. Si, contre toute attente, vous rencontrez un quelconque problème : notre service après-vente est toujours à votre disposition.

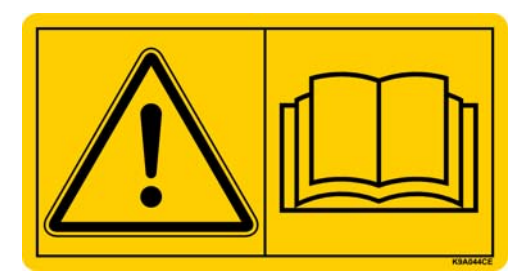

**Nous vous demandons de bien vouloir lire attentivement cette notice d'instructions ainsi que les instructions d'utilisation de l'épandeur pour service hivernal avant la mise en service, et de respecter les consignes.** 

Elle peut également décrire du matériel ne faisant pas partie de l'équipement de votre unité de commande.

Vous savez que des dommages dus à des erreurs d'utilisation ou à une utilisation non correcte ne peuvent pas être pris en compte dans les prétentions à la garantie.

## *REMARQUE*

#### **Tenez compte du numéro de série de la commande de machine et de la machine**

L'unité de commande QUANTRON-K2 est calibrée en l'usine sur l'épandeur pour service hivernal avec lequel elle est livrée. Sans un nouveau calibrage supplémentaire, elle ne peut pas être raccordée à un autre épandeur pour service hivernal.

Veuillez toujours indiquer ces données pour toutes commandes de pièces détachées d'équipement complémentaire en option ou pour toute réclamation :

Numéro de série de l'unité de commande

Numéro de série Épandeur pour service hivernal Année de construction

#### **Améliorations techniques**

**Nous nous efforçons d'améliorer continuellement nos produits. Pour cette raison nous nous réservons le droit d'apporter toute modification ou amélioration que nous jugeons nécessaire à nos appareils sans préavis. Toutefois, nous ne sommes pas tenus d'appliquer ces améliorations ou modifications sur des machines déjà vendues.**

We will be pleased to answer any other questions that you might have.

Yours sincerely

RAUCH Landmaschinenfabrik GmbH

# **[Préambule](#page-1-0)**

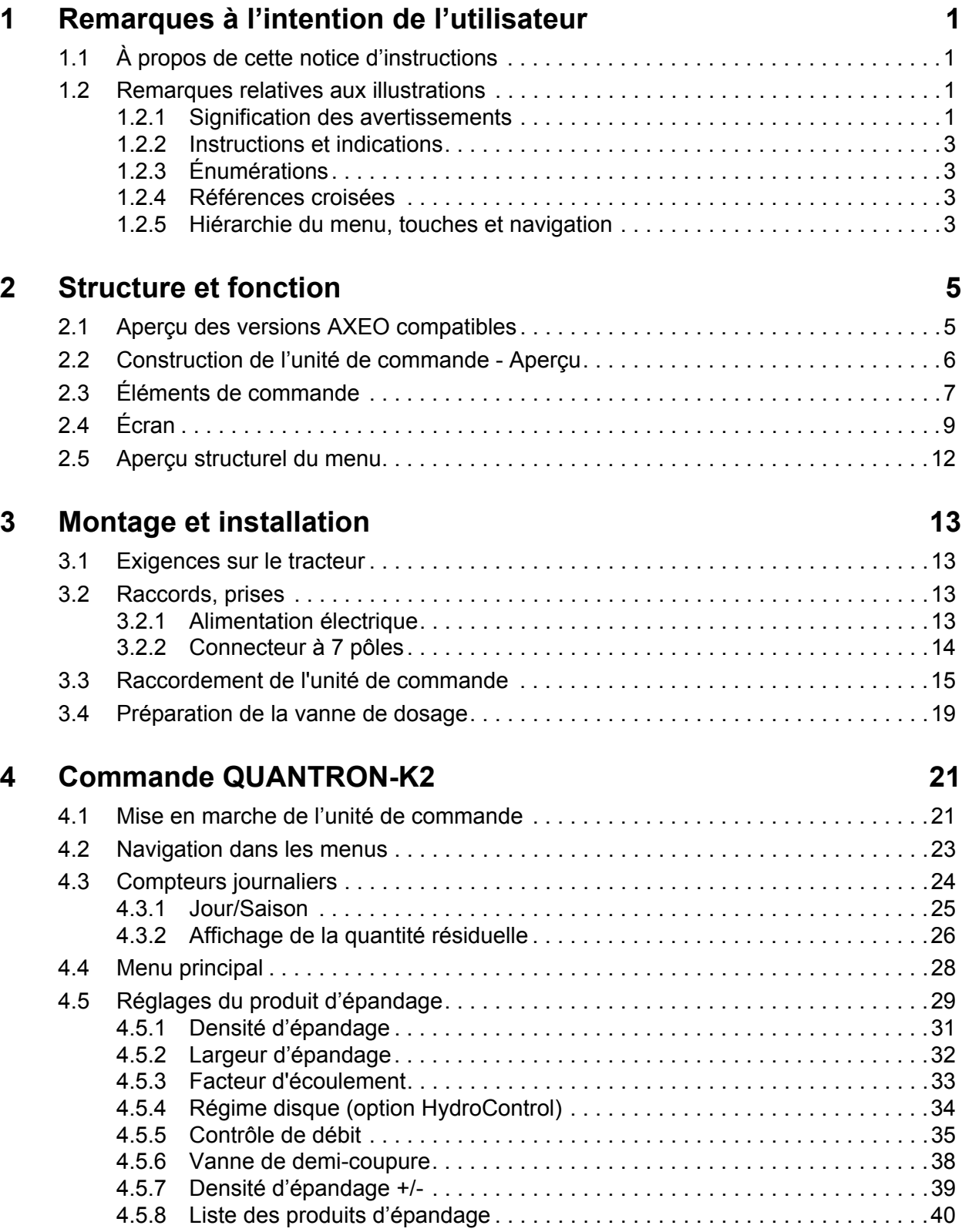

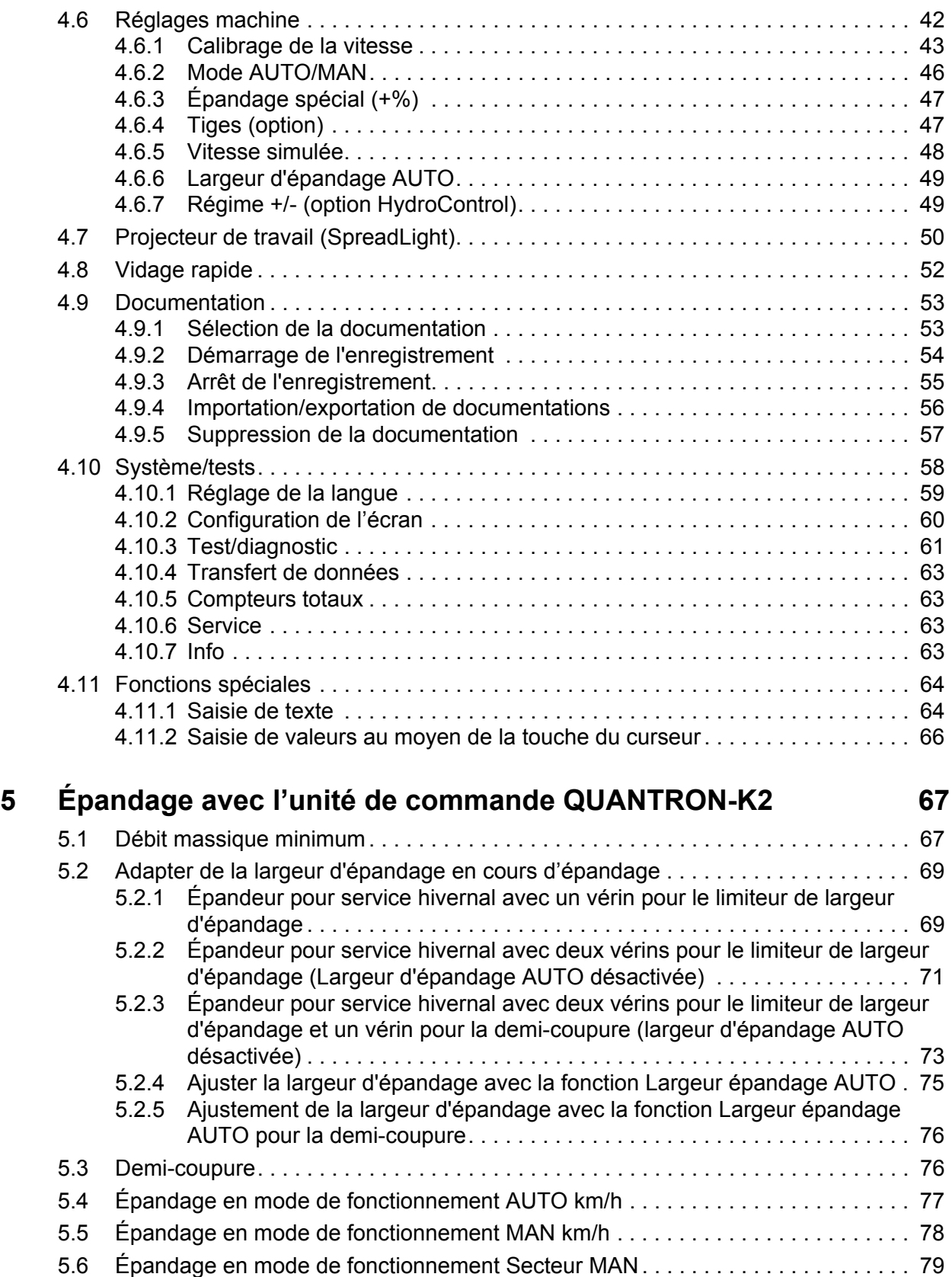

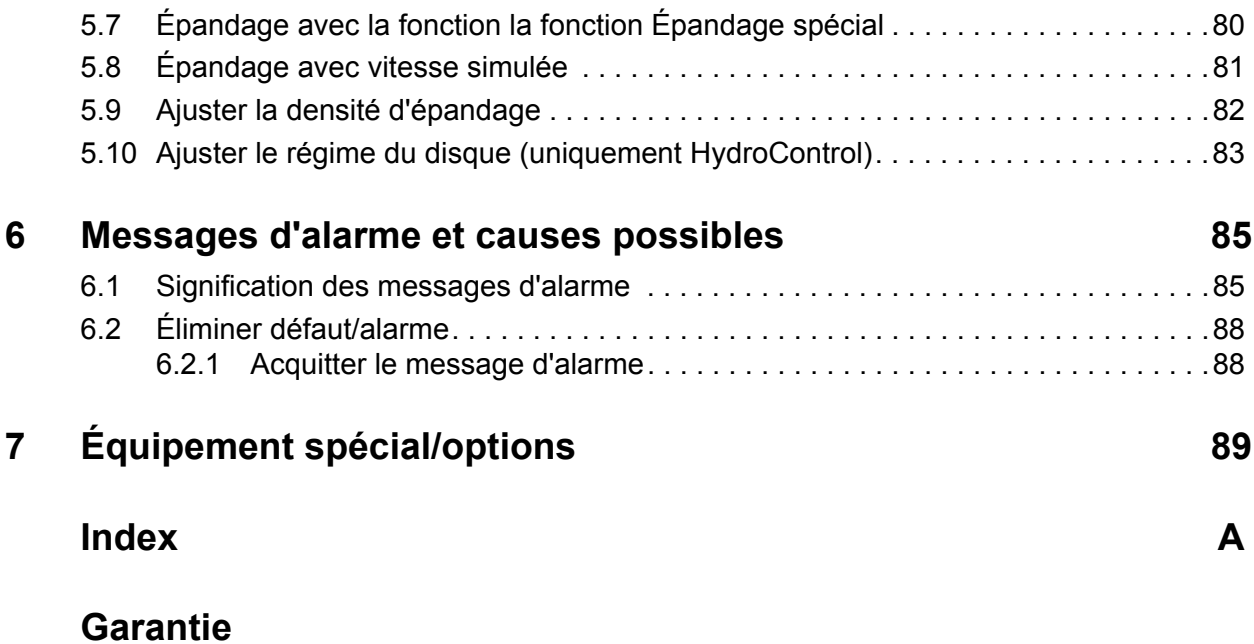

# <span id="page-6-0"></span>**1 Remarques à l'intention de l'utilisateur**

#### <span id="page-6-1"></span>**1.1 À propos de cette notice d'instructions**

Cette notice d'instructions fait **partie intégrante** de l'unité de commande **QUANTRON-K2**.

La notice d'instructions comporte des remarques essentielles pour une **utilisation** et une **maintenance** rentables, **en toute sécurité** et **dans les règles de l'art** de l'unité de commande. En les respectant, vous pouvez **éviter** les **dangers**, réduire les frais de réparation et les temps d'immobilisation et augmenter la fiabilité et la durée de vie de la machine.

L'notice d'instructions fait partie intégrante de la machine. La totalité de la documentation doit être conservée à portée de main sur le site d'exploitation de l'unité de commande (p. ex. dans le tracteur).

La notice d'instructions ne vous libère pas de votre **responsabilité** en tant qu'exploitant et personnel utilisateur de l'unité de commande QUANTRON-K2.

De brèves instructions d'utilisation sont incluses avec l'unité de commande QUANTRON-K2. Si tel n'était pas le cas, veuillez nous contacter.

#### <span id="page-6-2"></span>**1.2 Remarques relatives aux illustrations**

#### <span id="page-6-3"></span>**1.2.1 Signification des avertissements**

Dans cette notice d'instructions, les avertissements sont systématisés en fonction de l'importance du danger et de la probabilité de leur apparition.

Les symboles de danger attirent l'attention sur des dangers résiduels inévitables par les moyens employés lors de la fabrication et pouvant survenir lors du maniement de la machine. Les consignes de sécurité utilisées sont structurées comme suit :

#### **Mot-clé d'avertissement**

Symbole Explication

#### **Exemple**

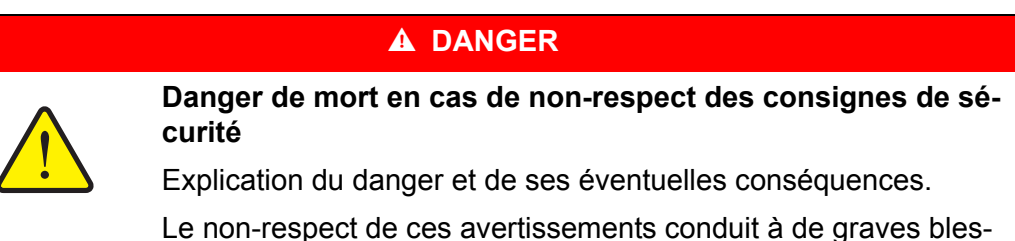

sures pouvant entraîner la mort.

Mesures pour éviter le danger.

#### **Niveaux de danger des avertissements**

Le niveau de danger est signalé par la mention d'avertissement. Les niveaux de danger sont classés comme suit :

#### **A DANGER**

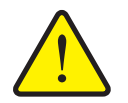

Cette indication avertit d'un danger immédiat pour la santé et la vie de personnes.

Le non-respect de ces avertissements conduit à de graves blessures pouvant entraîner la mort.

 Observer absolument les mesures décrites afin d'éviter ce danger.

#### **A AVERTISSEMENT**

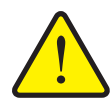

**Type et source du danger**

**Type et source du danger**

Cette indication avertit d'une situation potentiellement dangereuse pour la santé de personnes.

Le non-respect de ces avertissements conduit à de graves blessures.

 Observer absolument les mesures décrites afin d'éviter ce danger.

#### **A ATTENTION**

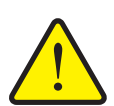

**Type et source du danger**

Cette indication avertit d'une situation pouvant présenter un danger pour la santé des personnes ou provoquer des dommages matériels ou environnementaux.

Le non-respect de ces avertissements conduit à des blessures ou à des dommages pour les produits ou l'environnement.

 Observer absolument les mesures décrites afin d'éviter ce danger.

#### *REMARQUE*

Les consignes générales comportent des conseils d'utilisation et des informations particulièrement utiles, mais pas d'avertissements relatifs aux dangers.

#### <span id="page-8-0"></span>**1.2.2 Instructions et indications**

Les instructions que le personnel utilisateur doit exécuter sont représentées sous la forme d'une liste numérotée.

- **1.** Instruction étape 1
- **2.** Instruction étape 2

Les instructions ne comportant qu'une seule étape ne sont pas numérotées. Il en est de même pour les étapes dont l'ordre de réalisation n'est pas prédéfini.

Ces consignes ont la forme de liste commençant par un point :

• Instruction

#### <span id="page-8-1"></span>**1.2.3 Énumérations**

Les énumérations sans ordre précis sont représentées sous forme de liste avec des points d'énumération (niveau 1) et des tirets (niveau 2) :

- Propriété A
	- Point A
	- Point B
- Propriété B

#### <span id="page-8-2"></span>**1.2.4 Références croisées**

Les références à d'autres parties du texte dans le document sont représentées à l'aide de numéro de paragraphe, d'indication de titres et des numérotations des pages :

**Exemple** : Voir également le chapitre 3: [Montage et installation, Page 13.](#page-18-4)

Les références à d'autres documents sont représentées en tant que remarques ou indications sans information concernant le chapitre ou les pages :

 **Exemple** : Tenir compte des indications comprises dans la notice d'instructions du constructeur de l'arbre de transmission.

#### <span id="page-8-4"></span><span id="page-8-3"></span>**1.2.5 Hiérarchie du menu, touches et navigation**

Les **menus** sont les entrées listées dans la fenêtre du **menu principal**.

Les **sous-menus ou entrées de menus** sont listés dans les menus dans lesquels vous effectuez des réglages (liste de sélection, saisie de texte ou de nombres, démarrer les fonctionnalités).

Les différents menus et touches de l'unité de commande sont présentés **en gras** :

Ouvrir le sous-menu sélectionné en cliquant sur **la touche entrée**.

La hiérarchie et le chemin d'accès pour l'entrée de menu souhaitée sont représentés au moyen d'une **>** (flèche) entre le menu et la/les entrée(s) du menu :

- **Système / Test > Test/Diagnostic > Tension** signifie que vous accédez à l'entrée du menu **Tension** dans le menu **Système / Test** et l'entrée du menu **Test/Diagnose**.
	- La flèche **>** correspond à la validation de la **touche entrée**.

# <span id="page-10-0"></span>**2 Structure et fonction**

# <span id="page-10-1"></span>**2.1 Aperçu des versions AXEO compatibles**

- AXEO 2.1 Q
- AXEO 2.1 Q-100
- AXEO 2.1 Q-100 HC
- AXEO 6.1 Q
- AXEO 6.1 Q-100
- AXEO 6.1 Q-100 HC
- AXEO 18.1 Q
- AXEO 18.1 Q-200
- AXEO 18.1 Q-200 HC

# <span id="page-11-0"></span>**2.2 Construction de l'unité de commande - Aperçu**

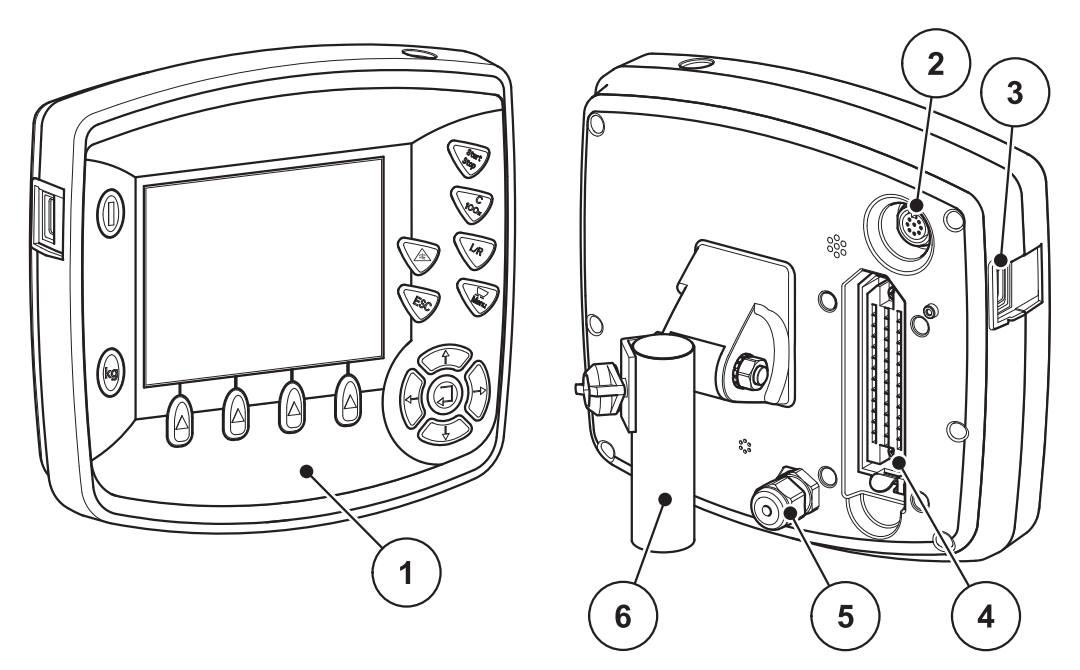

**Figure 2.1 :** Unité de commande QUANTRON-K2

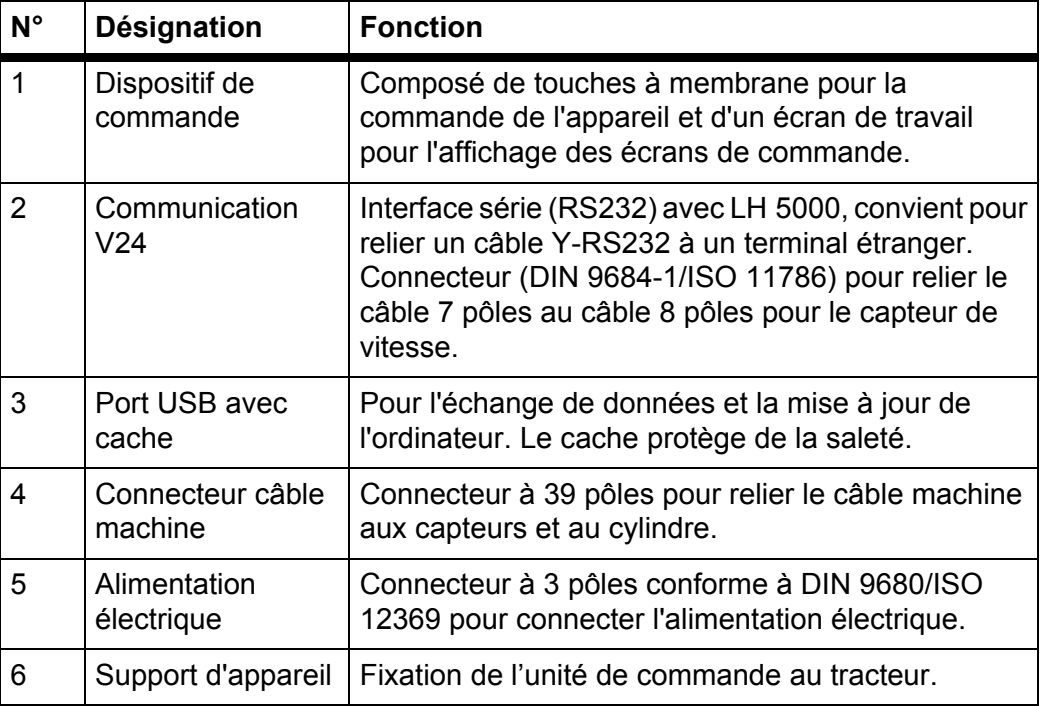

# <span id="page-12-2"></span><span id="page-12-0"></span>**2.3 Éléments de commande**

La commande et l'utilisation s'effectuent grâce à **17 touches à membrane** (13 touches à membrane définies et 4 à configurer librement).

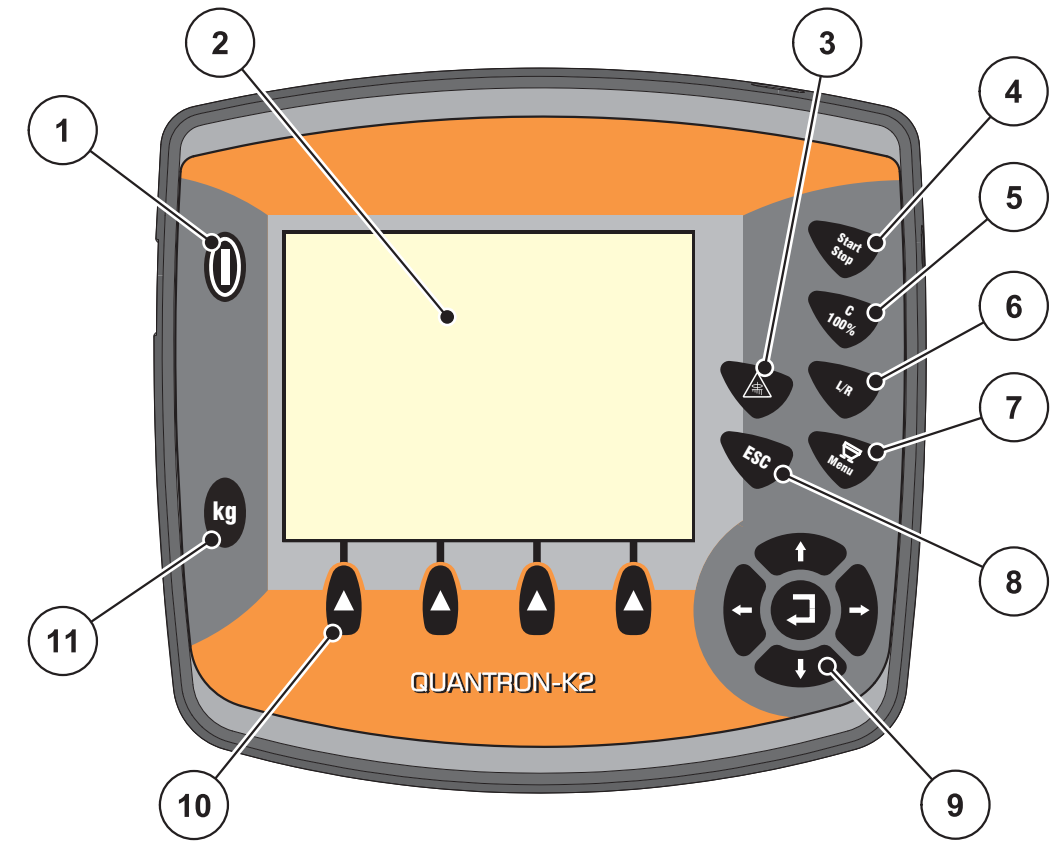

<span id="page-12-1"></span>**Figure 2.2 :** Dispositif de commande sur la face avant de l'appareil

#### *REMARQUE*

La notice d'instructions décrit les fonctions de l'unité de commande QUAN-TRON-K2 **à partir de la version logicielle 2.00.00**.

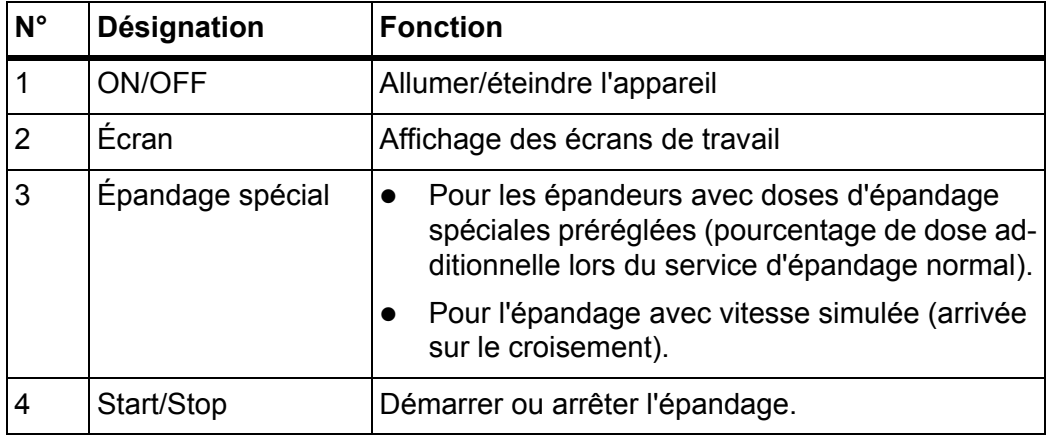

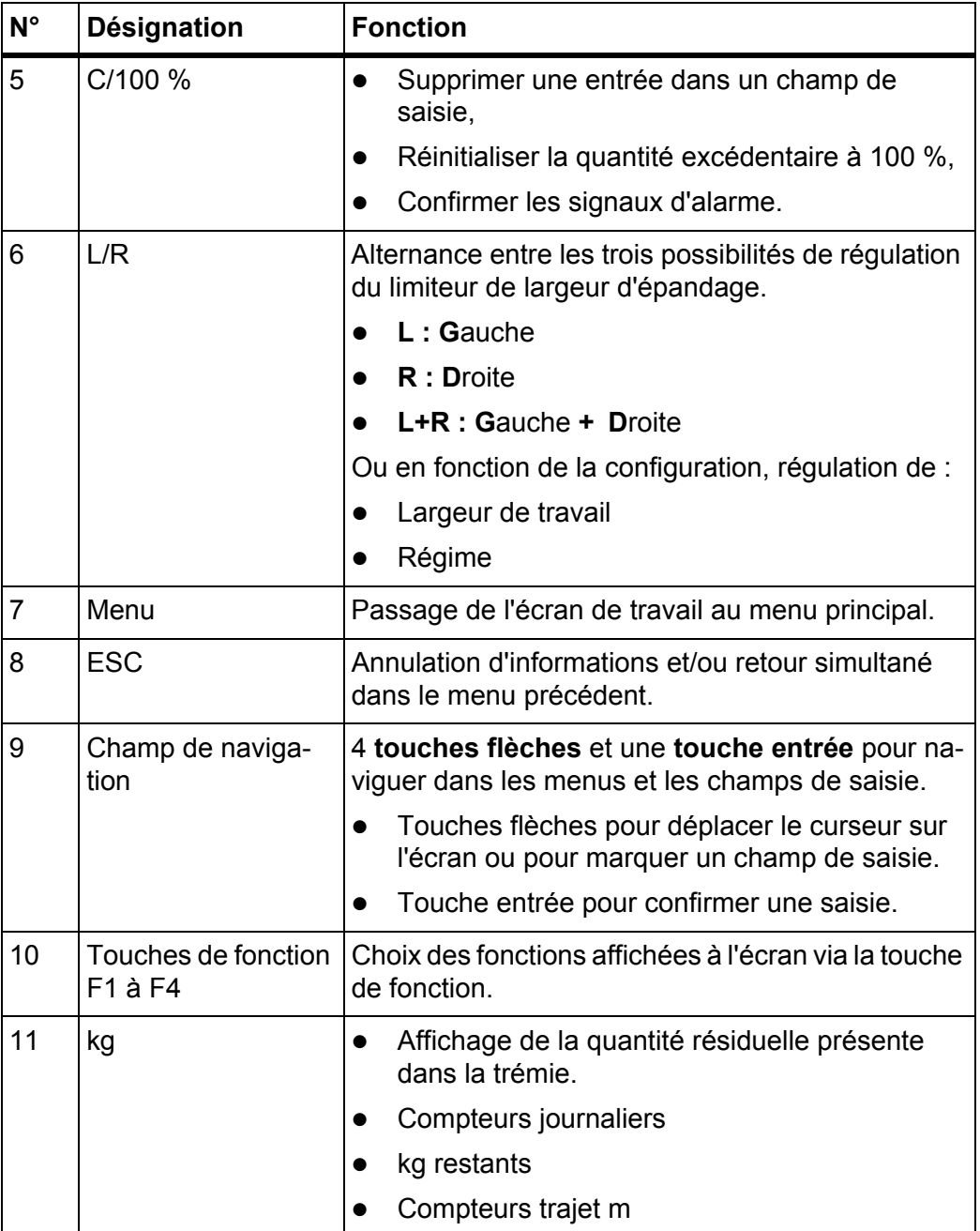

# <span id="page-14-0"></span>**2.4 Écran**

L'écran affiche les informations d'état actuelles, ainsi que les options de sélection et de saisie de l'unité de commande.

Les informations essentielles relatives à l'utilisation de l'épandeur pour service hivernal s'affichent sur **l'écran de travail**.

#### **Description de l'écran de travail**

#### *REMARQUE*

La représentation exacte de l'écran de travail dépend des réglages actuelle-ment utilisés, voir chapitre 4.10.2: [Configuration de l'écran, page 60.](#page-65-1)

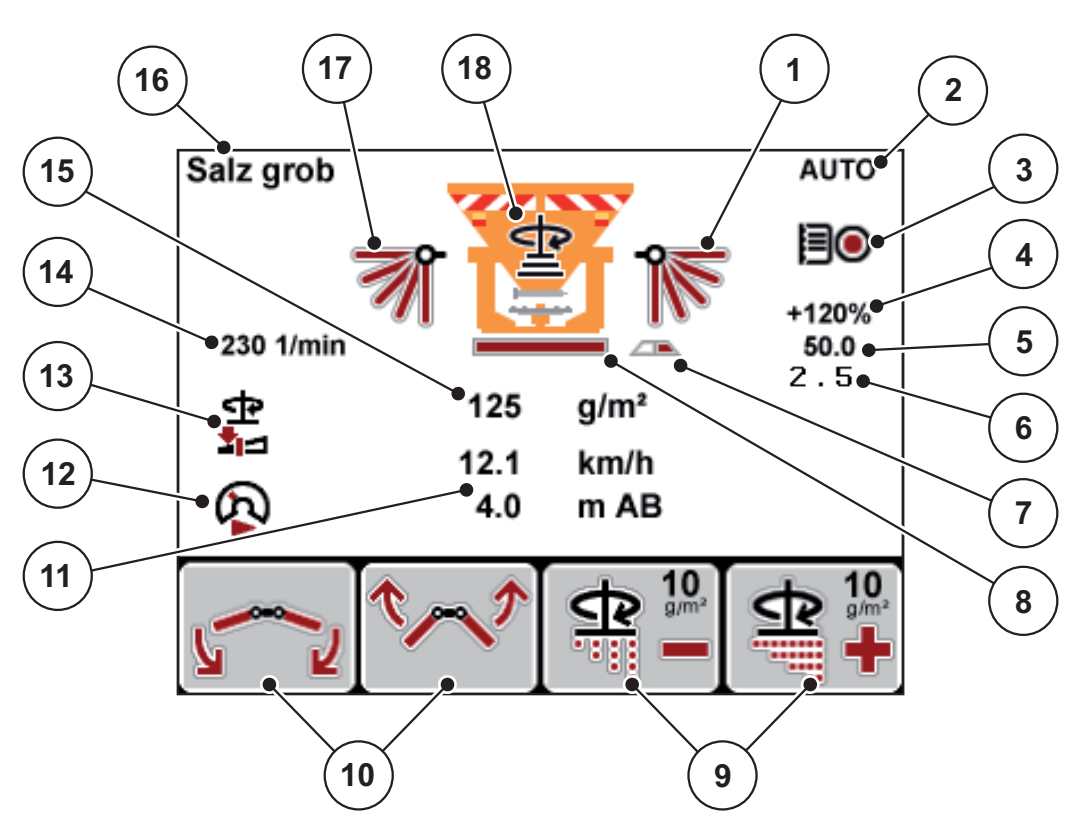

**Figure 2.3 :** Affichage de l'unité de commande (exemple)

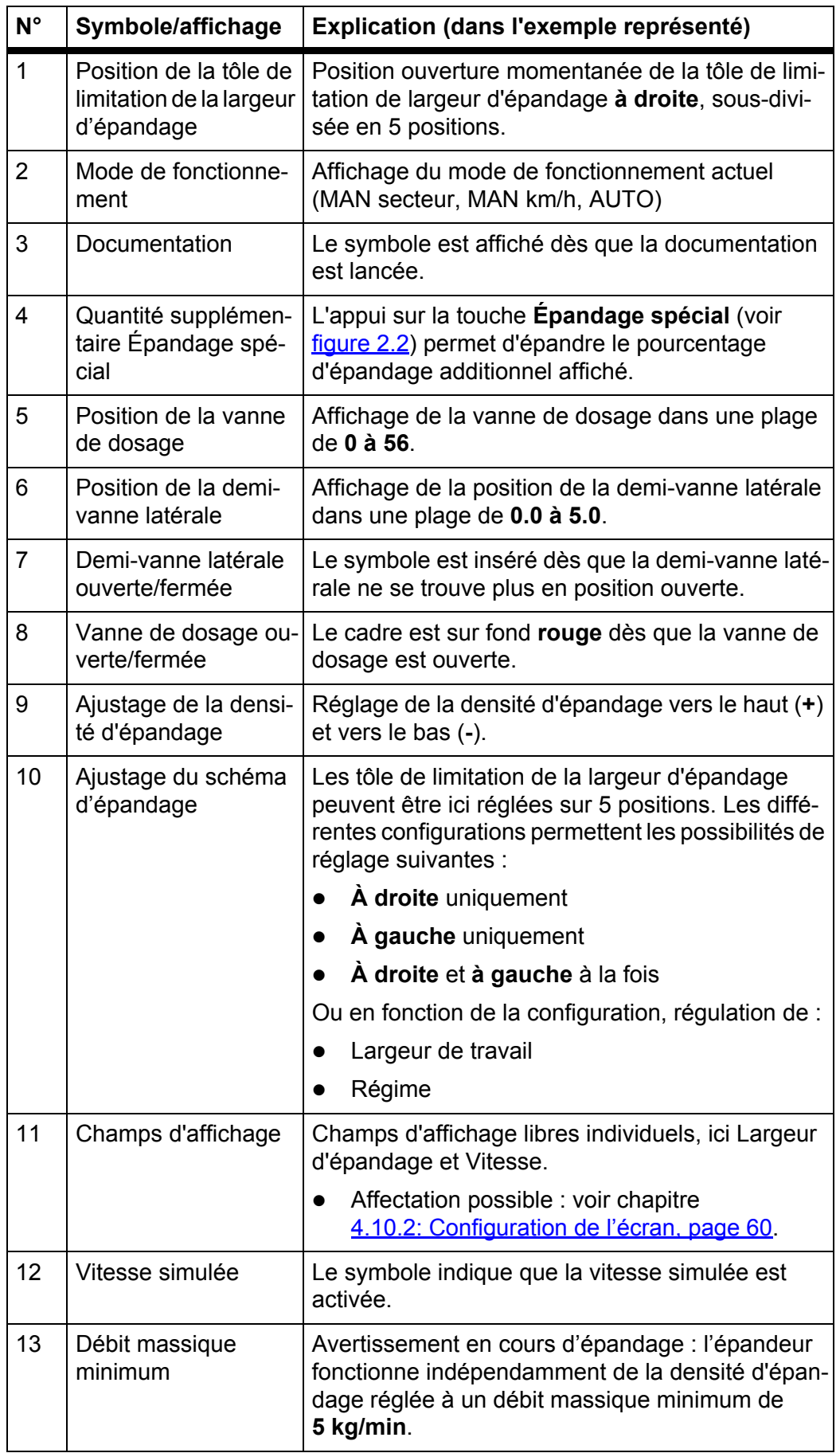

Les symboles et indications qui apparaissent sur l'écran exemple ont les significations suivantes :

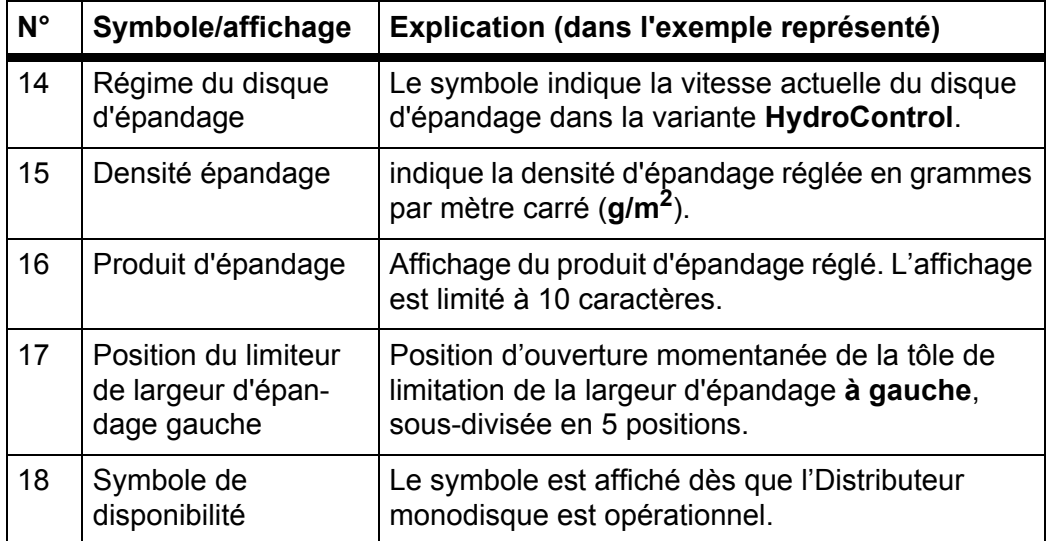

#### <span id="page-17-0"></span>**2.5 Aperçu structurel du menu**

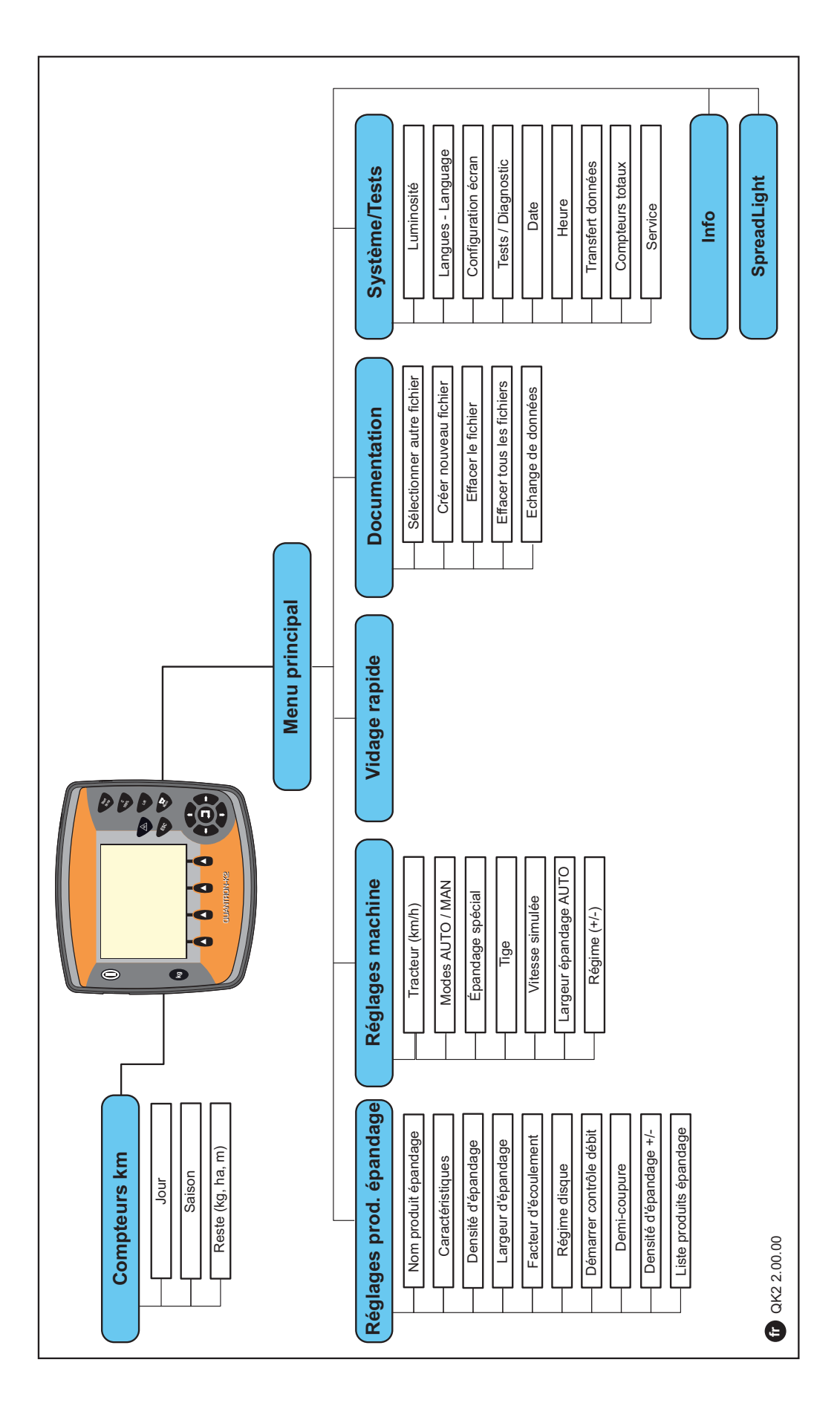

# <span id="page-18-4"></span><span id="page-18-0"></span>**3 Montage et installation**

#### <span id="page-18-1"></span>**3.1 Exigences sur le tracteur**

Avant de monter l'unité de commande, vérifiez que votre tracteur répond bien aux exigences suivantes :

- Tension minimale **11 V** doit **toujours** être garantie, même lorsque plusieurs utilisateurs sont reliés en même temps (par exemple : climatiseur, lumière).
- La vitesse de prise de force est réglable sur **540 tr/min** et doit être respectée (prérequis pour une largeur de travail correcte).

#### *REMARQUE*

Dans le cas de tracteurs sans moteur à inverseur sous charge, la vitesse doit être sélectionnée au moyen d'une réelle graduation du moteur de manière à ce que la vitesse de prise de force soit de 540 tr/min.

 Une prise à 7 pôles (DIN 9684-1/ISO 11786). Via cette prise, l'unité de commande reçoit l'impulsion pour la vitesse actuelle.

#### *REMARQUE*

Les prises à 7 pôles pour le tracteur et le capteur de vitesse sont disponibles comme équipement complémentaire (en option), voir chapitre Équipement spécial.

#### <span id="page-18-2"></span>**3.2 Raccords, prises**

#### <span id="page-18-3"></span>**3.2.1 Alimentation électrique**

Le boîtier de commande du tracteur est alimenté en électricité via la prise d'alimentation électrique à 3 pôles (DIN 9680/ISO 12369).

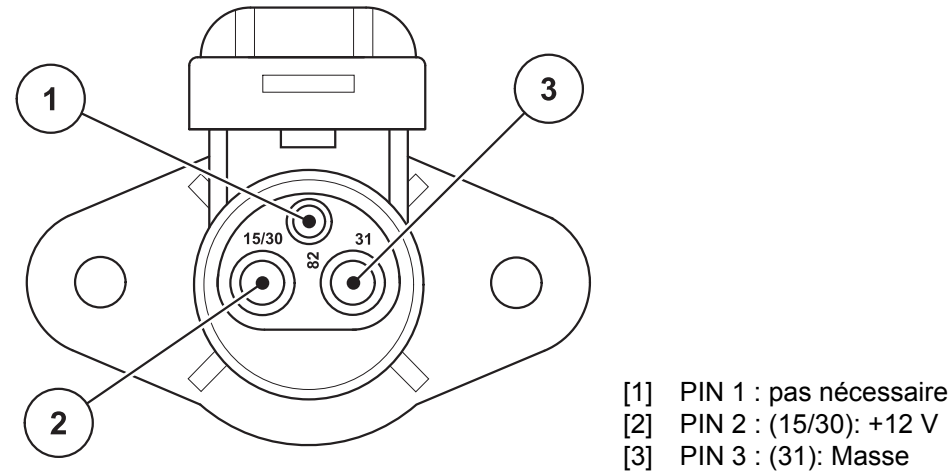

**Figure 3.1 :** Affectation de PIN prise électrique

#### <span id="page-19-0"></span>**3.2.2 Connecteur à 7 pôles**

L'unité de commande du tracteur reçoit les impulsions pour la vitesse actuelle via le connecteur à 7 pôles (DIN 9684-1/ISO 11786). Le câble de 7 pôles à 8 pôles (accessoire) est en outre relié au connecteur au capteur de vitesse.

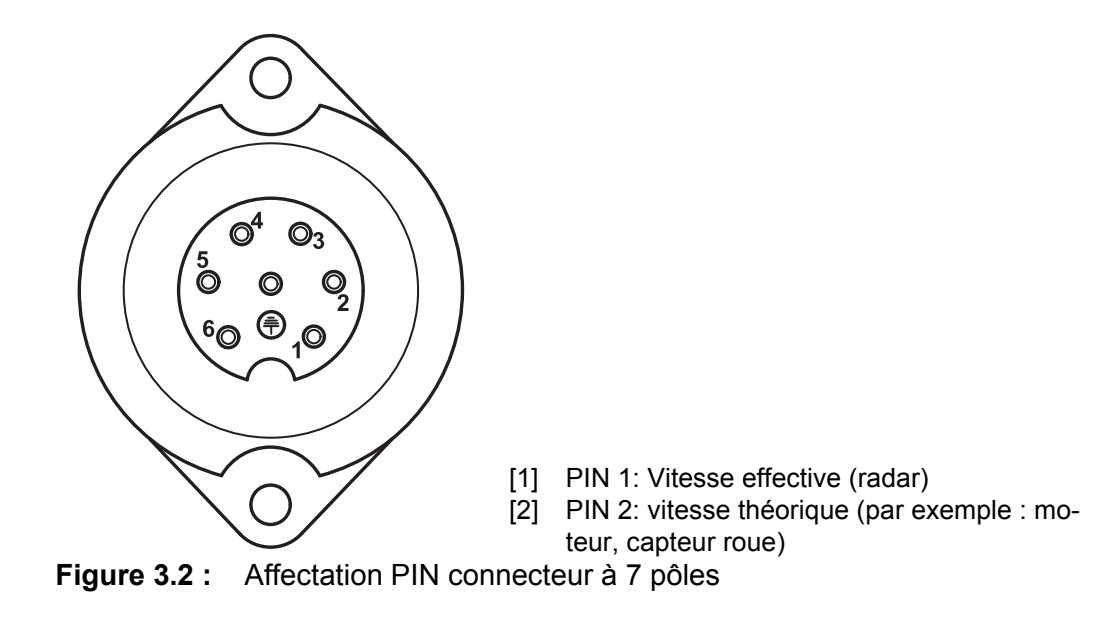

#### <span id="page-20-1"></span><span id="page-20-0"></span>**3.3 Raccordement de l'unité de commande**

#### *REMARQUE*

#### **Tenir compte du numéro de la machine**

L'unité de commande QUANTRON-K2 est calibrée en usine sur l'épandeur pour service hivernal avec lequel elle est livrée.

#### **Brancher l'unité de commande uniquement sur l'épandeur pour service hivernal correspondant.**

En fonction de l'équipement, l'unité de commande peut être raccordée de différentes manières sur l'épandeur pour service hivernal. Vous trouverez des aperçus de branchement schématisés :

- pour le branchement standard à la [page 16,](#page-21-0)
- pour le branchement avec capteur de roue à la [page 17](#page-22-0),
- pour le branchement avec capteur de roue et l'alimentation électrique via la serrure de contact à la [page 18.](#page-23-0)

Effectuer les étapes de travail dans l'ordre suivant.

- Choisir un endroit adapté dans la cabine du tracteur (dans **le champ de vision du conducteur**) où installer l'unité de commande.
- Fixer l'unité de commande au **support d'appareil** dans la cabine du tracteur.
- Brancher l'unité de commande sur la prise à 7 pôles ou sur le capteur de vitesse (selon l'équipement, voir [figure 3.3](#page-21-1) à [figure 3.5\)](#page-23-1).
- Raccorder l'unité de commande avec le câble machine à 39 pôles aux vérins de la machine.
- Raccorder l'unité de commande au connecteur à 3 pôles à l'alimentation électrique du tracteur.

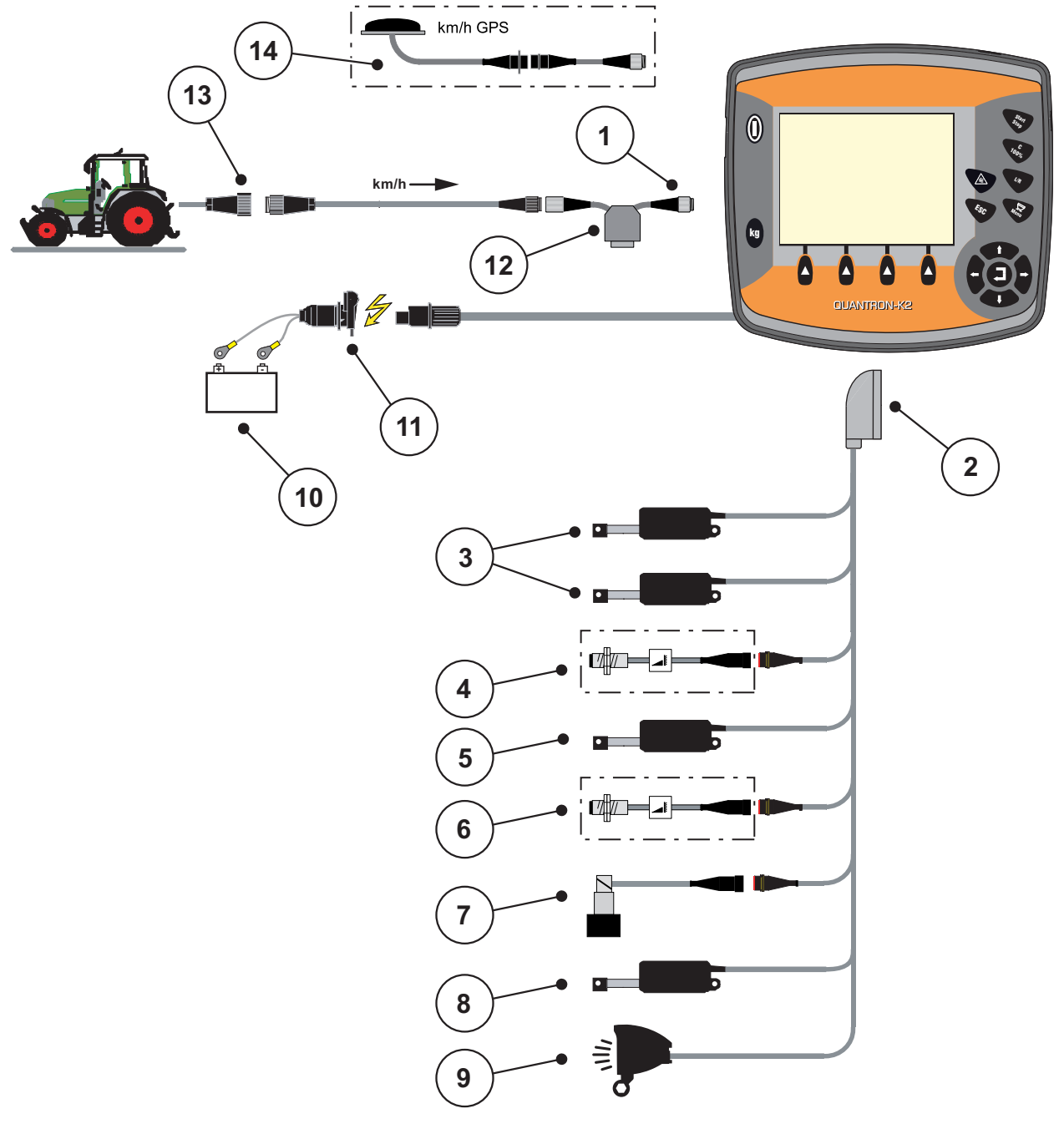

<span id="page-21-0"></span>**Aperçu schématisé du branchement standard :**

<span id="page-21-1"></span>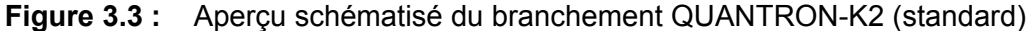

- [1] Interface série RS232, connecteur à 8 pôles
- [2] Connecteur machine à 39 pôles
- [3] Vérins du limiteur de largeur d'épandage (option EFQ-GT ou EFG-GE)
- [4] Capteur de demi-vanne latérale
- [5] Vérin de la vanne de dosage
- [6] Capteur de vitesse du disque (option HydroControl)
- [7] Vanne proportionnelle (option HydroControl)
- [8] Vérin de demi-vanne latérale
- [9] SpreadLight (option)
- [10] Batterie
- [11] Connecteur à 3 pôles conforme à DIN 9680/ISO 12369
- [12] Option Câble Y (interface V24 RS232 pour mémoire)
- [13] Connecteur à 7 pôles conforme à DIN 9684
- [14] Option (câble GPS et récepteur)

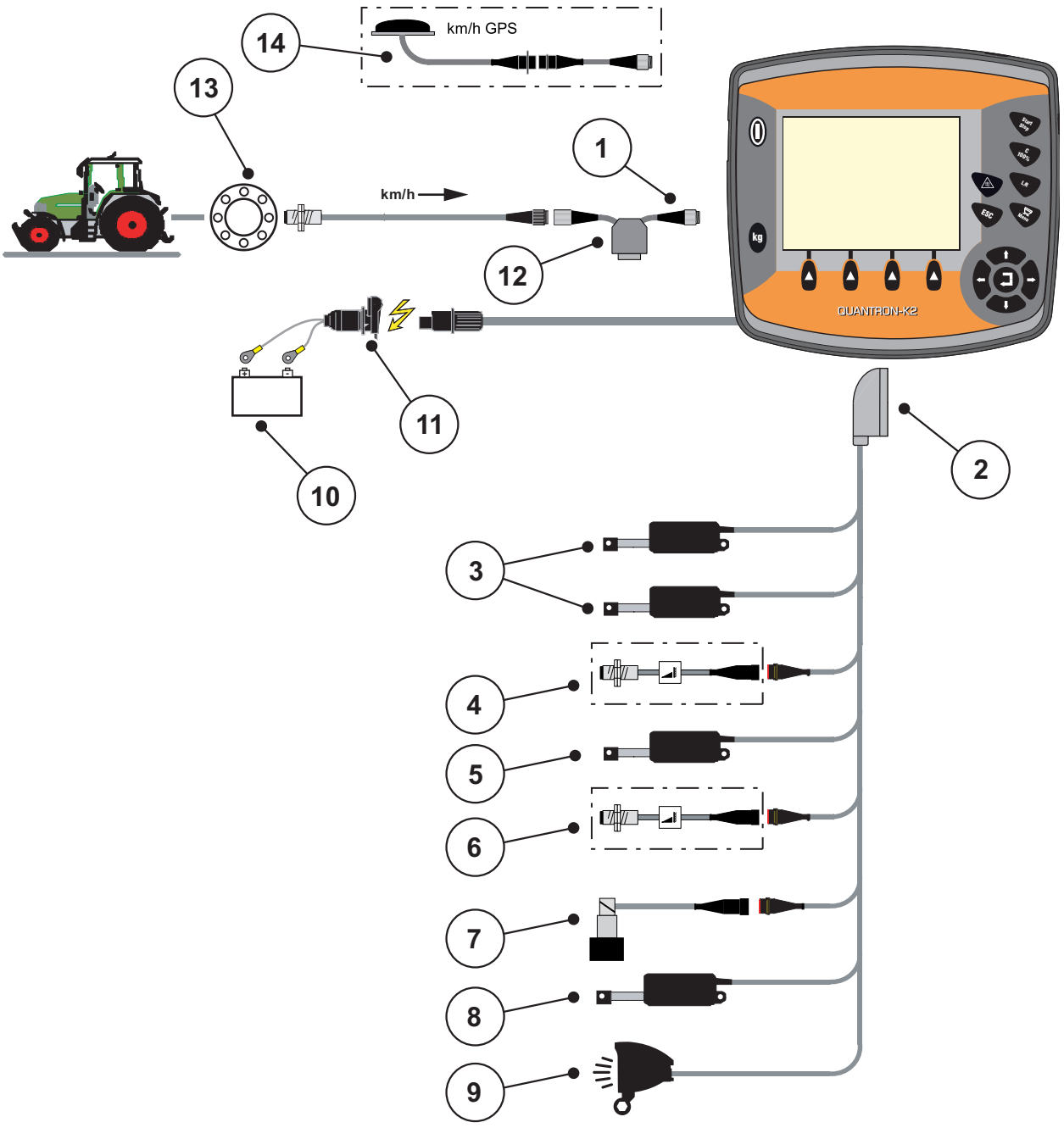

<span id="page-22-0"></span>**Aperçu schématisé du branchement du capteur de roue :**

**Figure 3.4 :** Aperçu schématisé du branchement QUANTRON-K2 (capteur roue)

- [1] Interface série RS232, connecteur à 8 pôles<br>[2] Vérins du limiteur de largeur d'épandage
- Vérins du limiteur de largeur d'épandage
- [3] Vérins du limiteur de largeur d'épandage (option EFQ-GT ou EFG-GE)
- [4] Capteur de demi-vanne latérale
- [5] Vérin de la vanne de dosage
- [6] Capteur de vitesse du disque (option HydroControl)
- [7] Vanne proportionnelle (option HydroControl)
- [8] Vérin de demi-vanne latérale
- [9] SpreadLight (option)
- [10] Batterie
- [11] Connecteur à 3 pôles conforme à DIN 9680/ISO 12369
- [12] Option : Câble Y (interface V24 RS232 pour mémoire)
- [13] Capteur de vitesse d'avancement
- [14] Option : Câble GPS et récepteur

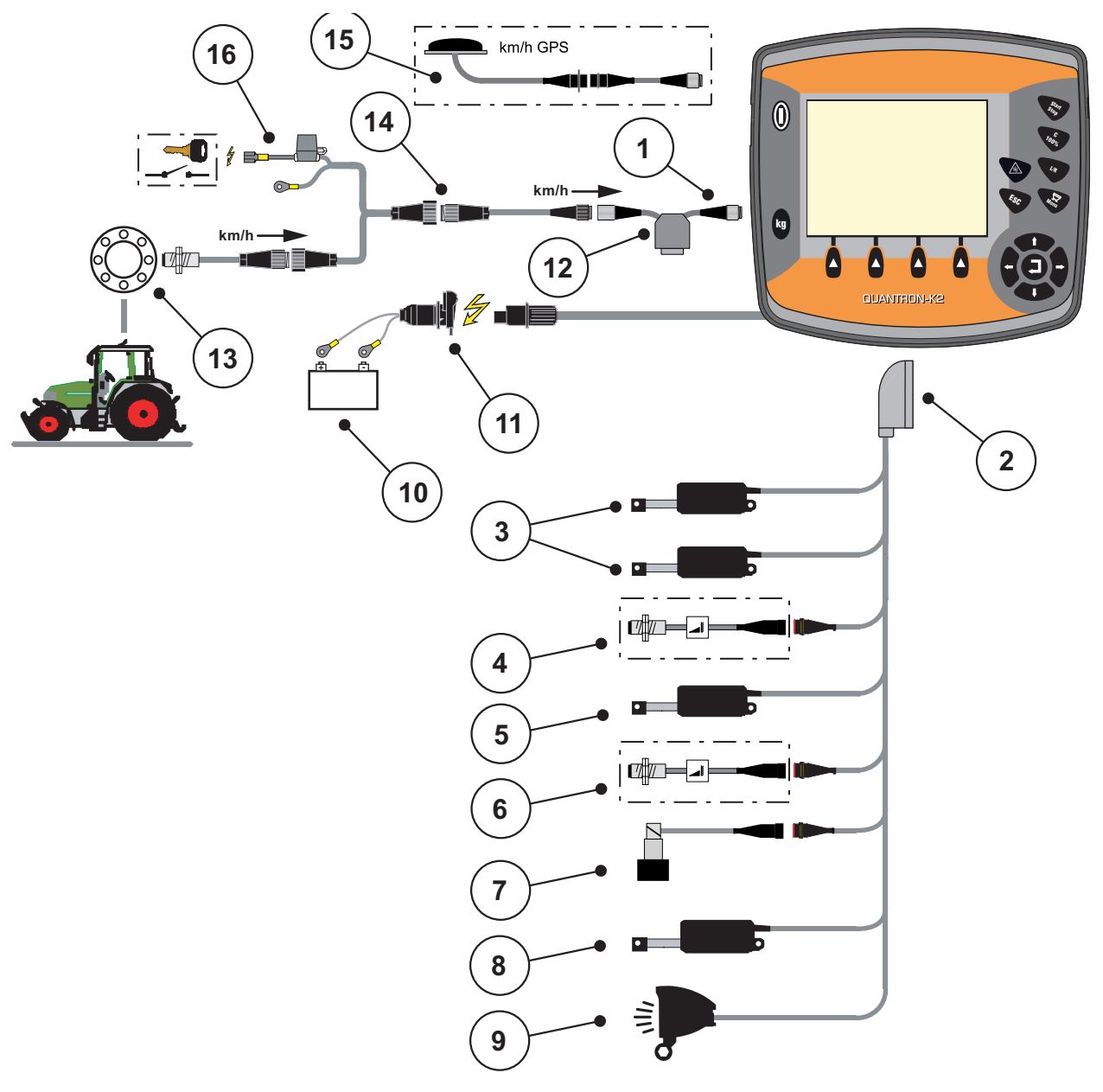

<span id="page-23-0"></span>**Aperçu schématisé du branchement : Alimentation électrique via contact d'allumage**

<span id="page-23-1"></span>**Figure 3.5 :** Aperçu schématisé du branchement QUANTRON-K2 (Alimentation électrique via contact d'allumage)

- [1] Interface série RS232, connecteur à 8 pôles
- [2] Connecteur machine à 39 pôles
- [3] Vérins du limiteur de largeur d'épandage (option EFQ-GT ou EFG-GE)
- [4] Capteur de demi-vanne latérale
- [5] Vérin de la vanne de dosage
- [6] Capteur de vitesse du disque (option HydroControl)
- [7] Vanne proportionnelle (option HydroControl)
- [8] Vérin de demi-vanne latérale
- [9] SpreadLight (option)
- [10] Batterie
- [11] Connecteur à 3 pôles conforme à DIN 9680/ISO 12369
- [12] Option : Câble Y (interface V24 RS232 pour mémoire)
- [13] Capteur de vitesse d'avancement
- [14] Connecteur à 7 pôles conforme à DIN 9684
- [15] Option : Câble GPS et récepteur
- [16] Option : Alimentation électrique QUANTRON-K2 via contact d'allumage

#### <span id="page-24-0"></span>**3.4 Préparation de la vanne de dosage**

L'épandeur pour service hivernal AXEO Q dispose d'une commande de vanne électronique pour régler la quantité distribuée.

#### **A ATTENTION**

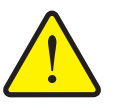

**Respecter la position de la vanne de dosage**

La commande du vérin par la QUANTRON-K2 peut endommager la vanne de dosage de l'épandeur pour service hivernal AXEO Q, lorsque la butée est mal positionnée.

 $\blacktriangleright$  Toujours bloquer la butée en position maximale sur l'échelle.

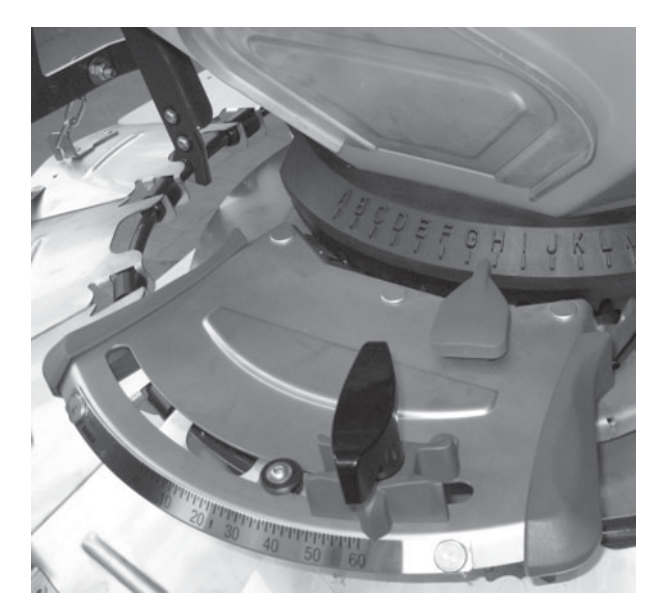

**Figure 3.6 :** Préparation de la vanne de dosage (exemple)

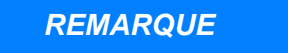

Observez les notices d'instructions qui s'appliquent à l'épandeur d'engrais.

# <span id="page-26-0"></span>**4 Commande QUANTRON-K2**

#### **A ATTENTION**

**Danger de blessure dû au produit d'épandage sortant**

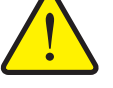

En cas de dysfonctionnement, la vanne de dosage risque de s'ouvrir de manière inattendue pendant le trajet vers le site d'épandage. Il existe un danger de dérapage et de blessure pour les personnes en raison du produit d'épandage sortant.

 **Éteindre impérativement** l'unité de commande électronique QUANTRON-K2 avant le trajet vers le site d'épandage.

#### <span id="page-26-1"></span>**4.1 Mise en marche de l'unité de commande**

#### **Conditions requises :**

- L'unité de commande doit être correctement branchée sur l'épandeur pour service hivernal et sur le tracteur (exemple, voir chapitre 3.3 : Raccordement [de l'unité de commande, page 15\)](#page-20-1).
- La tension minimale de **11 V** est garantie.

#### *REMARQUE*

La notice d'instructions décrit les fonctions de l'unité de commande QUAN-TRON-K2 **à partir de la version de logiciel 2.00.00**.

#### **Mise en marche :**

- Appuyer sur **l'interrupteur ON/OFF**.
	- Après quelques secondes, **l'écran de démarrage** de l'unité de commande apparaît.
	- Peu après, l'unité de commande affiche le **menu d'activation**.
- Appuyer sur la **touche Entrée**.
	- Peu de temps après, le **diagnostic de démarrage** s'affiche pendant quelques secondes.
	- L**écran de travail** s'affiche ensuite.

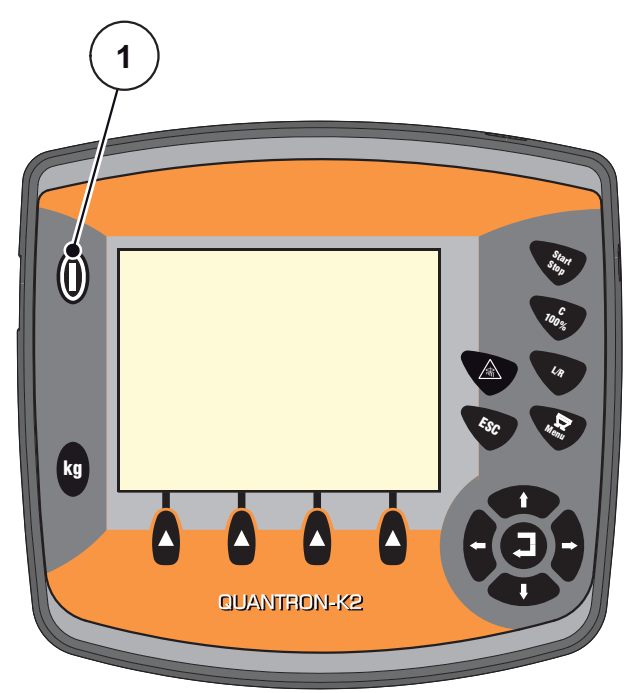

**Figure 4.1 :** Démarrage QUANTRON-K2 [1] Interrupteur ON/OFF

#### <span id="page-28-0"></span>**4.2 Navigation dans les menus**

#### *REMARQUE*

Des renseignements importants concernant la présentation et la navigation entre les menus figurent dans le chapitre 1.2.5 : Hiérarchie du menu, touches [et navigation, page 3](#page-8-4).

#### **Appel du menu principal**

- Appuyer sur **la touche Menu**. Voir 2.3 : [Éléments de commande, page 7](#page-12-2).
	- $\triangleright$  Le menu principal est affiché sur l'écran.
	- $\triangleright$  La barre noire indique le premier sous-menu.

#### *REMARQUE*

Tous les paramètres ne sont pas représentés simultanément dans une fenêtre du menu. À l'aide des **touches flèches**, déplacez-vous dans les fenêtres voisines.

#### **Ouvrir des sous-menus :**

- **1.** À l'aide des **touches flèches**, faire glisser la barre du haut vers le bas.
- **2.** Sélectionner le sous-menu souhaité avec la barre sur l'écran.
- **3.** Ouvrir le sous-menu sélectionné en appuyant sur **la touche Entrée**.

Des fenêtres apparaissent, permettant de procéder à différentes opérations.

- Saisie de texte
- Saisie de valeurs
- Réglages dans d'autres sous-menus

#### **Quitter le menu**

- Confirmer les réglages en appuyant sur la **touche Entrée**.
	- Retour au **menu précédent**.

ou

- Appuyer sur la touche ESC.
	- $\triangleright$  Les réglages précédents restent inchangés.
	- Retour au **menu précédent**.
- Appuyer sur **la touche Menu**.
	- Vous revenez à **l'écran de travail**.
	- En appuyant à nouveau sur la **la touche Menu**, le menu que vous avez quitté s'affiche à nouveau

# <span id="page-29-0"></span>**4.3 Compteurs journaliers**

Dans ce menu, vous trouverez des valeurs correspondant au travail d'épandage réalisé.

Appuyer sur la touche **kg** située sur l'unité de commande.

Le menu **Compteurs journaliers** apparaît.

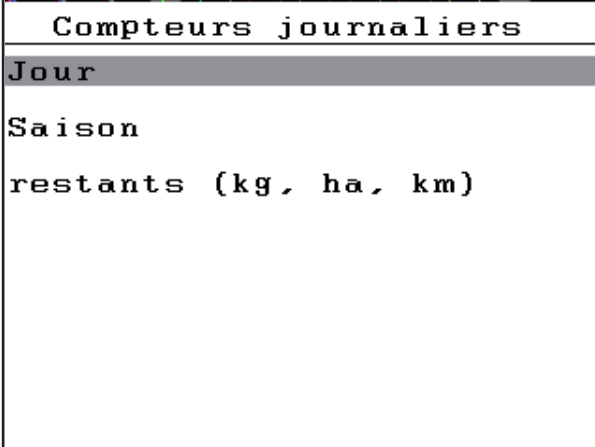

**Figure 4.2 :** Menu Compteurs journaliers

| Sous-menu            | <b>Signification</b>                                                                 | <b>Description</b> |  |
|----------------------|--------------------------------------------------------------------------------------|--------------------|--|
| Jour                 | Indique les valeurs d'épandage réalisées<br>le jour-même.                            | Page 25            |  |
| Saison               | Indique les valeurs d'épandage réalisées<br>au cours de la saison.                   |                    |  |
| Restant (kg, ha, km) | Indique les surfaces et trajets pouvant<br>être épandus avec la quantité résiduelle. | Page 26            |  |

#### <span id="page-30-0"></span>**4.3.1 Jour/Saison**

Dans ce menu, vous pouvez interroger les valeurs (quantité, trajet, surface) de l'épandage effectué pendant le laps de temps correspondant **Jour** et **Saison**.

| Jour                       |       |               | Saison     |       |
|----------------------------|-------|---------------|------------|-------|
|                            |       |               |            |       |
| épandus<br>lk 9⊺           | 3740  |               | kg épandus | 3740  |
| km épandus                 | 2.1   |               | km épandus | 2.1   |
| ha épandus                 | 1.1   |               | ha épandus | $1.1$ |
| lm <sup>2</sup><br>épandus | 10885 |               | m² épandus | 10885 |
| Mettre á zéro              |       | Mettre á zéro |            |       |
|                            |       |               |            |       |
|                            |       |               |            |       |

**Figure 4.3 :** Menu Jour et Saison

#### **Remise à zéro du compteur journalier :**

- **1.** Ouvrir le menu **Jour** ou **Saison**.
	- Le champ **Mettre à zéro** est marqué sur l'écran.
- **2.** Appuyer sur la **touche Entrée**.
	- Toutes les valeurs du compteur journalier sont mises à **0**.
- **3.** Appuyer sur la touche **kg**.
	- $\triangleright$  Vous revenez à l'écran de travail.

#### **Consultation du compteur journalier pendant l'épandage :**

Pendant l'épandage, (avec vanne ouverte), vous pouvez aussi lire les valeurs actuelles dans le menu **Menu Compteurs journaliers**.

#### *REMARQUE*

Si vous souhaitez observer en permanence les valeurs pendant l'épandage, vous pouvez également remplir les champs d'affichage à sélectionner librement sur l'écran de travail avec **kg Journalier, km Journalier** ou **ha Journalier**, voir le chapitre 4.10.2 : [Configuration de l'écran, page 60.](#page-65-0)

#### <span id="page-31-0"></span>**4.3.2 Affichage de la quantité résiduelle**

Le menu indique la **surface (ha)** et le **trajet (km)** pouvant encore être épandus avec la quantité résiduelle. Les deux affichages sont calculés au moyen des valeurs suivantes :

- Réglages produit d'épandage :
	- Densité d'épandage  $(g/m^2)$
	- Largeur épandage (m)

#### *REMARQUE*

Le calcul de la quantité résiduelle se rapporte aux réglages du produit d'épandage et de la machine, ainsi que sur le signal de trajet. La saisie de la dose doit avoir lieu **manuellement**.

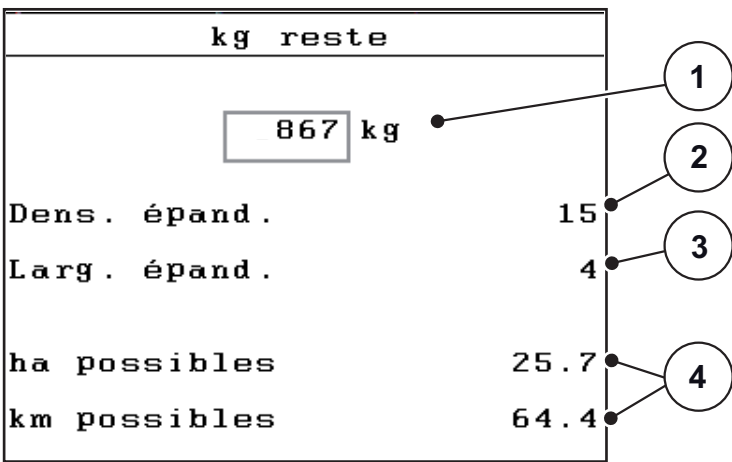

**Figure 4.4 :** Menu Restant (kg, ha, km)

[1] Champ de saisie Quantité résiduelle

- [2] Densité d'épandage (champ d'affichage du menu Réglages du produit d'épandage)
- [3] Largeur de travail (champ d'affichage du menu Réglages du produit d'épandage)
- [4] Affichage des surfaces et trajets pouvant être épandus avec la quantité résiduelle

**Saisie de la quantité d'engrais résiduelle lors d'un nouveau remplissage :**

- **1.** Ouvrir le menu Compteurs **> Restant (kg, ha, m)**.
	- $\triangleright$  La quantité d'engrais résiduelle restant du dernier épandage apparaît à l'écran.
- **2.** Remplir la trémie.
- **3.** Saisir le nouveau poids total du produit d'épandage se trouvant dans la trémie. Voir aussi chapitre 4.11.2 : [Saisie de valeurs au moyen de la touche du](#page-71-0)  [curseur, page 66](#page-71-0).
- **4.** Confirmer la valeur en appuyant sur la **touche Entrée**.
	- $\triangleright$  L'appareil calcule les valeurs pour la surface à épandre et le trajet à épandre qui sont encore possibles.

#### *REMARQUE*

Les valeurs pour la densité d'épandage et la largeur de travail ne peuvent **pas** être modifiées dans ce menu. **Ces valeurs n'ont ici qu'une valeur informative.**

- **5.** Appuyer sur la touche **kg**.
- **Vous revenez à l'écran de travail.**

#### **Consultation de la quantité d'engrais résiduelle pendant l'épandage :**

Pendant l'épandage, la quantité résiduelle est constamment recalculée et affichée. Voir chapitre 5 : Épandage avec l'unité de commande QUANTRON-K2, [page 67.](#page-72-2)

#### <span id="page-33-0"></span>**4.4 Menu principal**

```
Menu principal
Réglages produit épand.
Réglages machine
SpreadLight
Vidage rapide
Documentation
Système/Tests
Info
```
**Figure 4.5 :** Menu principal QUANTRON-K2

Le menu principal vous indique les divers sous-menus possibles.

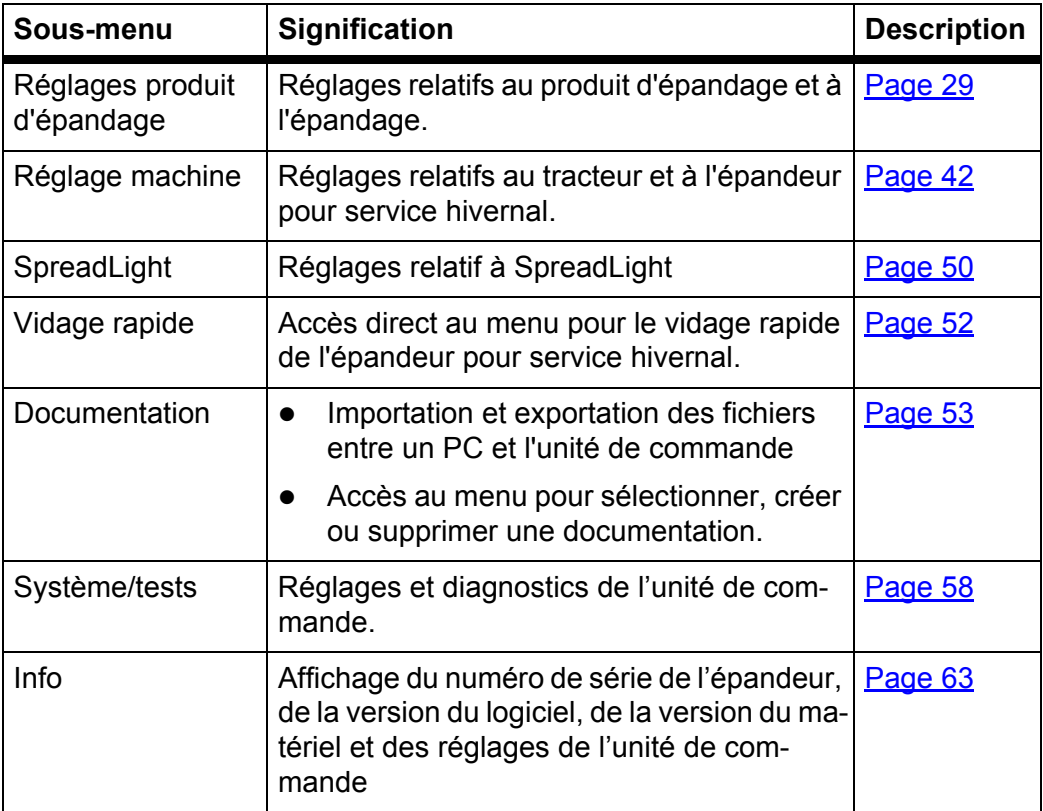

# <span id="page-34-0"></span>**4.5 Réglages du produit d'épandage**

Dans ce menu, vous effectuez les réglages pour le produit d'épandage et pour l'épandage.

Ouvrir le menu **Menu principal > Réglages produit épand.**.

| Réglages produit épand. |         |
|-------------------------|---------|
| <b>SALZ</b>             |         |
| Caractérist.            | Sel fin |
| Densité d'épandage      | 20      |
| Largeur d'épandage      | 4.0     |
| Facteur écoulement      | 1.50    |
| Régime disque           | 230     |
| Contrôle de débit       |         |

**Figure 4.6 :** Menu Valeurs épandage, page 1

| Réglages produit épand. |     |
|-------------------------|-----|
| Demi-coupure            | 5.0 |
| Densité d'épandage +/-  | 5   |
| Liste prod. épand.      |     |
|                         |     |
|                         |     |
|                         |     |
|                         |     |
|                         |     |

**Figure 4.7 :** Menu Valeurs épandage, page 2

#### *REMARQUE*

Le sous-menu **Régime disque** est affiché sur l'écran **uniquement** si l'option HydroControl est activée. Voir **4.5.4** : Régime disque (option HydroControl), [page 34.](#page-39-0)

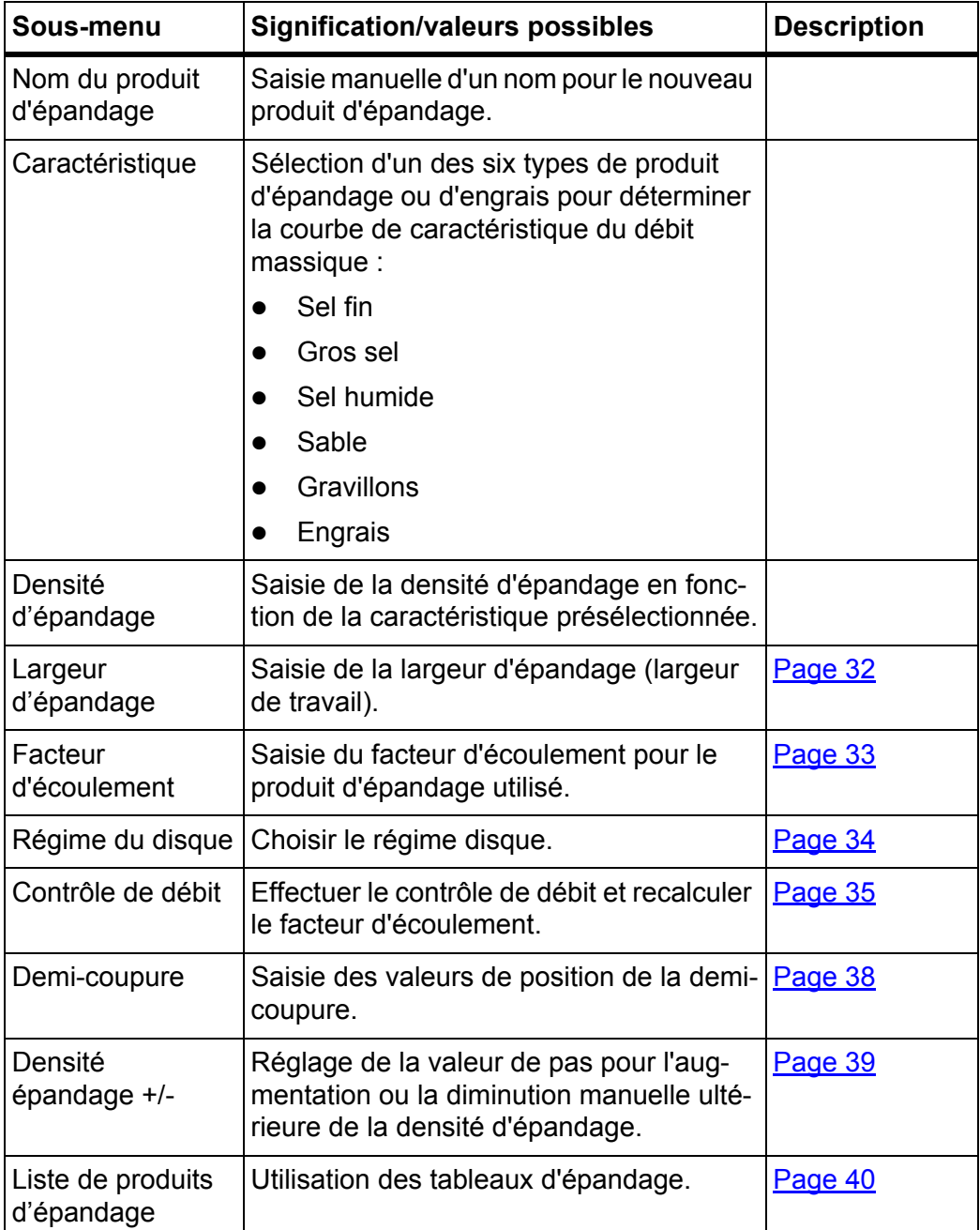
## **4.5.1 Densité d'épandage**

Dans le sous-menu **Densité d'épandage**, vous pouvez indiquer la densité d'épandage souhaitée pour le produit d'épandage à appliquer.

- **1.** Ouvrir le sous-menu **Réglages produit d'épandage > Densité d'épandage**.
	- La densité d'épandage **momentanément valide** est affichée sur l'écran.
- **2.** Saisir la nouvelle valeur dans le champ de saisie avec les **touches flèches** : Voir aussi 4.11.2 : [Saisie de valeurs au moyen de la touche du curseur,](#page-71-0)  [page 66](#page-71-0).

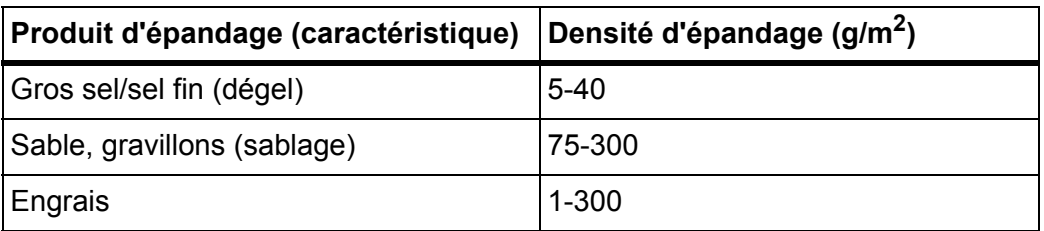

- **3.** Confirmer la valeur en appuyant sur la **touche Entrée**.
- **La nouvelle valeur est enregistrée dans l'unité de commande.**
- **L'écran affiche le menu Réglages produit d'épandage.**

## *REMARQUE*

Les plages programmées sont **uniquement des valeurs à titre indicatif**. Vous pouvez adapter la densité d'épandage aux exigences de votre travail.

Un message d'alarme apparaît lorsque vous indiquez une valeur située en dehors de la plage.

Appuyer sur la touche **c/100 %** : la valeur saisie est sauvegardée.

## **4.5.2 Largeur d'épandage**

## *REMARQUE*

La **largeur d'épandage** peut uniquement adopter une valeur entre **1** et **10 mètres**.

La largeur de travail (en mètres) est définie dans ce menu.

- **1.** Ouvrir le sous-menu **Réglages produit d'épandage > Largeur d'épandage**.
	- La largeur d'épandage **momentanément valide** s'affiche à l'écran.
- **2.** Saisir la nouvelle valeur dans le champ de saisie.

Voir chapitre 4.11.2 : [Saisie de valeurs au moyen de la touche du curseur,](#page-71-0)  [page 66](#page-71-0).

- **3.** Confirmer la valeur en appuyant sur la **touche Entrée**.
- **La nouvelle valeur est enregistrée dans l'unité de commande.**

## *REMARQUE*

Lorsque la fonction Largeur d'épandage AUTO est **activée**, les valeurs suivantes sont modifiées automatiquement lors de la modification de la largeur d'épandage :

- Limite de la largeur d'épandage
- Position de la vanne de dosage droite
- Position de la vanne de demi-coupure
- Régime du disque (**uniquement sur la variante HydroControl**).

Lorsque la fonction **Largeur d'épandage AUTO** est **désactivée**, les valeurs doivent être saisies manuellement dans les menus respectifs.

## **4.5.3 Facteur d'écoulement**

Le facteur d'écoulement se situe entre **0,4** et **2,10**. Avec les mêmes réglages de base (km/h, largeur d'épandage, kg/ha) :

- En **augmentant** le facteur d'écoulement, la dose est **diminuée**.
- En **réduisant** le facteur d'écoulement, la dose est **augmentée**.

Si vous avez connaissance du facteur d'écoulement de contrôle de débit antérieur ou du tableau d'épandage, vous pouvez le saisir **manuellement** dans ce menu.

## *REMARQUE*

Depuis le menu **Contrôle de débit**, il est possible de déterminer et de saisir le facteur d'écoulement à l'aide de QUANTRON-K2. Voir chapitre 4.5.5 : [Contrôle](#page-40-0)  [de débit, page 35](#page-40-0)

## *REMARQUE*

Le calcul du facteur d'écoulement dépend du mode de fonctionnement utilisé. Vous trouverez de plus amples informations concernant le facteur d'écoulement dans le chapitre 4.6.2 : [Mode AUTO/MAN, page 46.](#page-51-0)

#### **Saisir le facteur d'écoulement :**

- **1.** Ouvrir le sous-menu **Réglages produit d'épandage > Facteur d'écoulement**.
	- Le facteur d'écoulement **momentanément réglé** s'affiche à l'écran.
- **2.** Saisir la nouvelle valeur dans le champ de saisie.

Voir chapitre 4.11.2 : [Saisie de valeurs au moyen de la touche du curseur,](#page-71-0)  [page 66](#page-71-0).

## *REMARQUE*

Si votre produit d'épandage n'est pas affiché dans le tableau d'épandage, veuillez saisir le facteur d'écoulement **1,00**.

En **mode AUTO km/h**, nous vous recommandons vivement d'effectuer un **contrôle de débit** pour déterminer avec exactitude le facteur d'écoulement pour ce produit d'épandage.

- **3.** Confirmer la valeur en appuyant sur la **touche Entrée**.
- **La nouvelle valeur est enregistrée dans l'unité de commande.**

## **4.5.4 Régime disque (option HydroControl)**

Dans le menu **Régime disque**, vous pouvez choisir le régime du disque d'épandage.

*REMARQUE*

Lorsque la fonction **Largeur d'épandage AUTO** est **activée**, l'unité de commande QUANTRON-K2 détermine le régime du disque en fonction du produit d'épandage sélectionné et de la largeur de travail.

Lorsque la fonction **Largeur d'épandage AUTO** est **désactivée**, le régime du disque doit être entré manuellement.

- Voir 5.2.5 : [Ajustement de la largeur d'épandage avec la fonction Largeur](#page-81-0)  [épandage AUTO pour la demi-coupure, page 76](#page-81-0)
- Voir 5.10 : [Ajuster le régime du disque \(uniquement HydroControl\), page 83](#page-88-0)
- **1.** Ouvrir le sous-menu **Réglages produit d'épandage> Régime disque**.
	- Le régime du disque d'épandage **momentanément valide** est affiché sur l'écran.
- **2.** Entrer une nouvelle valeur.
- **3.** Appuyer sur la **touche Entrée**.
- **La nouvelle valeur est enregistrée dans l'unité de commande.**
- **L'écran affiche le menu Réglages produit d'épandage.**

## *REMARQUE*

Pour obtenir une précision suffisante de l'épandage, saisissez un régime de minimum **150 tr/min**.

## <span id="page-40-0"></span>**4.5.5 Contrôle de débit**

Dans ce menu, le facteur d'écoulement est déterminé sur la base d'un contrôle de débit et sauvegardé dans l'unité de commande.

### n **AVERTISSEMENT**

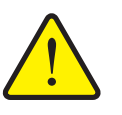

**Danger de blessure lors de l'exécution du contrôle de débit**

Les éléments rotatifs de la machine, le mouvement du limiteur de largeur d'épandage et le produit d'épandage sortant peuvent entraîner des blessures.

- **Avant le démarrage, en cas d'interruption et en terminant**, s'assurer que toutes les conditions sont remplies.
- Se référer au chapitre **Contrôle du débit** dans la notice d'instructions de l'épandeur monodisque.

Effectuer le contrôle de débit :

- Avant le premier épandage.
- Lorsque la qualité de l'engrais a fortement changé (humidité, pourcentage de poussière élevé, brisures des granulés).
- Lorsqu'un nouveau type de produit d'épandage est utilisé.

Effectuez le contrôle de débit lorsque l'agitateur est en marche et que la machine est à l'arrêt **ou** en marche pendant un trajet d'essai.

 Placer un récipient (bac, feuille, etc.) sur le sol, en-dessous de l'épandeur monodisque.

#### **Saisir la vitesse de travail :**

- **1.** Ouvrir le sous-menu **Réglages produit d'épandage > Contrôle de débit**.
- **2.** Indiquer la vitesse de travail moyenne.

Cette valeur est nécessaire pour le calcul de la position des vannes lors du contrôle de débit.

- **3.** Appuyer sur la **touche Entrée**.
	- $\triangleright$  La nouvelle valeur est enregistrée dans l'unité de commande.
	- L'écran affiche l'écran de travail **Contrôle de débit**.

## **Contrôler le débit :**

#### *REMARQUE*

Option **HydroControl** : une fenêtre d'alarme s'affiche lorsque la touche **Start/Stop** a été actionnée.

- Appuyer sur la **touche Entrée** pour activer le démarrage du disque.
- **4.** Appuyer sur la touche **Start/Stop** (appuyer aussi la touche Entrée pour HydroControl).
	- $\triangleright$  La vanne de dosage s'ouvre et le contrôle du débit démarre.
	- Option **HydroControl** : Démarrer l'agitateur et le disque.

## *REMARQUE*

La durée du contrôle de débit peut être suspendue à tout moment en appuyant sur la touche **ESC**. La vanne de dosage se referme et l'écran affiche le menu **Réglages produit d'épandage**.

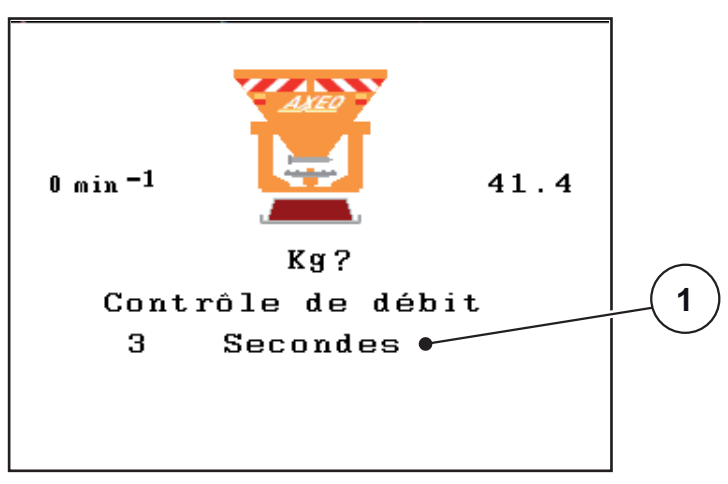

**Figure 4.8 :** Écran de travail Exécuter le contrôle de débit

[1] Affichage du temps écoulé depuis le début du contrôle de débit

## *REMARQUE*

La durée du contrôle de débit n'a aucun impact sur la précision du résultat. Néanmoins, **au moins 20 kg** doivent être recueillis.

- **5.** Appuyer à nouveau sur la touche **Start/Stop**.
	- $\triangleright$  Le contrôle de débit est terminé.
	- $\triangleright$  La vanne de dosage se ferme.
	- Option **HydroControl** : arrêter l'agitateur et le disque.
	- L'écran affiche alors le menu **Indiquer poids recueilli**.

#### **Recalculer le facteur d'écoulement**

#### **A AVERTISSEMENT**

#### **Risque de blessure par des éléments rotatifs de la machine**

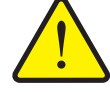

Le contact avec des éléments rotatifs de la machine (agitateur, disque d'épandage) peut entraîner des contusions, des éraflures et des écrasements. Des parties du corps ou des objets peuvent être saisis ou entraînés.

- Arrêter le moteur du tracteur.
- ▶ Éteindre la prise de force et s'assurer qu'il n'y ait pas d'allumage non-autorisé.
- **6.** Déterminer le poids recueilli (tenir compte du poids à vide du bac récepteur).
- **7.** Indiquer le poids de la quantité recueillie.

Voir chapitre 4.11.2 : [Saisie de valeurs au moyen de la touche du curseur,](#page-71-0)  [page 66](#page-71-0).

- **8.** Appuyer sur la **touche Entrée**.
	- $\triangleright$  La nouvelle valeur est enregistrée dans l'unité de commande.
	- L'écran affiche le menu **Calcul facteur écoulement**.

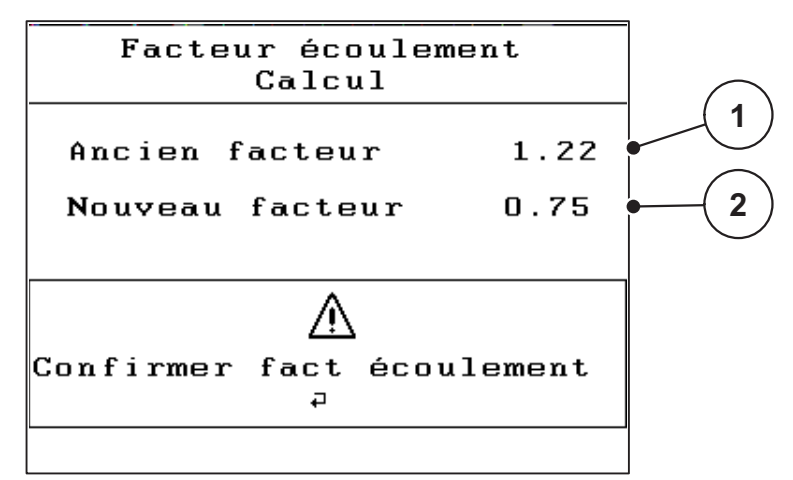

**Figure 4.9 :** Fenêtre Calculer facteur écoulement

- [1] Affichage du facteur d'écoulement enregistré jusqu'à présent
- [2] Affichage du nouveau facteur d'écoulement calculé

#### *REMARQUE*

Le facteur d'écoulement doit être compris entre 0,4 et 2,1.

**9.** Déterminer le facteur d'écoulement.

Pour appliquer le **nouveau** facteur d'écoulement calculé, appuyer sur la **touche Entrée**.

Pour confirmer le facteur d'écoulement **sauvegardé jusque-là**, appuyer sur la **touche ESC**.

- **Le facteur d'écoulement est sauvegardé.**
- **L'écran affiche le menu Réglages produit d'épandage.**

## **4.5.6 Vanne de demi-coupure**

Lorsque la fonction **Largeur d'épandage AUTO est désactivée**, vous pouvez saisir manuellement la valeur de positionnement de la vanne de demi-coupure dans le sous-menu **Demi-coupure**.

Le positionnement est effectué par pas de 0,5, mais des valeurs entre 0 et 9 peuvent être saisies après la virgule. Si une valeur supérieure à 5,0 est saisie, un message d'erreur est affiché et la valeur précédente est conservée.

## *REMARQUE*

Lorsque la fonction **Largeur d'épandage AUTO** est **activée**, les valeurs suivantes sont modifiées automatiquement lors de la modification de la largeur d'épandage :

- Limite de la largeur d'épandage
- Position de la vanne de dosage droite
- Position de la vanne de demi-coupure
- Régime du disque (**uniquement sur la variante HydroControl**).

## **4.5.7 Densité d'épandage +/-**

Dans le sous-menu **Densité d'épandage +/-**, vous pouvez définir la **valeur de pas** avec laquelle la **densité d'épandage** sera incrémentée ou réduite dans l'écran de travail.

#### **Définir la valeur de pas pour la densité d'épandage :**

- **1.** Ouvrir le sous-menu **Réglages produit d'épandage > Densité d'épandage +/-**.
- **2.** Sélectionner une des valeurs de pas (**5**, **10**, **25** ou **50 g/m2**).
- **3.** Appuyer sur la **touche Entrée**.
- **L'unité de commande reprend automatiquement la valeur de pas de la densité d'épandage sélectionnée.**
- **L'écran affiche le menu Réglages produit d'épandage.**

En cours d'épandage, vous pouvez ajuster la densité d'épandage dans l'écran de travail an appuyant sur la touche de fonction **F3** et **F4**.

 Voir également 5 : [Épandage avec l'unité de commande QUANTRON-K2,](#page-72-0)  [page 67](#page-72-0)

## **4.5.8 Liste des produits d'épandage**

Dans ces menus, vous pouvez créer et gérer des **listes de produits d'épandage**.

## *REMARQUE*

Le choix de la liste de produits d'épandage a des effets sur les réglages de produits d'épandage, sur l'unité de commande et l'épandeur pour service hivernal. Le réglage de la dose d'épandage n'est pas influencé.

#### **Création d'une nouvelle liste de produits d'épandage**

Vous avez la possibilité de créer jusqu'à **30** tableaux d'épandage dans l'unité de commande.

**1.** Ouvrir le menu Produit d'épandage **Réglages produit d'épandage > Liste produits d'épandage**.

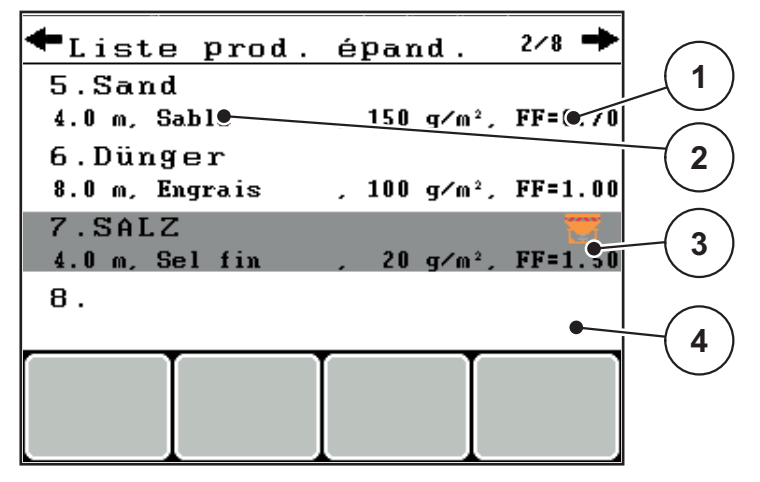

**Figure 4.10 :** Menu Liste produits épandage

- [1] Affichage avec valeurs d'une l'entrée remplie
- [2] Nom de champ d'une entrée de la liste produits épandage
- [3] Affichage de l'entrée active
- [4] Entrée vide dans la liste de produits d'épandage
- **2.** Sélectionner le **champ de nom** d'une entrée vide.
- **3.** Appuyer sur la **touche Entrée**.
	- $\triangleright$  L'écran affiche la fenêtre de sélection.
- **4.** Sélectionner l'option **Ouvrir élément...**.
- **5.** Appuyer sur la **touche Entrée**.
	- Le menu **Réglages produit d'épandage** s'affiche à l'écran, et l'élément sélectionné est chargé en tant qu'**Entrée produits d'épandage active** dans les réglages du produit d'épandage.
- **6.** Sélectionner l'entrée de menu **Nom produit d'épandage**.
- **7.** Appuyer sur la **touche Entrée**.
- **8.** Indiquer un nom pour l'entrée.

## *REMARQUE*

Nous recommandons de désigner la liste des produits d'épandage par le nom du produit d'épandage. Il est ainsi plus facile de classer la liste des produits d'épandage d'un produit d'épandage.

**9.** Modifier les paramètres de l'entrée.

Voir chapitre 4.5 : [Réglages du produit d'épandage, page 29](#page-34-0).

#### **Sélectionner une entrée dans la liste de produits d'épandage :**

- **1.** Ouvrir le menu **Réglages produit d'épandage > Liste produits d'épandage**.
- **2.** Marquer l'entrée souhaitée dans la liste des produits d'épandage .
- **3.** Appuyer sur la **touche Entrée**.
	- L'écran affiche la fenêtre de sélection.
- **4.** Sélectionner l'option **Ouvrir élément...** .
- **5.** Appuyer sur la **touche Entrée**.
- **Le menu Réglages produit d'épandage s'affiche à l'écran, et l'élément sélectionné est chargé en tant que Liste de produits d'épandage active dans les réglages du produit d'épandage.**

## *REMARQUE*

Lorsqu'une liste de produits d'épandage existante est sélectionnée, toutes les valeurs contenues dans le menu **Réglages produit d'épandage** sont écrasées par les valeurs de la liste des produits d'épandage choisie, dont également la densité et la largeur d'épandage.

#### **Copie d'une entrée existante**

- **1.** Marquer l'entrée souhaitée dans la liste des produits d'épandage .
- **2.** Appuyer sur la **touche Entrée**.
	- $\triangleright$  L'écran affiche la fenêtre de sélection.
- **3.** Sélectionner l'option **Copier élément**.
- **4.** Appuyer sur la **touche Entrée**.
- **Une copie de l'entrée se trouve à présent au premier emplacement libre de la liste.**

## **Suppression d'une entrée existante**

- **1.** Marquer l'entrée souhaitée.
- **2.** Appuyer sur la **touche Entrée**.
	- $\triangleright$  L'écran affiche la fenêtre de sélection.
- **3.** Sélectionner l'option **Supprimer élément**.
- **4.** Appuyer sur la **touche Entrée**.
- **L'entrée est supprimée de la liste.**

## *REMARQUE*

L'entrée active **ne peut plus** être supprimée.

# **4.6 Réglages machine**

Les réglages pour le tracteur et la machine sont effectués dans ce menu.

Ouvrir le menu **Réglages machine**.

| Réglages machine                                            |       |
|-------------------------------------------------------------|-------|
| Calibrage tracteur                                          |       |
| $\overline{\texttt{A} \texttt{U} \texttt{I}}$ 0 / MAN modes |       |
| Épand. Sp. (+%)                                             | 120   |
| Tiges                                                       | aucun |
| Sim. vitesse                                                | 2.0   |
| Larg. épand. AUTO                                           |       |
| Régime +⁄−                                                  | 30    |
|                                                             |       |

**Figure 4.11 :** Menu Réglages machine

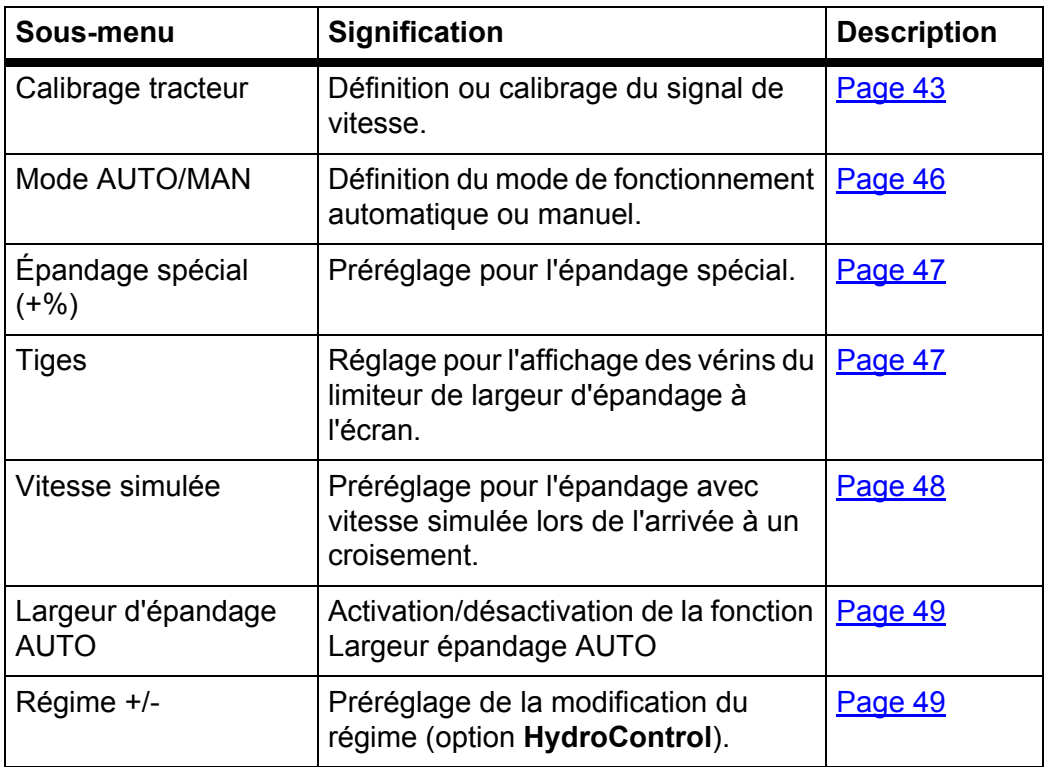

## <span id="page-48-0"></span>**4.6.1 Calibrage de la vitesse**

Le calibrage de vitesse est le pré-requis de base pour un résultat d'épandage exact. Les facteurs tels que la taille des pneus, le changement de tracteur, les 4 roues motrices, le frottement entre les pneus et le sol, la constitution du sol et la pression des pneus influencent la définition de la vitesse et ainsi le résultat d'épandage.

#### **Préparer le calibrage de la vitesse :**

La transmission exacte du nombre d'impulsions de la vitesse sur 100 m est très importante pour la dose précise.

- Réaliser le calibrage sur route. L'influence de la constitution du sol sur le résultat du calibrage est ainsi réduite.
- Définir un trajet de référence aussi précis que possible sur une distance de **100 m**.
- Activer les 4 roues motrices.
- Dans la mesure du possible, ne remplir la machine qu'à moitié.

### **Consulter les réglages de vitesse :**

Dans l'unité de commande QUANTRON-K2, vous pouvez enregistrer jusqu'à **4 profils différents** relatifs au type et au nombre d'impulsions. Vous pouvez donner des noms à ces profils (par exemple le nom du tracteur).

Vérifiez avant l'épandage si le profil correct est activé dans l'unité de commande.

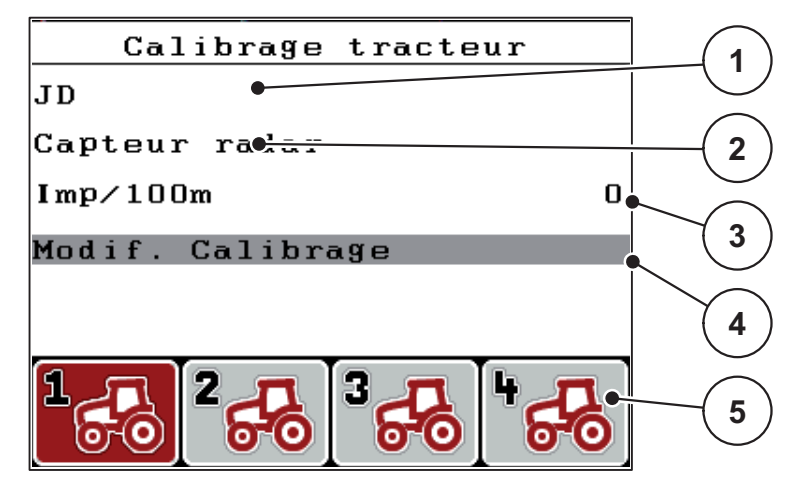

**Figure 4.12 :** Menu Calibrage tracteur (km/h)

- [1] Désignation du tracteur
- [2] Affichage du générateur d'impulsions pour le signal de vitesse
- [3] Affichage du nombre d'impulsions sur 100 m
- [4] Calibrage du sous-menu tracteur
- [5] Symboles pour espaces d'enregistrement des profils 1 à 4
- **1.** Ouvrir le menu **Réglages machine > Calibrage tracteur (km/h)**.

Les valeurs d'affichage pour le nom, l'origine et le nombre d'impulsion valent pour le profil dont le symbole est représenté en rouge.

**2.** Appuyer sur la touche de fonction (**F1-F4**) située sous le symbole de l'espace d'enregistrement.

## **Recalibrer le signal de vitesse :**

Vous pouvez soit écraser un profil existant, soit créer un profil dans un espace d'enregistrement vide.

- **1.** Dans le menu **Calibrage tracteur (km/h)**, sélectionner l'emplacement de sauvegarde souhaité en appuyant sur la touche de fonction située en-dessous.
- **2.** Sélectionner le champ **Nouveau calibrage**.
- **3.** Appuyer sur la **touche Entrée**.
- **L'écran affiche le menu de calibrage.**

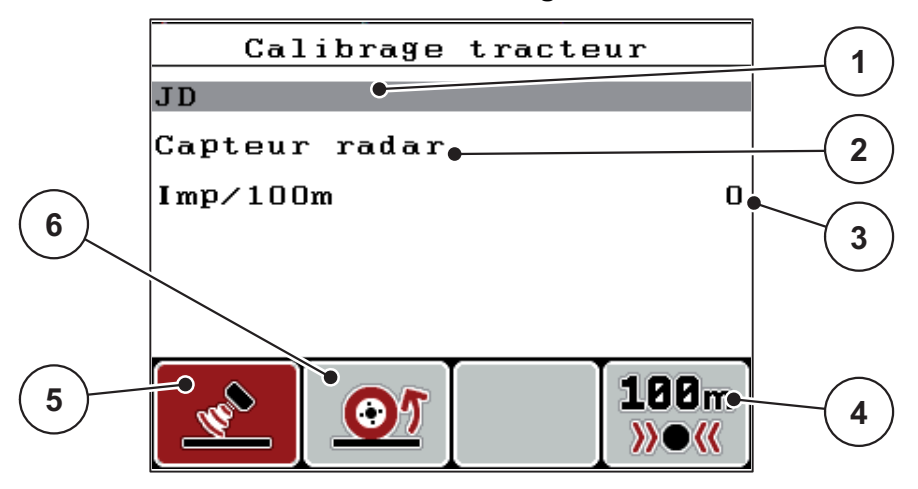

**Figure 4.13 :** Menu Calibrage tracteur

- [1] Champ du nom du tracteur
- [2] Affichage Origine du signal de vitesse
- [3] Affichage du nombre d'impulsions sur 100 m
- [4] Touche de fonction F4 : Sous-menu Calibrage automatique
- [5] Touche de fonction F2 : Générateur d'impulsions Capteur radar
- [6] Touche de fonction F1 : Générateur d'impulsions Capteur roue
- **4.** Marquer le **Champ de nom du tracteur** [1].
- **5.** Appuyer sur la **touche Entrée**.
- **6.** Saisir le nom du profil.

## *REMARQUE*

La saisie du nom est limitée à **16 caractères**.

Pour une meilleure lisibilité, nous vous conseillons de donner au profil le nom du tracteur.

La saisie de texte dans l'unité de commande est décrite dans la section 4.11.1 : [Saisie de texte, page 64](#page-69-0).

- **7.** Sélectionner le générateur d'impulsions pour le signal de vitesse.
	- Pour **le capteur radar**, appuyer sur la touche de fonction **F1** [5].
	- Pour **le capteur roue**, appuyer sur la touche de fonction **F2** [6].
- **L'écran affiche le générateur d'impulsions [2].**

Il vous reste ensuite encore à définir le nombre d'impulsions du signal de vitesse. Si le nombre d'impulsions exact **est connu**, vous pouvez le saisir directement :

- **8.** Ouvrir l'entrée de menu **Calibrage tracteur (km/h) > Modif. calibrage**.
- **9.** Sélectionner l'entrée du menu Imp/100 m [3].
- **10.** Appuyer sur la **touche Entrée**.
- **L'écran affiche le menu Impulsions lors de la saisie manuelle du nombre d'impulsions.**

La saisie de texte dans l'unité de commande est décrite dans la section 4.11.2 : [Saisie de valeurs au moyen de la touche du curseur, page 66.](#page-71-0)

## Si vous **n'avez pas connaissance** du nombre d'impulsions exact, démarrez **le trajet de calibrage**.

- **11.** Appuyer sur la touche de fonction **F4**.
	- $\triangleright$  La fenêtre trajet de calibrage s'affiche à l'écran.

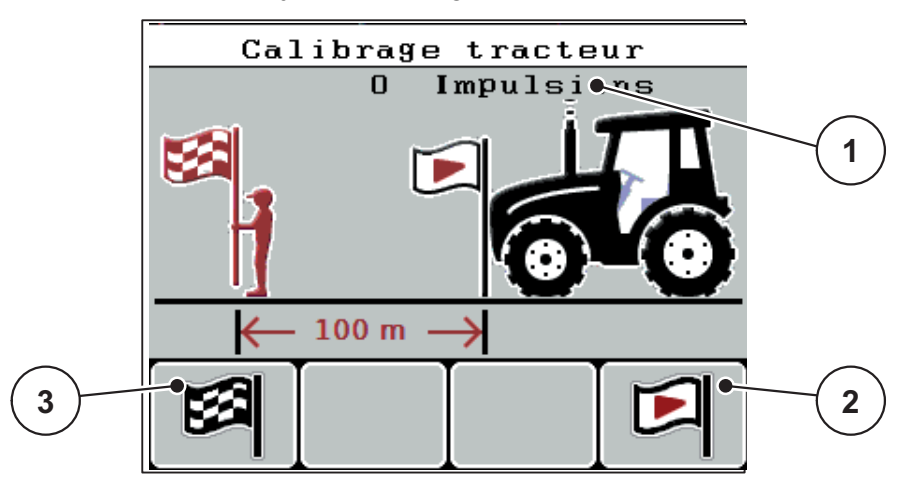

**Figure 4.14 :** Fenêtre trajet de calibrage

- [1] Affichage des impulsions
- [2] Touche de fonction F4 : Démarrage de la saisie des impulsions
- [3] Touche de fonction F1 : Arrêt de la saisie des impulsions
- **12.** Au point de départ du trajet de référence, appuyer sur la touche **F4 [2]**.
	- $\triangleright$  L'affichage des impulsions est à présent sur zéro.
	- $\triangleright$  L'unité de commande est prête à compter les impulsions.
- **13.** Parcourir un trajet de référence de 100 m.
- **14.** Arrêter le tracteur à la fin du trajet de référence.
- **15.** Appuyer sur la touche de fonction **F1 [3]**.
	- $\triangleright$  L'écran affiche le nombre d'impulsions reçues.
- **16.** Appuyer sur la **touche Entrée**.
- **Le nouveau nombre d'impulsions est sauvegardé.**
- **Vous revenez au menu de calibrage.**

#### <span id="page-51-0"></span>**4.6.2 Mode AUTO/MAN**

Par défaut, vous opérez en mode **AUTO km/h**. L'unité commande les vérins automatiquement sur la base du signal de vitesse.

Travailler en mode **manuel** uniquement dans les cas suivants :

 aucun signal de vitesse disponible (radar, récepteurs GPS ou capteur de roue non disponibles ou défectueux),

## *REMARQUE*

Pour une répartition homogène de la dose à épandre, il est obligatoire de travailler en mode manuel à **une vitesse d'avancement constante**.

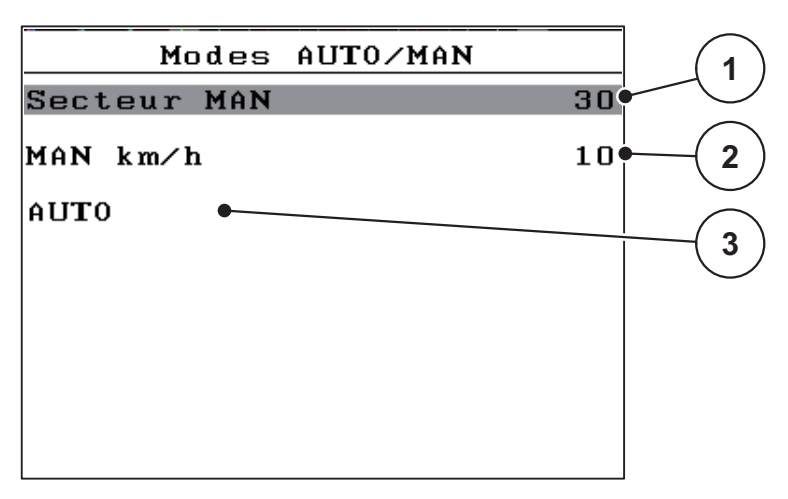

**Figure 4.15 :** Menu Mode AUTO/MAN

- [1] Réglage des vannes de dosage pour le mode manuel.
- [2] Réglage de la vitesse d'avancement pour le mode manuel
- [3] Choix du mode automatique

#### **Choisir le mode de fonctionnement**

- **1.** Allumer l'unité de commande QUANTRON-K2.
- **2.** Ouvrir le menu **Réglages machine > Mode AUTO/MAN**.
- **3.** Marquer l'entrée de menu souhaitée.
- **4.** Appuyer sur la **touche Entrée**.
- **5.** Suivre les instructions sur l'écran.
- Des informations importantes concernant l'utilisation des modes de fonctionnement pour l'épandage figurent dans le chapitre  $5:Épandage$  avec l'unité [de commande QUANTRON-K2, page 67.](#page-72-0)

## *REMARQUE*

Le mode de fonctionnement réglé est affiché sur l'écran de travail. Voir  $2.4: Ecran, page 9.$ 

## <span id="page-52-0"></span>**4.6.3 Épandage spécial (+%)**

Depuis le menu **Épandage spécial (+%)**, vous pouvez définir la **modification de la dose** en pourcentage pour le mode d'épandage normal.

- La base est la valeur préréglée de la densité d'épandage.
- Une densité d'épandage spécial de **100 % double** la densité d'épandage réglée.

## *REMARQUE*

Pendant le travail vous pouvez à tout moment changer le pourcentage de dose d'épandage avec la touche **Épandage spécial**. La dose d'épandage peut seulement être **augmentée**, il est **impossible de la réduire**.

#### **Définir la modification du dosage :**

- **1.** Ouvrir le sous-menu **Réglages machine > Épandage spécial (+%)**.
- **2.** Saisir le pourcentage d'augmentation désiré de la dose d'épandage.

La saisie de valeurs dans l'unité de commande est décrite dans la section 4.11.2 : [Saisie de valeurs au moyen de la touche du curseur, page 66.](#page-71-0)

**3.** Appuyer sur la **touche Entrée**.

#### <span id="page-52-1"></span>**4.6.4 Tiges (option)**

#### *REMARQUE*

Le sous-menu **Tiges** n'est actif que si **1 seul** vérin est raccordé.

Dans le sous-menu **Tiges**, saisissez la position sur laquelle le vérin doit être monté sur la tôle de limitation de la largeur d'épandage.

## *REMARQUE*

Selon la définition effectuée dans le sous-menu **Barre**, l'écran affiche la position actuelle des tôles de limitation de la largeur d'épandage à côté de l'épandeur.

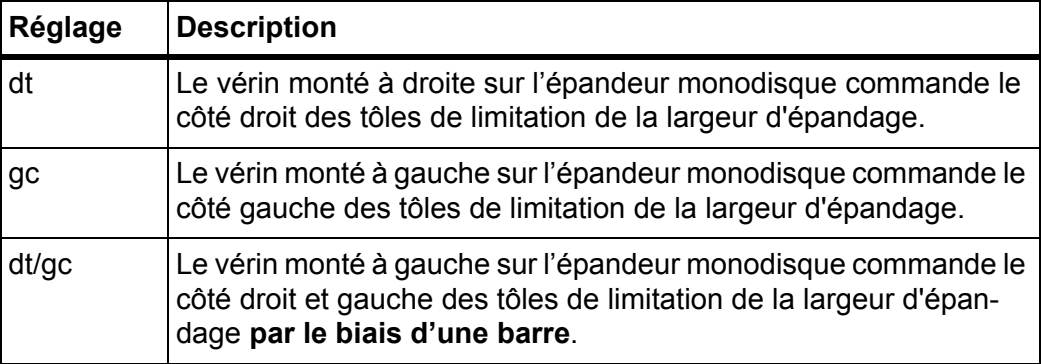

## <span id="page-53-0"></span>**4.6.5 Vitesse simulée**

Via le sous-menu **Vitesse simulée**, vous définissez une vitesse simulée pour un type d'épandage normal.

Vous pouvez activer la vitesse simulée lors de l'arrivée à un croisement ou un feu. Avec la fonction de vitesse simulée, la vanne de dosage s'ouvre immédiatement pour épandre dès le premier mètre.

*REMARQUE*

Vous pouvez activer la vitesse simulée **uniquement** lorsque le tracteur est à l'arrêt.

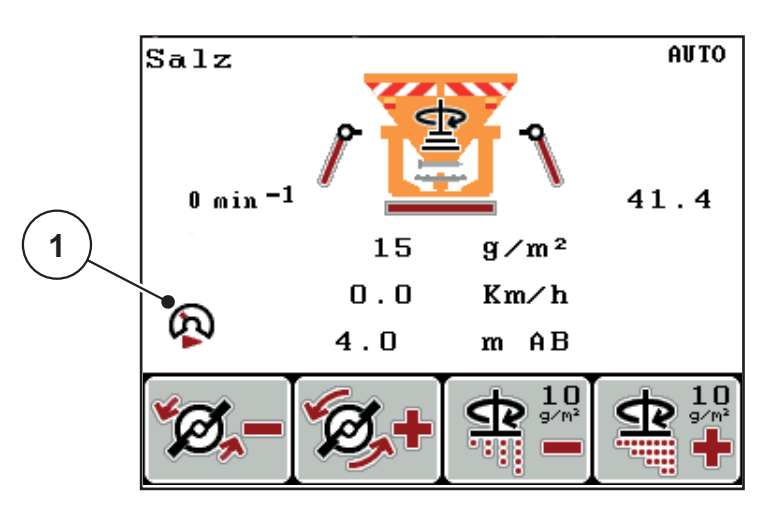

**Figure 4.16 :** Vitesse simulée

**Définir la vitesse simulée :**

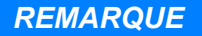

Le réglage usine pour la vitesse simulée est de 0,0 km/h !

- **1.** Ouvrir le sous-menu **Réglages machine > Vitesse simulée**.
- **2.** Indiquez la vitesse qui doit être simulée.

La saisie de valeurs dans l'unité de commande est décrite dans le chapitre 4.11.2 : [Saisie de valeurs au moyen de la touche du curseur, page 66.](#page-71-0)

**3.** Appuyer sur la **touche Entrée**.

## *REMARQUE*

Les différentes fonctions de l'unité de commande sont décrites QUANTRON-K2 au chapitre  $5:Épandage avec l'unité de commande QUANTRON-K2, page 67.$  $5:Épandage avec l'unité de commande QUANTRON-K2, page 67.$  $5:Épandage avec l'unité de commande QUANTRON-K2, page 67.$ 

## <span id="page-54-0"></span>**4.6.6 Largeur d'épandage AUTO**

En activant la fonction **Largeur d'épandage AUTO**, vous avez la possibilité d'adapter automatiquement la position de la vanne de dosage, la position de la vane de demi coupure et le régime du disque (option **HydroControl**) lors du réglage de la largeur de travail.

La vanne de demi-coupure possède trois positions prédéfinies :

- Position 0 : vanne de demi-coupure ouverte
- Position 2,5 : vanne de demi-coupure ferme 25 % de la trappe d'écoulement.
- Position 5 : vanne de demi-coupure ferme 50 % de la trappe d'écoulement.
- **1.** Ouvrir le sous-menu **Réglages machine > Largeur d'épandage AUTO**.
- **2.** Appuyer sur la **touche Entrée**.
- **Un symbole de validation s'affiche à l'écran.**
- **La fonction est activée.**

#### <span id="page-54-1"></span>**4.6.7 Régime +/- (option HydroControl)**

## *REMARQUE*

La fonction **Régime +/- ne peut être réglée** que si la fonction **Largeur d'épandage AUTO** a été **désactivée** !

Dans la fonction **Régime +/-**, vous pouvez prérégler une valeur selon laquelle le régime du disque d'épandage doit être réduit en appuyant sur la touche de fonction **F1** ou augmenté en appuyant sur la touche de fonction **F2**.

- **1.** Ouvrir le sous-menu **Réglages machine > Régime +/-**.
- **2.** Saisir le régime qui doit être augmenté/réduit.

La saisie de valeurs dans l'unité de commande est décrite dans le chapitre 4.11.2 : [Saisie de valeurs au moyen de la touche du curseur, page 66.](#page-71-0)

**3.** Appuyer sur la **touche Entrée**.

## **4.7 Projecteur de travail (SpreadLight)**

Dans ce menu, il est possible d'activer la fonction SpreadLight et de surveiller le schéma d'épandage pendant la nuit également.

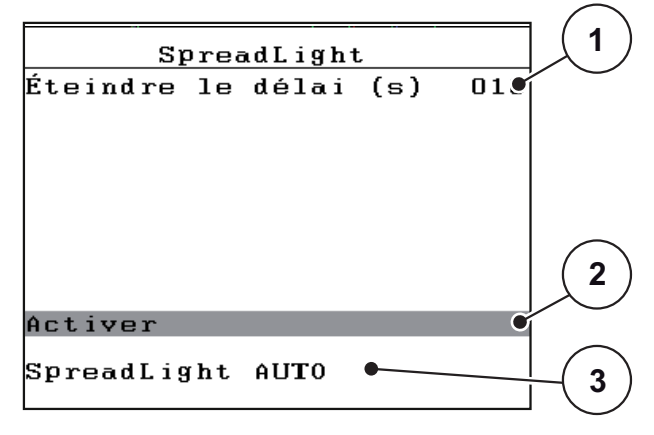

**Figure 4.17 :** Menu SpreadLight

- [1] Délais d'extinction
- [2] Activation du projecteur de travail
- [3] Activation automatique

2 modes sont disponibles pour la fonction SpreadLight :

#### **Mise en marche**

Les projecteurs de travail s'allument et restent allumés jusqu'à ce que la case soit décochée.

- **1.** Ouvrir le menu **Menu principal > SpreadLight**.
- **2.** Sélectionner l'entrée de menu **Activer** [2].
- **3.** Appuyer sur la **touche Entrée**.
	- **Un symbole de validation s'affiche à l'écran.**
	- **La fonction est activée.**
- **4.** Dans l'entrée de menu **Activer**, appuyer à nouveau sur la **touche entrée**.
	- **La coche disparaît.**
	- **Le projecteur de travail est éteint.**

## **SpreadLight AUTO**

En mode automatique, le projecteur de travail est activé dès que la vanne de dosage s'ouvre et que l'épandage commence.

- **1.** Ouvrir le menu **Menu principal > SpreadLight**.
- **2.** Sélectionner l'entrée de menu **SpreadLight AUTO** [3].
- **3.** Appuyer sur la **touche Entrée**.
	- **Un symbole de validation s'affiche à l'écran.**
	- **La fonction est activée.**
- **4.** Indiquer la **durée de désactivation** [1] en secondes.
	- Plage entre 0 et 100 secondes.
	- $\triangleright$  Les projecteurs de travail s'éteignent au bout de la durée indiquée lorsque la vanne de dosage est fermée.
- **5.** Dans l'entrée de menu **SpreadLight AUTO**, appuyer à nouveau sur la **touche Entrée**.
	- **La coche disparaît.**
	- **Le mode automatique est désactivé.**

## *REMARQUE*

La fonction **SpreadLight** doit être réactivée à chaque redémarrage.

## **4.8 Vidage rapide**

Le menu **Vidage rapide** peut être sélectionné pour nettoyer la machine après l'épandage ou vider rapidement la dose résiduelle.

Pour ce faire, nous vous conseillons avant de ranger la machine **d'ouvrir entièrement** les deux vannes de dosage pour le vidage rapide et d'éteindre l'unité de commande QUANTRON-K2 dans cet état. L'accumulation d'humidité dans la trémie est ainsi évitée.

## *REMARQUE*

S'assurer que toutes les conditions sont bien remplies **avant le démarrage** du vidage rapide. Veuillez pour cela tenir compte des notices d'instructions de l'épandeur pour service hivernal (vidage des doses résiduelles).

## **Procéder au vidage rapide :**

- **1** $0 \text{ min} -1$  $41.4$
- **1.** Ouvrir le menu **Menu principal > Vidage rapide**.

**Figure 4.18 :** Menu Vidage rapide

- [1] Affichage Ouverture des vannes de dosage
- **2.** Appuyer sur la touche **Start/Stop** (appuyer aussi la touche Entrée pour HydroControl).
	- $\triangleright$  Le vidage rapide est lancé.
- **3.** Appuyer à nouveau sur la **touche Start/Stop**.
- **Le vidage rapide est terminé.**

## **4.9 Documentation**

Dans le menu **Documentation**, vous pouvez créer et gérer jusqu'à **200 fichiers**.

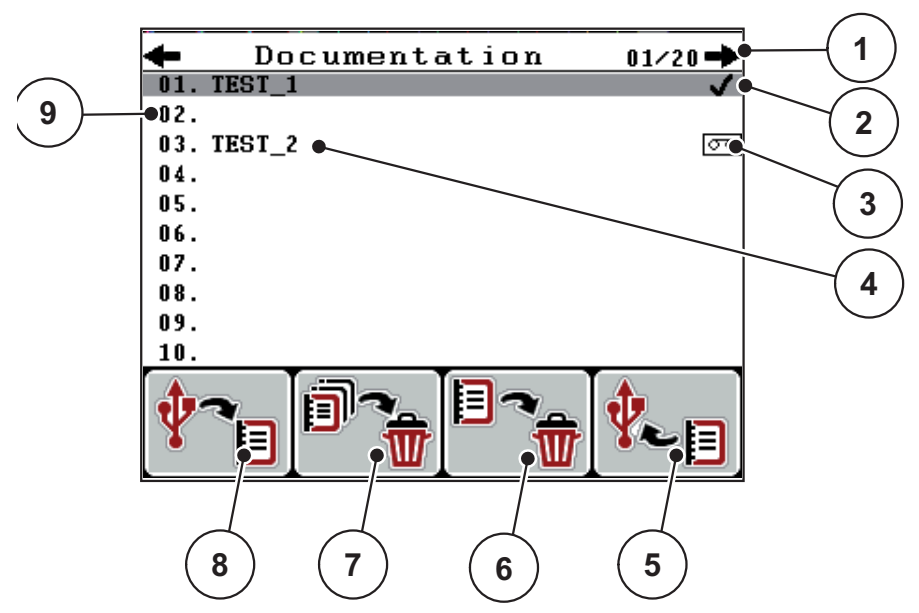

Ouvrir le menu **Menu principal > Documentation**.

<span id="page-58-0"></span>**Figure 4.19 :** Menu Documentation

- [1] Indication numéro de page
- [2] Affichage avec la documentation remplie
- [3] Affichage de la documentation active
- [4] Nom de la documentation
- [5] Touche de fonction F4 : Exportation
- [6] Touche de fonction F3 : Suppression de la documentation
- [7] Touche de fonction F2 : Suppression de toutes les documentations
- [8] Touche de fonction F1 : Importation
- [9] Affichage de l'espace de stockage

## **4.9.1 Sélection de la documentation**

Vous pouvez sélectionner à nouveau une documentation sauvegardée et l'utiliser. Les données déjà enregistrées dans la documentation **ne sont pas écrasées**, mais **complétées** à l'aide des nouvelles valeurs.

## *REMARQUE*

À l'aide des **flèches gauche/droite**, vous pouvez avancer ou reculer de page en page dans le menu **Documentation**.

- **1.** Sélectionner la documentation souhaitée.
- **2.** Appuyer sur la **touche Entrée**.
	- $\triangleright$  L'écran affiche la première page de la documentation actuelle.

### **4.9.2 Démarrage de l'enregistrement**

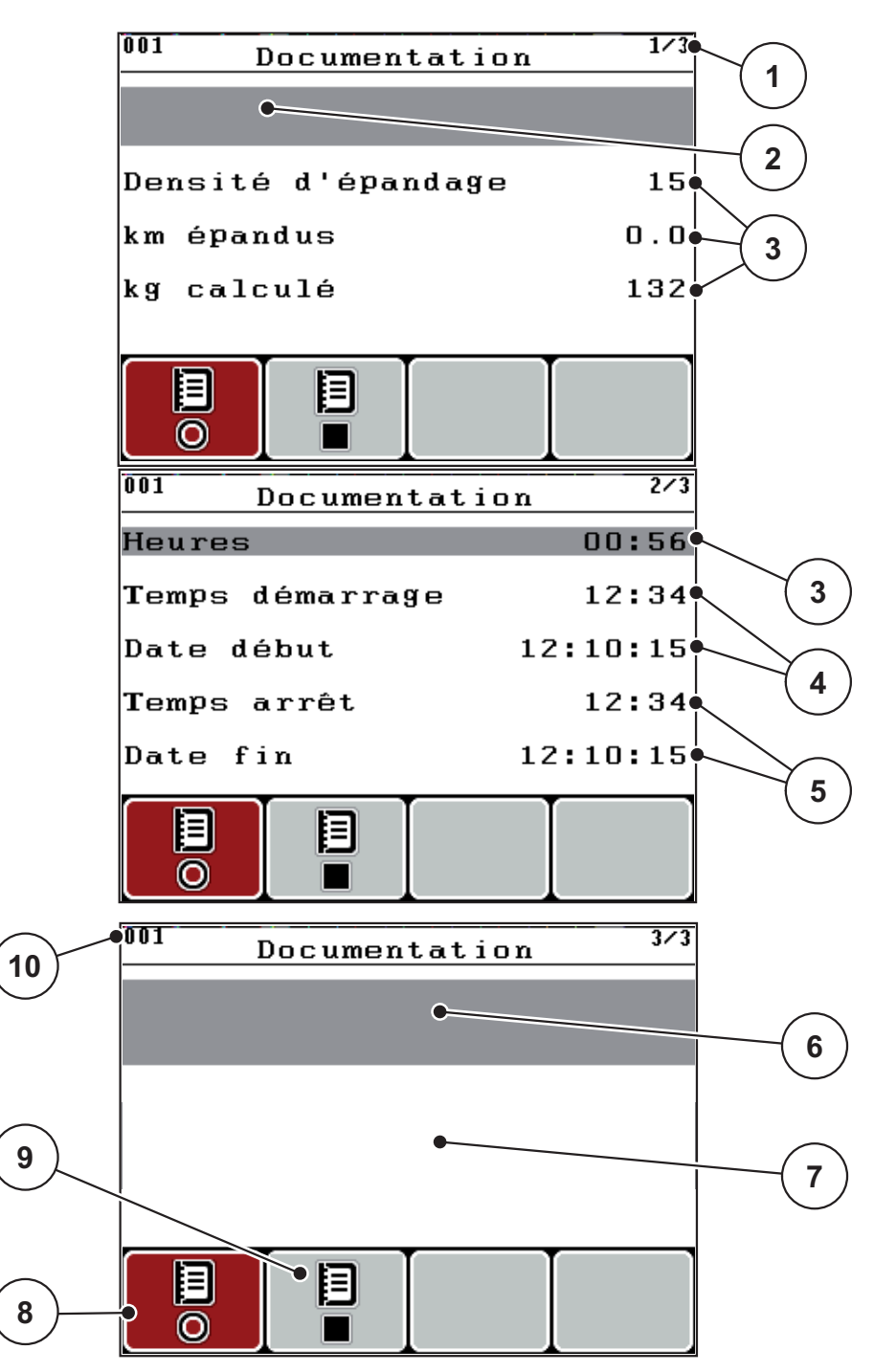

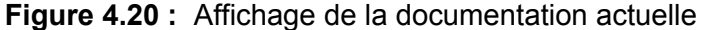

- [1] Indication du numéro de page
- [2] Champ de menu Documentation
- [3] Champs de valeurs
- [4] Affichages heure/date de démarrage
- [5] Indications heure/date arrêt
- [6] Nom du produit d'épandage
- [7] Champ de menu Fabricant du produit d'épandage
- [8] Touche de fonction Démarrer
- [9] Touche de fonction Arrêter
- [10] Affichage de l'espace de stockage
- **3.** Appuyer sur la touche de fonction **F1** située sous le symbole de démarrage.
	- $\triangleright$  L'enregistrement démarre.
	- Le menu **Documentation** affiche le **symbole d'enregistrement** pour la documentation actuelle.
	- L'**écran de travail** indique **le symbole d'enregistrement**.

## *REMARQUE*

Si une autre documentation est ouverte, cet enregistrement est arrêté. La documentation active ne peut pas être supprimée.

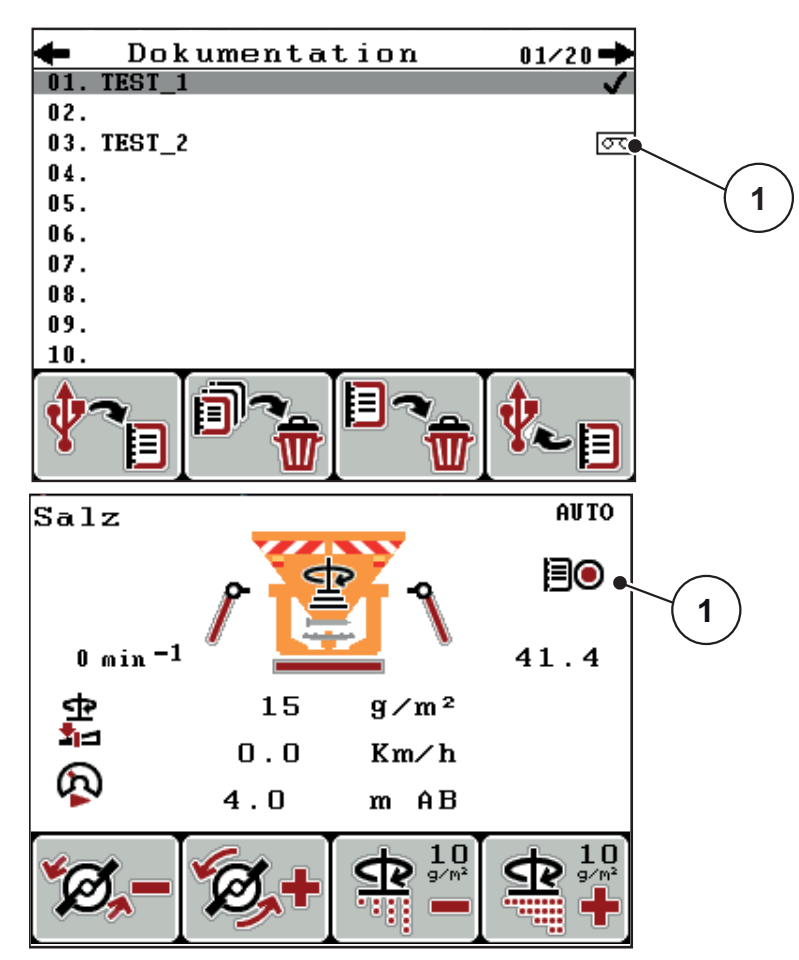

**Figure 4.21 :** Affichage Symbole d'enregistrement

[1] Symbole d'enregistrement

## **4.9.3 Arrêt de l'enregistrement**

- **1.** Dans le menu **Documentation**, ouvrir la 1ère page de la documentation active.
- **2.** Appuyer sur la touche de fonction **F2** située sous le symbole d'arrêt.
	- $\triangleright$  L'enregistrement est terminé.

#### **4.9.4 Importation/exportation de documentations**

L'unité de commande QUANTRON-K2 permet d'importer ou d'exporter les documentations enregistrées.

## **Exportation de documentations (QUANTRON-K2 vers le PC)**

#### **Conditions requises :**

- Utiliser la clé USB incluse.
- **Ne pas** modifier la structure des dossiers sur la clé USB.
	- Les données sont sauvegardées sur la clé USB dans le dossier « \\USB-BOX\QuantronE\Documentations\Exportation ».
- **1.** Ouvrir le menu **Documentation**.
- **2.** Appuyer sur la touche de fonction **F4** (cf. [figure 4.19](#page-58-0)).

### **Importation de documentations (PC vers QUANTRON-K2)**

## *REMARQUE*

Supprimer les fichiers existants dans votre QUANTRON-K2 avant d'importer des documentations. De cette manière, vous évitez de poursuivre les documentations existantes et de générer une erreur dans la saisie du temps.

#### **Conditions requises :**

- Utiliser la clé USB incluse.
- **Ne pas** modifier la structure des dossiers sur la clé USB.
	- Les données sont sauvegardées sur la clé USB dans le dossier « \\USB-BOX\QuantronE\DocumentationsImportation ».
- **1.** Ouvrir le menu **Documentation**.
- **2.** Appuyer sur la touche de fonction **F1** (cf. [figure 4.19](#page-58-0)).
	- $\triangleright$  Le message d'erreur numéro 7 apparaît, signalant que les données actuelles seront écrasées. Voir 6.1 : [Signification des messages](#page-90-0)  [d'alarme, page 85](#page-90-0).
- **3.** Appuyer sur la touche **Start/Stop**.

#### *REMARQUE*

Vous pouvez suspendre l'importation des documentations à tout moment en appuyant sur la touche **ESC** !

#### **L'importation des documentations a les effets suivants**

- Toutes les documentations sauvegardées dans l'unité de commande QUANTRON-K2 sont écrasées.
- Si vous avez défini la densité d'épandage sur le PC, elle est automatiquement transmise à la documentation au démarrage et devient immédiatement active dans le menu **Réglages produit d'épandage**.
- Si vous saisissez une dose d'épandage qui se trouve en dehors de la plage 10-3000, la valeur n'est pas écrasée dans le menu **Réglages produit d'épandage**.

## **4.9.5 Suppression de la documentation**

L'unité de commande QUANTRON-K2 permet de supprimer les documentations enregistrées.

## *REMARQUE*

Seul le contenu des documentations est supprimé, le nom du fichier de parcelle est encore affiché dans le champ de nom !

## **Suppression de la documentation**

- **1.** Ouvrir le menu **Documentation**.
- **2.** Sélectionner une documentation dans la liste.
- **3.** Appuyer sur la touche de fonction **F3** située sous le symbole **Supprimer** (cf. [figure 4.19\)](#page-58-0).
	- $\triangleright$  La documentation sélectionnée est supprimée.

### **Suppression de toutes les documentations**

- **1.** Ouvrir le menu **Documentation**.
- **2.** Appuyer sur la touche de fonction **F2** située sous le symbole tout **supprimer** (cf. [figure 4.19\)](#page-58-0).
	- $\triangleright$  Un message apparaît, indiquant que les données seront effacées. Voir 6.1 : [Signification des messages d'alarme, page 85.](#page-90-0)
- **3.** Appuyer sur la touche **Start/Stop**.
	- $\triangleright$  Toutes les documentations sont supprimées.

## **4.10 Système/tests**

Dans ce menu, vous procédez aux réglages du système et de test pour l'unité de commande.

Ouvrir le menu **Menu principal > Système/tests**.

| Système/Tests        | 172      |
|----------------------|----------|
| Luminosité           |          |
| Langue - Language    |          |
| Configuration écran  |          |
| Tests/Diagnostic     |          |
| Date                 | 12:10:15 |
| Heure                | 12:35    |
| Transfert données    |          |
| 2/2<br>Système/Tests |          |
|                      |          |
| Compteurs totaux     |          |
| Service              |          |
|                      |          |
|                      |          |
|                      |          |
|                      |          |
|                      |          |

**Figure 4.22 :** Menu Système/tests

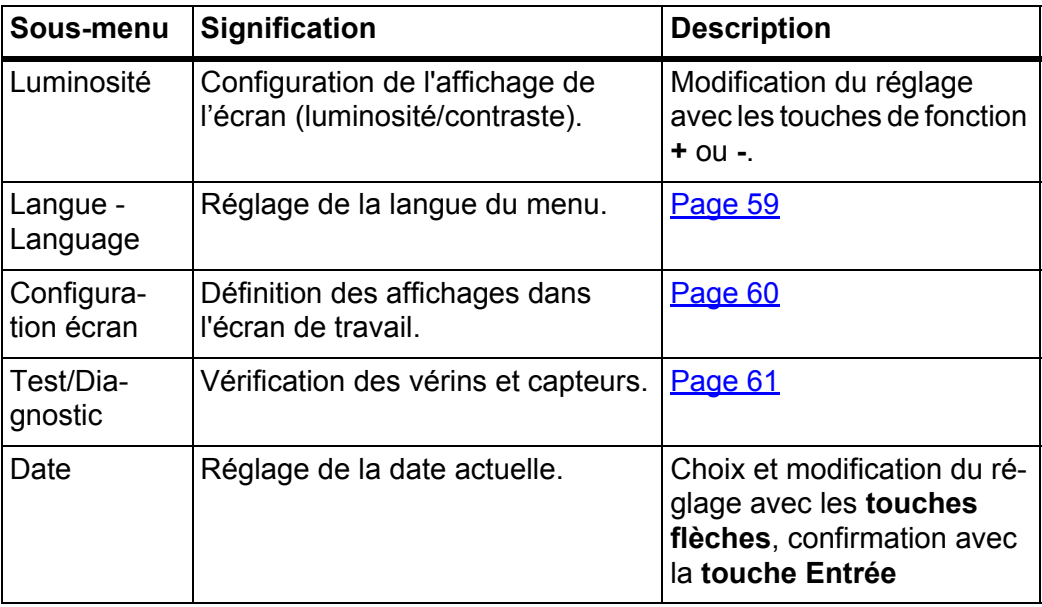

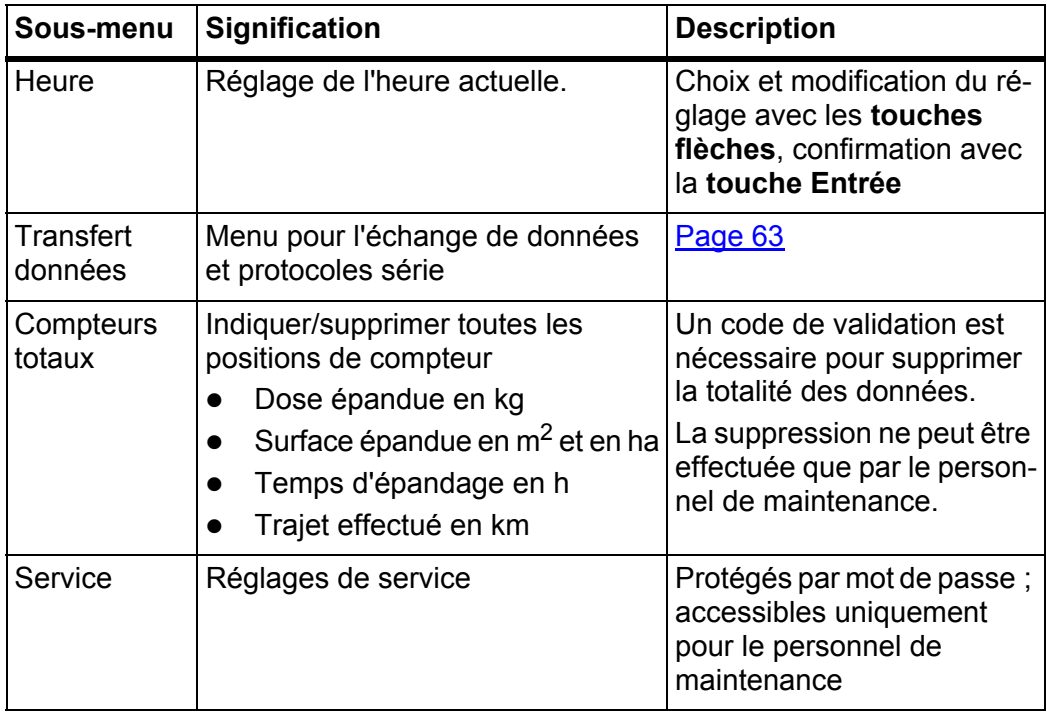

## <span id="page-64-0"></span>**4.10.1 Réglage de la langue**

**Différentes langues** sont disponibles sur l'unité de commande QUANTRON-K2. La langue correspondant à votre région est préréglée en usine.

- **1.** Ouvrir le menu **Système/tests > Langue Language**.
	- $\triangleright$  L'écran affiche la première page.

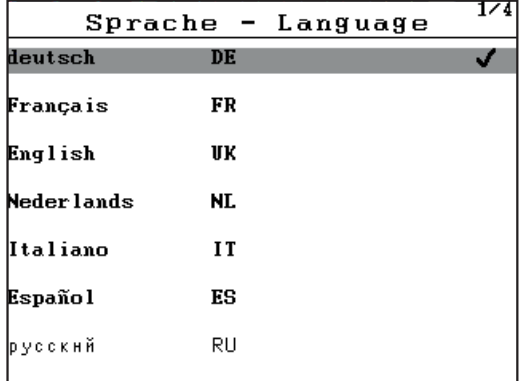

**Figure 4.23 :** Sous-menu Langue, page 1

**2.** Choisir la langue du menu souhaitée.

#### *REMARQUE*

Les langues sont listées dans plusieurs fenêtres de menu. À l'aide des **touches flèches**, déplacez-vous dans les fenêtres voisines.

- **3.** Appuyer sur la **touche Entrée**.
- **Le choix est confirmé.**
- **L'unité de commande QUANTRON-K2 redémarre automatiquement.**
- **Les menus sont affichés dans la langue choisie.**

#### <span id="page-65-0"></span>**4.10.2 Configuration de l'écran**

Les champs qui s'affichent sur l'écran de travail de l'unité de commande peuvent être ajustés individuellement. Vous pouvez saisir au choix les valeurs suivantes dans les deux champs d'affichage :

- Vitesse d'avancement
- Facteur d'écoulement (FE)
- Heure
- ha jour
- kg jour
- $\bullet$  kg jour
- kg restant
- km restant
- ha restant
- m AB (largeur de travail)

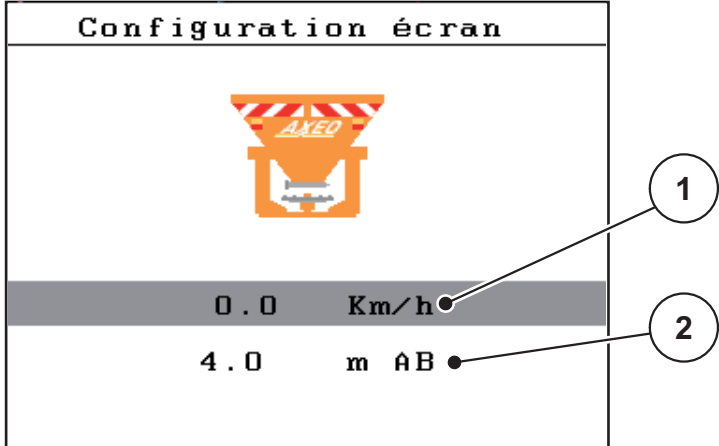

**Figure 4.24 :** Menu Configuration écran

- [1] Champ d'affichage 1
- [2] Champ d'affichage 2

#### **Choisir l'affichage**

- **1.** Ouvrir le menu **Système/tests > Configuration écran**.
- **2.** Sélectionner **l'écran d'affichage** correspondant.
- **3.** Appuyer sur la **touche Entrée**.
	- $\triangleright$  Les affichages possibles sont listés sur l'écran.
- **4.** Marquer la nouvelle valeur qui doit être saisie dans le champ d'affichage.
- **5.** Appuyer sur la **touche Entrée**.
	- L'**écran de travail** est affiché. Vous trouverez à présent la nouvelle valeur dans **le champ d'affichage**.

## <span id="page-66-0"></span>**4.10.3 Test/diagnostic**

Le menu **Test/diagnostic** vous permet de surveiller et de vérifier la fonction de certains capteurs/vérins.

#### *REMARQUE*

Ce menu n'a qu'une valeur informative.

La liste des capteurs dépend de l'équipement de la machine.

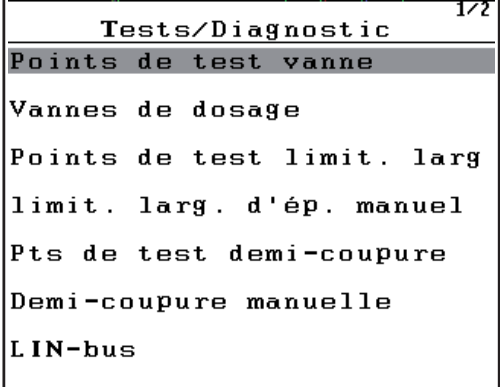

#### $\overline{272}$ Tests/Diagnostic Tension

Hydraulic drive

SpreadLight

## **Figure 4.25 :** Menu Test/diagnostic

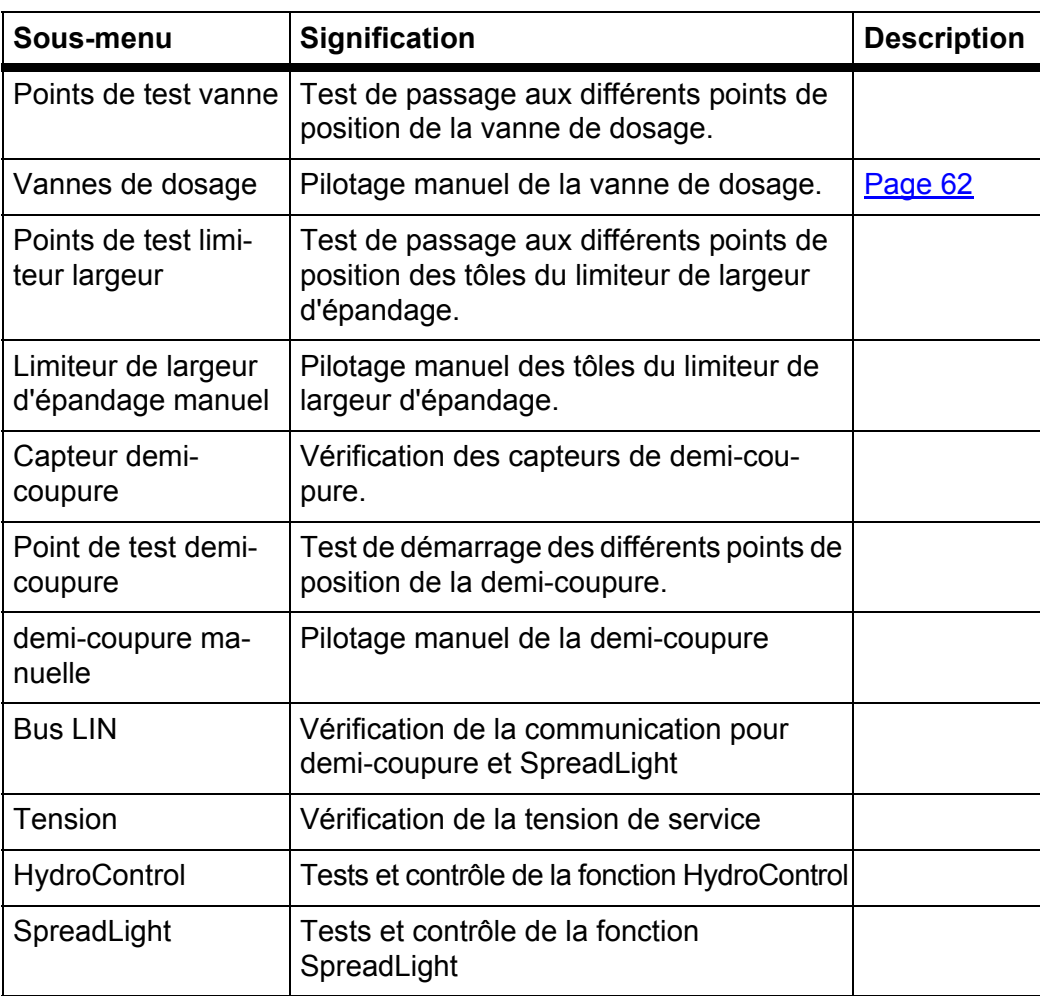

<span id="page-67-0"></span>**Exemple de tests/diagnostic des vannes**

## **A ATTENTION**

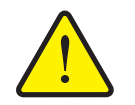

**Risque de danger dû aux éléments mobiles de la machine.**

Des éléments de la machine peuvent bouger automatiquement pendant les tests.

- Avant les tests, s'assurer qu'aucune personne ne se trouve à proximité de la machine.
- **1.** Ouvrir le menu **Système/tests > Tests/Diagnostic**.
- **2.** Sélectionner l'entrée de menu **Vanne de dosage**.
- **3.** Appuyer sur la **touche Entrée**.
	- $\triangleright$  L'écran affiche l'état des vérins/des capteurs.

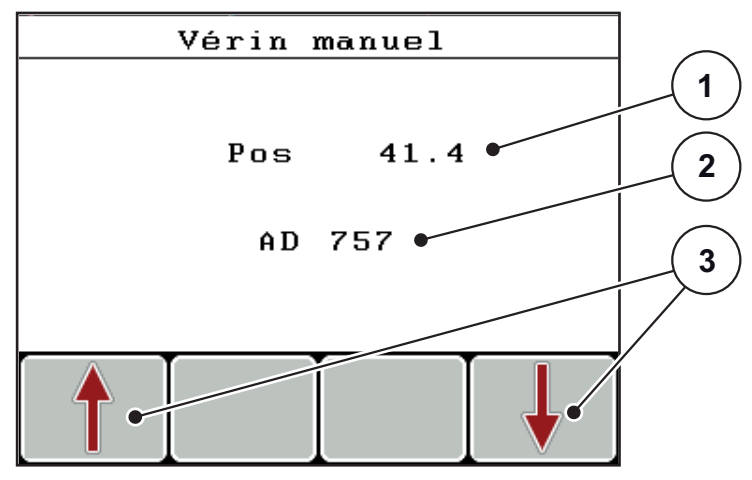

**Figure 4.26 :** Tests/Diagnostic ; exemple : Vanne de dosage

- [1] Indication de la position de la vanne
- [2] Affichage du signal
- [3] Touches de fonction vérin

Les touches de fonction **F1 - F4** vous permettent de retirer ou d'escamoter les vérins.

## <span id="page-68-0"></span>**4.10.4 Transfert de données**

Le transfert de données se fait via le protocole de données LH5000.

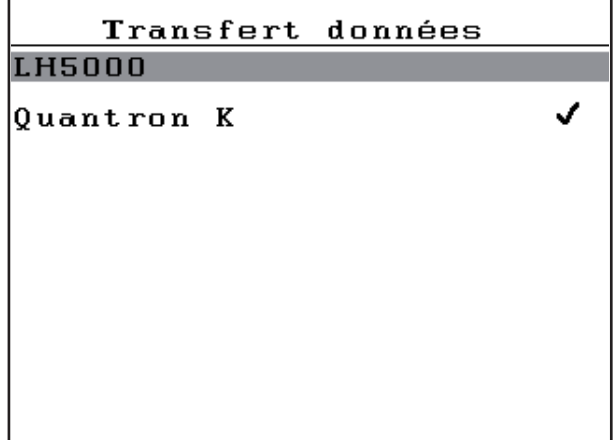

**Figure 4.27 :** Menu Transfert de données

LH5000 : Communication série, par exemple épandage avec des cartes d'application

## **4.10.5 Compteurs totaux**

Tous les relevés de compteurs de l'épandeur sont affichés dans ce menu.

- Dose épandue en kg
- de la surface épandue en m²
- Temps d'épandage en h
- Trajet effectué en km

#### *REMARQUE*

Ce menu n'a qu'une valeur informative.

## **4.10.6 Service**

#### *REMARQUE*

Pour les réglages dans le menu **Service** des codes sont nécessaires. Ces réglages peuvent uniquement être modifiés par le personnel de service autorisé.

De manière générale, nous vous conseillons de faire effectuer tous les réglages dans ce menu par un personnel de service autorisé.

## **4.10.7 Info**

Dans le menu **Info**, vous pouvez consulter les informations relatives à la commande.

## *REMARQUE*

Ce menu a valeur d'information en ce qui concerne la configuration de la machine. La liste des informations dépend de l'équipement de la machine.

## **4.11 Fonctions spéciales**

#### <span id="page-69-0"></span>**4.11.1 Saisie de texte**

Dans certains menus, vous pouvez saisir librement du texte.

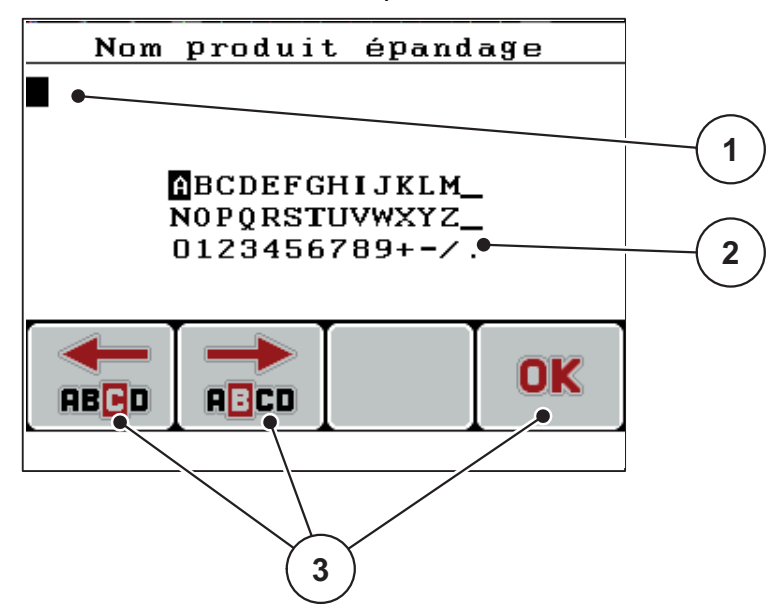

**Figure 4.28 :** Menu Saisie de texte

- [1] Champ de saisie
- [2] Champ de caractères, indication des caractères disponibles (en fonction de la langue)
- [3] Touches de fonction pour la navigation dans le champ de saisie

#### **Saisir du texte :**

- **1.** Depuis le menu supérieur, ouvrir le champ **Saisie de texte**.
- **2.** À l'aide des **touches de fonction F1 et F2**, placer le curseur sur le premier caractère à inscrire dans le champ de saisie.
- **3.** À l'aide des **touches flèches**, sélectionner les caractères à inscrire dans le champ de caractères.
- **4.** Appuyer sur la **touche Entrée**.
	- $\triangleright$  Le caractère sélectionné apparaît dans le champ de saisie.
	- $\triangleright$  Le curseur se déplace sur la position suivante.

Continuer l'opération jusqu'à ce que vous ayez saisi la totalité du texte.

- **5.** Pour **confirmer** la saisie, appuyer sur la touche de fonction **OK** [F4].
	- $\triangleright$  L'unité de commande enregistre le texte.
	- $\triangleright$  L'écran affiche le menu précédent.

## **Écraser des caractères :**

Vous pouvez remplacer un caractère individuel par un autre caractère.

- **1.** À l'aide des **touches de fonction F1 et F2**, placer le curseur sur le premier caractère à supprimer dans le champ de saisie.
- **2.** À l'aide des **touches flèches**, sélectionner les caractères à inscrire dans le champ de caractères.
- **3.** Appuyer sur la **touche Entrée**.
	- $\triangleright$  Le caractère est écrasé.
- **4.** Pour **confirmer** la saisie, appuyer sur la touche de fonction **OK**.
	- $\triangleright$  Le texte est enregistré dans l'unité de commande.
	- $\triangleright$  L'écran affiche le menu précédent.

## *REMARQUE*

Le seul moyen de supprimer des caractères individuels est de les remplacer par un espace (souligné à la fin des 2 premières lignes de caractères).

#### **Supprimer une saisie :**

Vous pouvez supprimer la saisie en entier.

- **1.** Appuyer sur la **touche C 100 %**.
	- $\triangleright$  La saisie est entièrement supprimée.
- **2.** Saisir le cas échéant un nouveau texte.
- **3.** Confirmer la saisie en appuyant sur la touche de fonction **OK**.

## <span id="page-71-0"></span>**4.11.2 Saisie de valeurs au moyen de la touche du curseur**

Densité d'épandage **1** $\boxed{015}$  g/m<sup>2</sup>

Dans certains menus, vous pouvez saisir des chiffres.

**Figure 4.29 :** Saisie de chiffres (par exemple Densité épandage)

[1] Champ de saisie

## **Condition requise :**

Vous vous trouvez déjà dans le menu dans lequel vous procédez à la saisie de chiffres.

- **1.** À l'aide du curseur et des **touches flèches**, placez-vous sur la position du premier caractère à inscrire dans le champ de saisie.
- **2.** À l'aide des **touches flèches** verticales, saisir la valeur numérique souhaitée. **Flèche vers le haut** : la valeur augmente.

**Flèche vers le bas** : la valeur diminue.

**Flèche de gauche/droite** : le curseur se déplace vers la gauche/la droite.

**3.** Appuyer sur la **touche Entrée**.

#### **Supprimer une saisie :**

Vous pouvez supprimer la saisie en entier.

- **1.** Appuyer sur la **touche C 100 %**.
	- $\triangleright$  La saisie est entièrement supprimée.
### **5 Épandage avec l'unité de commande QUANTRON-K2**

L'unité de commande QUANTRON-K2 vous aide à effectuer les réglages de la machine, avant de commencer le travail. Pendant l'épandage, des fonctions de l'unité de commande sont également actives en arrière-plan. Vous pouvez ainsi contrôler la qualité de la répartition de la substance à épandre.

#### **5.1 Débit massique minimum**

<span id="page-72-0"></span>Dans l'**écran de travail** et le sous-menu **Contrôle du débit**, un symbole indiquant un débit massique maximum peut être affiché pour certains réglages sur l'épandeur monodisque.

- Si, en raison du réglage, le débit massique maximum reste en dessous de la limite de 5 kg/min, le débit massique maximum est épandu **automatiquement** à **5 kg/min**.
- Dans ce cas, l'épandage n'a **pas** lieu à la densité d'épandage réglée.
- La densité d'épandage réelle est supérieure à la densité d'épandage réglée.

#### <span id="page-72-1"></span>*REMARQUE*

Le message d'alarme relatif au débit massique maximum apparaît uniquement sur l'écran dans les modes de fonctionnement **MAN km/h** et **AUTO km/h**.

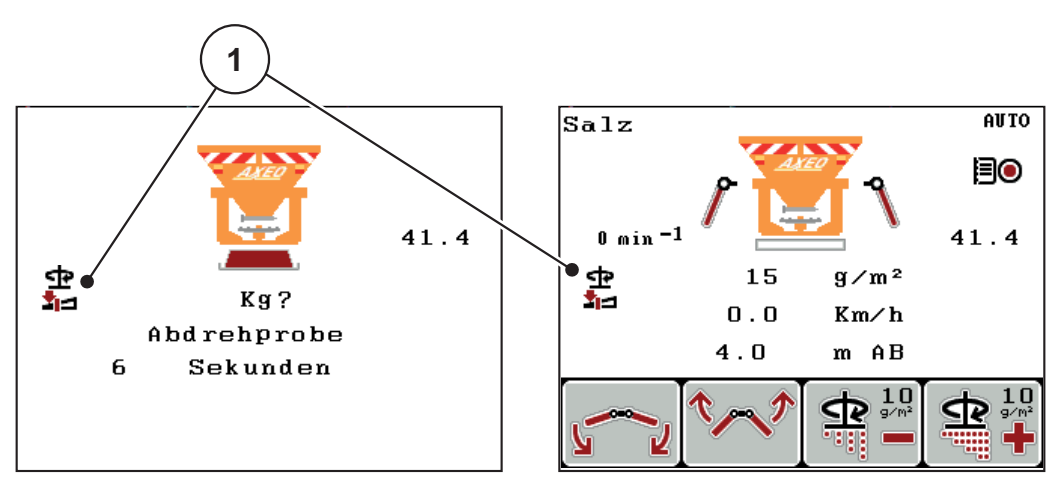

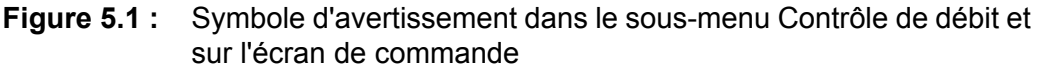

[1] Symbole débit massique minimum

Vous pouvez également calculer le débit massique à l'aide de la formule suivante :

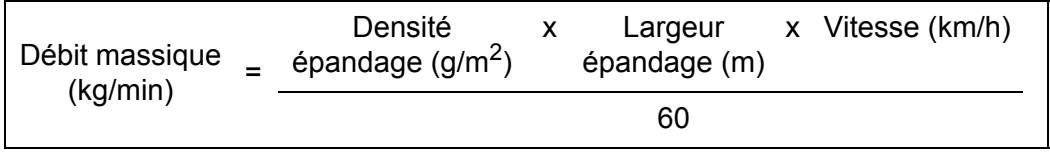

**Exemple** : Pour travailler à 5 kg/min au-dessus du débit massique minimum, il convient par exemple de régler les valeurs suivantes :

25 g/m2 x 4 m x 5 km/h

$$
= 8,33 \text{ kg/min}
$$

*REMARQUE*

Veuillez contacter votre revendeur ou le fabriquant si vous souhaitez régler un débit massique minimum différent de **5 kg/min**. Ceux-ci pourront configurer votre unité de commande sur demande.

#### **5.2 Adapter de la largeur d'épandage en cours d'épandage**

**de la machine**

Le limiteur de largeur d'épandage permet, grâce à différents réglages, d'obtenir des largeurs d'épandage de **1 m à 10 m** pour une hauteur d'attelage d'**env. 55 cm** (voir la notice d'instructions de l'épandeur pour service hivernal AXEO).

La largeur d'épandage peut être réglée sur plusieurs variantes en fonction de votre équipement.

<span id="page-74-0"></span>**A ATTENTION** 

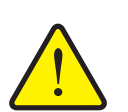

**Dommages environnementaux liés à des mauvais réglages** 

Lorsque la fonction **Largeur d'épandage AUTO** est désactivée, la vitesse de rotation du disque et la position des tôles du limiteur de d'épandage ne sont **pas adaptées automatiquement** à la largeur d'épandage réduite. Une utilisation non conforme peut entraîner des risques pour l'environnement.

- Ajuster le régime du disque ou la position des tôles du limiteur de largeur d'épandage sur l'écran de commande à l'aide des touches de fonction F1 ou F2. Les symboles sont disponibles en appuyant plusieurs fois sur la touche L/R.
- <span id="page-74-1"></span> Désactiver la fonction **Largeur d'épandage AUTO** uniquement en fonction des besoins.

#### **5.2.1 Épandeur pour service hivernal avec un vérin pour le limiteur de largeur d'épandage**

#### **Sans tige (largeur d'épandage AUTO désactivée)**

Le vérin du limiteur de largeur d'épandage est monté en usine à droite (dans le sens d'avancement). Voir [4.6.4: Tiges \(option\), page 47](#page-52-0).

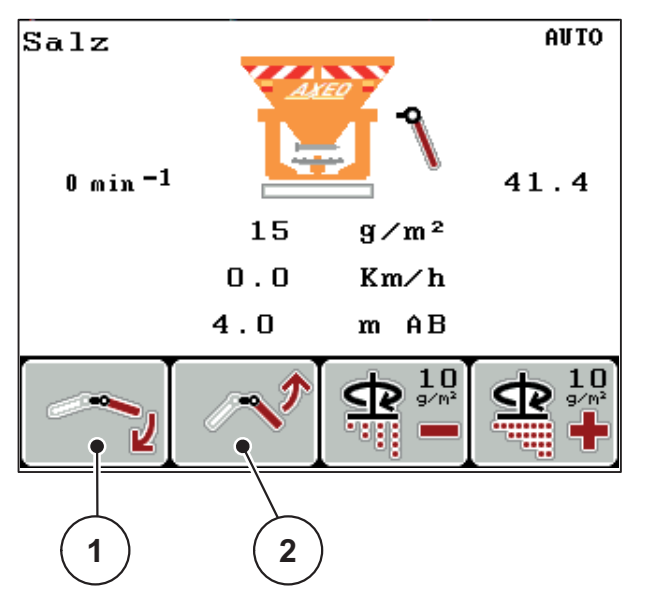

**Figure 5.2 :** Ajuster la largeur d'épandage à l'aide d'un vérin

- Pour actionner les tôles limiteur de largeur d'épandage, appuyer sur la touche de fonction F1 ou F2.
	- F1 [1] : abaisser les tôles à droite
	- F2 [2] : lever les tôles à gauche

#### **Avec tige (largeur d'épandage AUTO désactivée)**

<span id="page-75-0"></span>Le vérin est raccordé par le biais de la tige disponible en option des deux côtés des tôles du limiteur. Cette exécution permet l'ajustage symétrique de la largeur d'épandage.

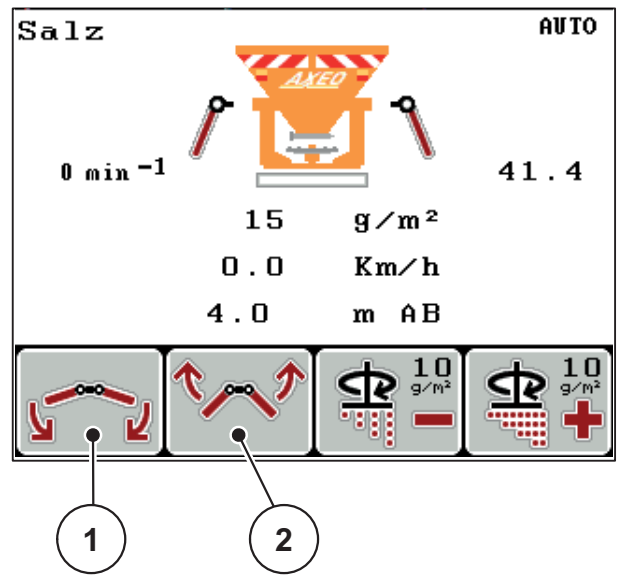

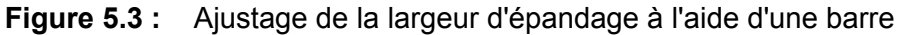

- [1] F1 : Baisser les tôles largeur d'épandage
- [2] F2 : Lever les tôles du limiteur de largeur d'épandage

#### **5.2.2 Épandeur pour service hivernal avec deux vérins pour le limiteur de largeur d'épandage (Largeur d'épandage AUTO désactivée)**

L'option avec 2 vérins permet de basculer d'un schéma d'épandage symétrique à asymétrique pendant le trajet.

**1.** La touche **L/R** permet de sélectionner la fonction souhaitée pour le limiteur de largeur d'épandage.

<span id="page-76-0"></span>Sélectionner le côté de la tôle du limiteur à modifier en actionnant plusieurs fois la touche **L/R**.

- $\bullet$   $\land$  gauche
- À droite

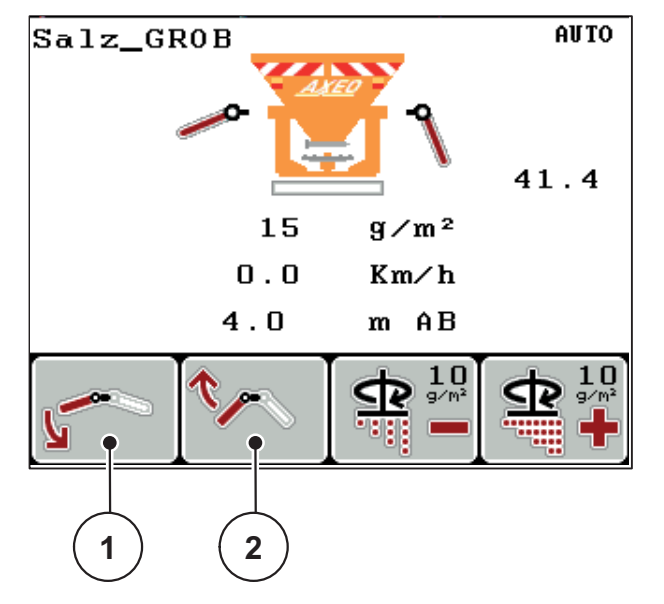

**Figure 5.4 :** Schéma d'épandage asymétrique (exemple)

Pendant l'épandage, vous pouvez modifier la largeur d'épandage selon les exigences de la voie.

- F1 [1] : abaisser le côté souhaité des tôles de limitation de la largeur d'épandage.
- F2 [2] : lever le côté souhaité des tôles de limitation de la largeur d'épandage.

#### <span id="page-76-1"></span>*REMARQUE*

Pour obtenir une répartition transversale homogène, il faut adapter la position de la demi-vanne latérale.

#### *REMARQUE*

Des informations plus précises sur le réglage de la demi-vanne latérale figurent dans la notice d'instructions de l'épandeur pour service hivernal AXEO, chapitre 7.7.

Pour recréer un schéma d'épandage symétrique, procédez de la manière suivante.

- **1.** Sélectionner la fonction de réglage souhaitée avec la touche **R/L**.
- **2.** Amener le côté gauche ou droit sur la même position avec les touches de fonction **F1** ou **F2**.
- **3.** Actionner la touche **L/R** jusqu'à ce que les deux côtés puissent être réglés simultanément (voir la [figure 5.7\)](#page-79-0)
- <span id="page-77-0"></span> **Le schéma d'épandage est symétrique.**
	- *REMARQUE*

La schéma d'épandage symétrique est actif dès que les deux côtés sont réglables simultanément (voir [figure 5.7\)](#page-79-0) et que les vérins sont réglés jusqu'à la position de l'à-coup final (haut ou bas).

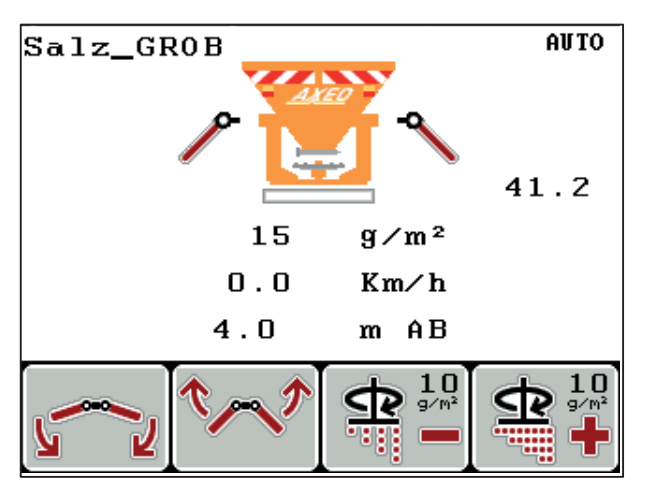

**Figure 5.5 :** Schéma d'épandage symétrique

#### **5.2.3 Épandeur pour service hivernal avec deux vérins pour le limiteur de largeur d'épandage et un vérin pour la demi-coupure (largeur d'épandage AUTO désactivée)**

<span id="page-78-0"></span>L'option avec 2 vérins pour le limiteur de largeur d'épandage et un vérin pour la demi-coupure permet de basculer d'un schéma d'épandage symétrique à asymétrique avec adaptation de la dose pendant le trajet.

**1.** La touche **L/R** permet de sélectionner la fonction souhaitée pour le limiteur de largeur d'épandage.

Sélectionner le côté des tôles du limiteur à modifier en actionnant plusieurs fois la touche **L/R**.

- $\bullet$   $\land$  gauche
- MAN km/h 28.4  $2.5$ 170  $g/m^2$  $5.0$  $Km/h$  $3.5$ m  $A$  $B$  $\frac{1}{9}$ **1 2**
- À droite

<span id="page-78-1"></span>**Figure 5.6 :** Schéma d'épandage asymétrique (exemple)

Pendant l'épandage, vous pouvez modifier la largeur d'épandage selon les exigences de la voie.

- F1 [1] : abaisser le côté souhaité des tôles du limiteur.
- F2 [2] : lever le côté souhaité des tôles du limiteur.
- Passer avec la touche **Menu** dans le menu Demi-coupure et régler la valeur souhaitée.

Pour recréer un schéma d'épandage symétrique, procédez de la manière suivante.

- **1.** Sélectionner la fonction de réglage souhaitée avec la touche **L/R**.
- **2.** Amener le côté gauche ou droit sur la même position avec les touches de fonction **F1** ou **F2**.
- **3.** Actionner la touche **L/R** jusqu'à ce que les deux côtés puissent être réglés simultanément (voir la [figure 5.7\)](#page-79-0)
- **4.** Choisir la position 0,0 dans le menu **Demi-vanne latérale**
- **Le schéma d'épandage est symétrique.**

#### <span id="page-79-1"></span>*REMARQUE*

La schéma d'épandage symétrique est actif dès que les deux côtés sont réglables simultanément (voir [figure 5.7\)](#page-79-0) et que les vérins sont réglés jusqu'à la position de l'à-coup final (haut ou bas).

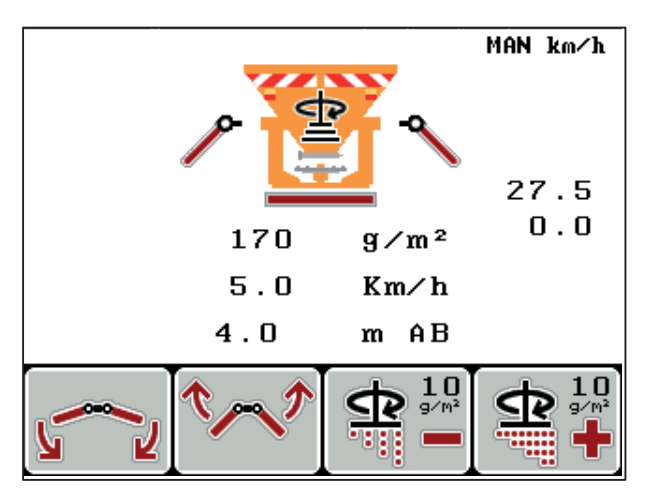

<span id="page-79-0"></span>**Figure 5.7 :** Schéma d'épandage symétrique

#### **5.2.4 Ajuster la largeur d'épandage avec la fonction Largeur épandage AUTO**

#### <span id="page-80-1"></span>**Épandeur pour service hivernal avec HydroControl (Q-100-HC, Q-200-HC)**

 Actionner plusieurs fois la touche L/R jusqu'à ce que d'écran affiche le symbole [1] pour régler la largeur de travail.

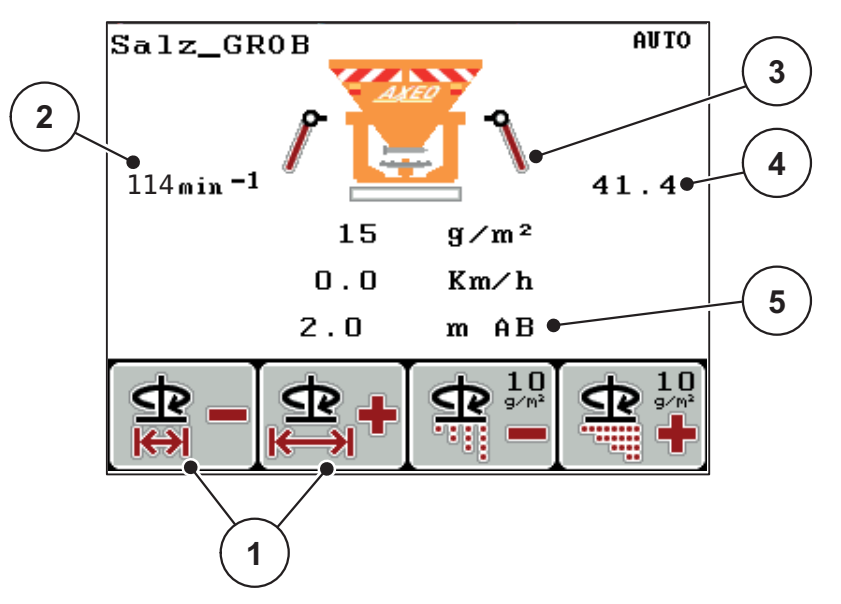

**Figure 5.8 :** Régler la largeur de travail (fonction Largeur épandage AUTO activée)

Lors du réglage de la largeur de travail [5] à l'aide des touches de fonction F1 et F2 [1], l'unité de commande QUANTRON-K2 règle automatiquement la vitesse du disque [2], la position de la vanne de dosage [4] (en fonction de la vitesse), ainsi que les tôles du limiteur de largeur d'épandage [3].

#### **Épandeur pour service hivernal sans HydroControl (Q, Q-100, Q-200)**

 Actionner plusieurs fois la touche **L/R** jusqu'à ce que d'écran affiche le symbole [1] pour régler la largeur de travail.

<span id="page-80-0"></span>Lors du réglage de la largeur de travail [5] à l'aide des touches de fonction F1 et F2 [1], l'unité de commande QUANTRON-K2 règle automatiquement la position de la vanne de dosage [4] (en fonction de la vitesse), ainsi que le limiteur de largeur d'épandage [3].

#### **5.2.5 Ajustement de la largeur d'épandage avec la fonction Largeur épandage AUTO pour la demi-coupure**

#### <span id="page-81-1"></span>**Épandeur pour service hivernal avec HydroControl (Q-100-HC, Q-200-HC)**

 Actionner plusieurs fois la touche **L/R** jusqu'à ce que d'écran affiche le symbole [1] pour régler la largeur d'épandage à gauche ou à droite.

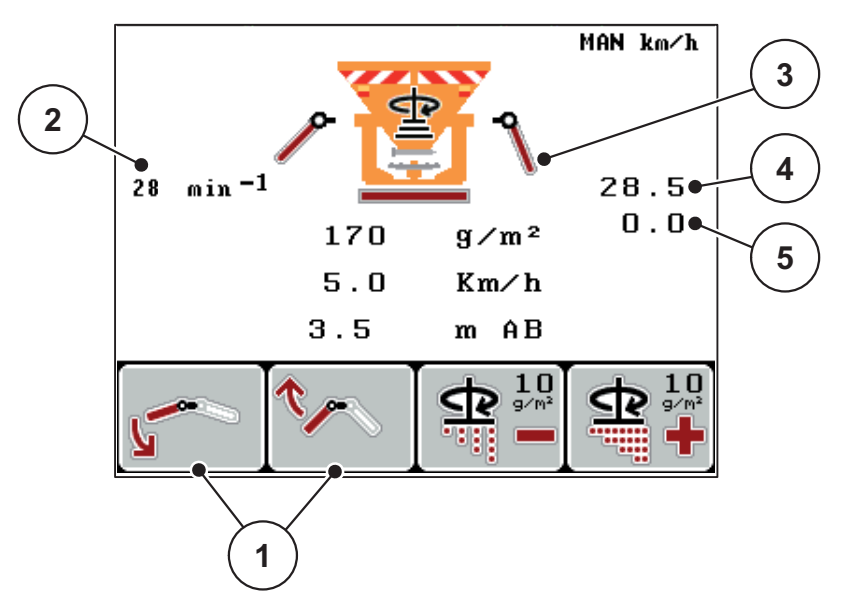

**Figure 5.9 :** Régler la largeur de travail (fonction Largeur épandage AUTO activée)

Lors du réglage du limiteur [3] à l'aide des touches de fonction F1 et F2 [1], l'unité de commande QUANTRON-K2 règle automatiquement la vitesse du disque [2], la position de la vanne de dosage [4] (en fonction de la vitesse), ainsi que les tôles du limiteur [5].

#### **Épandeur pour service hivernal sans HydroControl (Q, Q-100, Q-200)**

 Actionner plusieurs fois la touche **L/R** jusqu'à ce que d'écran affiche le symbole [1] pour régler la largeur d'épandage à gauche ou à droite.

Lors du réglage du limiteur [3] à l'aide des touches de fonction F1 et F2 [1], l'unité de commande QUANTRON-K2 règle automatiquement la position de la vanne de dosage [4] (en fonction de la vitesse) ainsi que la position de la demi-coupure [5].

#### **5.3 Demi-coupure**

<span id="page-81-2"></span>Lorsque vous réglez la demi-coupure sur votre épandeur pour service hivernal (position fermée), l'unité de commande QUANTRON-K2 affiche le symbole sur l'écran de travail.

• Voir figure  $2.3$  le sous-chapitre  $2.4$ : Écran, page 9.

#### <span id="page-81-0"></span>*REMARQUE*

Vous ne pouvez pas commander la vanne demi-coupure avec l'unité de commande QUANTRON-K2. Le symbole à l'écran a uniquement une valeur informative.

 Tenir compte de la notice d'instructions de l'épandeur pour service hivernal AXEO et particulièrement du chapitre **Réglages machine**.

#### **5.4 Épandage en mode de fonctionnement AUTO km/h**

Dans le mode de fonctionnement AUTO km/h, l'unité de commande pilote automatiquement la position de la vanne de dosage sur la base du signal de vitesse.

- **1.** Allumer l'unité de commande QUANTRON-K2.
- **2.** Appliquer les valeurs d'épandage :
	- Densité d'épandage (g/m²)
	- Largeur épandage (m)
- **3.** Remplir de produit d'épandage.

#### <span id="page-82-0"></span>*REMARQUE*

Pour un résultat d'épandage optimal en mode de fonctionnement AUTO km/h, effectuez un contrôle de débit avant de commencer l'épandage.

**4.** Contrôler le débit pour définir le facteur d'écoulement

ou

Utiliser le facteur d'écoulement indiqué dans le tableau d'épandage.

- **5.** Saisir manuellement le facteur d'écoulement.
- **6.** Actionner la touche **Start/Stop** (actionner aussi la touche Entrée pour HydroControl).
- **L'épandage commence.**

#### **5.5 Épandage en mode de fonctionnement MAN km/h**

<span id="page-83-0"></span>Le travail est effectué en mode de fonctionnement MAN km/h en l'absence de signal de vitesse.

- **1.** Allumer l'unité de commande QUANTRON-K2.
- **2.** Ouvrir le menu **Réglages machine > Mode AUTO/MAN**.
- **3.** Sélectionner l'entrée de menu **MAN km/h**.
- **4.** Appuyer sur la **touche Entrée**.
- **5.** Indiquer la vitesse d'avancement.
- **6.** Appuyer sur la **touche Entrée**.
- **7.** Appliquer les valeurs d'épandage :
	- Densité d'épandage (g/m<sup>2</sup>)
	- Largeur épandage (m)
- **8.** Remplir de produit d'épandage.

#### *REMARQUE*

Effectuer un contrôle de débit avant de commencer l'épandage pour obtenir un résultat d'épandage optimal en mode de fonctionnement MAN km/h.

**9.** Contrôler le débit pour définir le facteur d'écoulement

ou

Utiliser le facteur d'écoulement indiqué dans le tableau d'épandage.

- **10.** Saisir manuellement le facteur d'écoulement.
- **11.** Actionner la touche **Start/Stop** (actionner aussi la touche Entrée pour HydroControl).
- **L'épandage commence.**

#### *REMARQUE*

Respecter impérativement la vitesse indiquée pendant l'épandage.

#### **5.6 Épandage en mode de fonctionnement Secteur MAN**

<span id="page-84-0"></span>En mode **Secteur MAN**, l'ouverture de la vanne de dosage peut être modifiée manuellement pendant l'épandage.

#### **Condition requise :**

La vanne de dosage est ouverte (activation avec la touche **Start/Stop**).

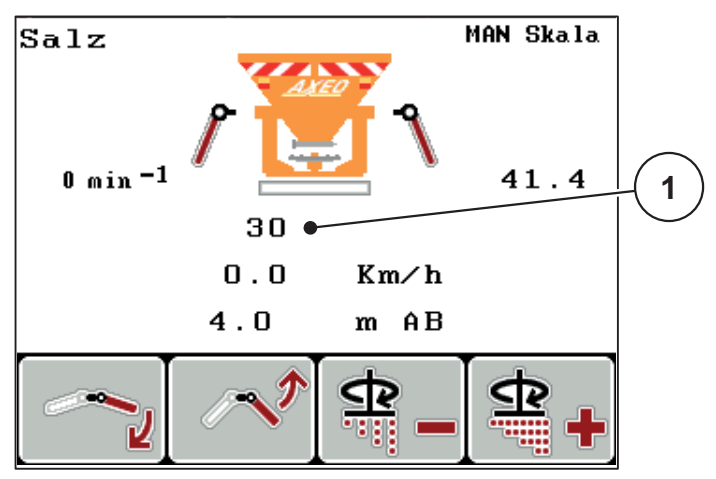

**Figure 5.10 :** Écran de travail Secteur MAN

- [1] Affichage de la position sur secteur gradué actuelle de la vanne de dosage
- **1.** Allumer l'unité de commande QUANTRON-K2.
- **2.** Ouvrir le menu **Réglages machine > Mode AUTO/MAN**.
- **3.** Sélectionner l'entrée de menu **Secteur MAN**.
- **4.** Appuyer sur la **touche Entrée**.
- **5.** Entrer la position de l'ouverture de la vanne de dosage.
- **6.** Appuyer sur la **touche Entrée**.
- **7.** Basculer sur l'**écran de commande**.
- **8.** Actionner la touche **Start/Stop** (actionner aussi la touche Entrée pour Hydro-Control).
- **L'épandage commence.**
- **9.** Pour modifier l'ouverture de la vanne de dosage, appuyez sur la touche de fonction **F3** ou **F4**.
	- **F3** : **MAN-** pour réduire l'ouverture de la vanne de dosage
	- **F4** : **MAN+** pour augmenter l'ouverture de la vanne de dosage

#### *REMARQUE*

Pour obtenir un résultat d'épandage optimal également en mode manuel, nous conseillons d'appliquer les valeurs d'ouverture de la vanne de dosage et la vitesse d'avancement inscrites dans le tableau d'épandage.

#### **5.7 Épandage avec la fonction la fonction Épandage spécial**

- Pour le réglage de la modification en pourcentage de la dose, suivre le chapitre  $4.6.3$ : Épandage spécial  $(+\%)$ , page 47.
- **1.** Basculer sur l'**écran de commande**. Voir [4.2: Navigation dans les menus, page 23](#page-28-0).
- **2.** Maintenir la touche **Épandage spécial** appuyée en cours d'épandage.
	- $\triangleright$  Voir [2.3: Éléments de commande, page 7](#page-12-0).
- **L'épandage avec la dose supplémentaire préréglée est actif.**

#### <span id="page-85-0"></span>*REMARQUE*

La dose supplémentaire est épandue seulement tant que vous appuyez sur la touche **Épandage spécial**.

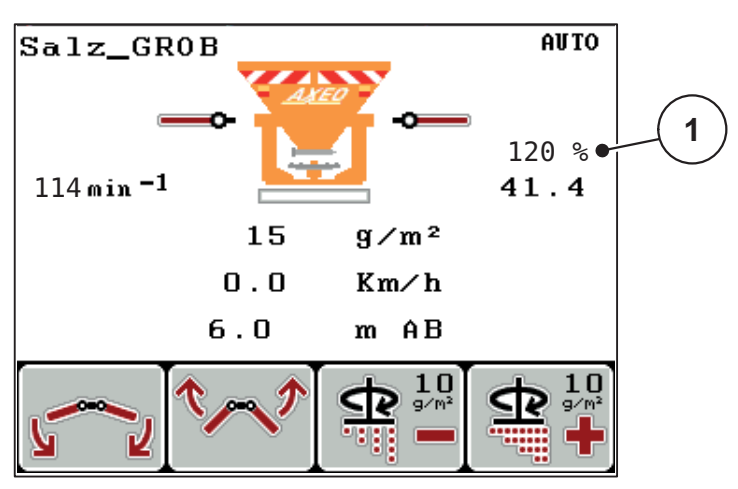

**Figure 5.11 :** Épandage spécial

#### **5.8 Épandage avec vitesse simulée**

<span id="page-86-0"></span>*REMARQUE*

Vous pouvez activer la vitesse simulée **uniquement** lorsque le tracteur est à l'arrêt.

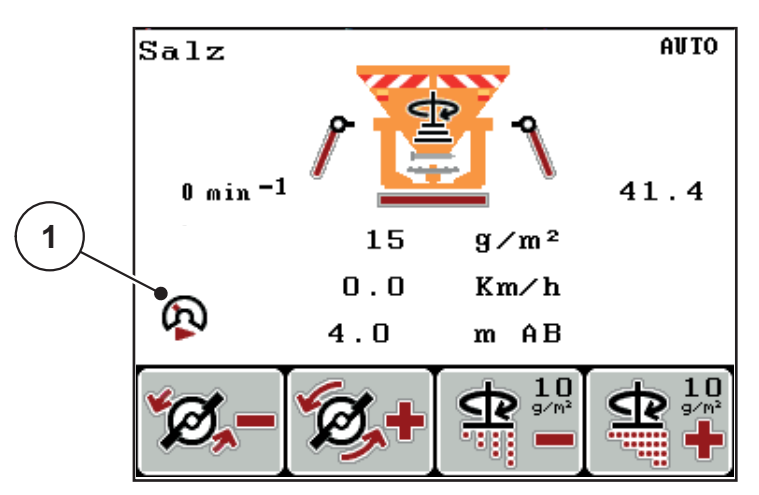

**Figure 5.12 :** Vitesse simulée

- **1.** Basculer sur l'écran de commande. Voir [4.2: Navigation dans les menus, page 23](#page-28-0)
- **2.** À l'arrêt, appuyer une fois sur la touche **Épandage spécial**. Voir [2.3: Éléments de commande, page 7\)](#page-12-0).
	- $\triangleright$  Le symbole [1] apparaît sur l'écran.
- **La vitesse simulée est activée.**

#### *REMARQUE*

La vitesse simulée reste active jusqu'au moment où la vitesse effective dépasse celle-ci. Une fois que la vitesse simulée est dépassée, la dose est calculée en fonction de la vitesse effective.

#### *REMARQUE*

Vous désactivez la vitesse simulée en appuyant une nouvelle fois sur la touche **Épandage spécial**.

### **5.9 Ajuster la densité d'épandage**

<span id="page-87-0"></span>En cours d'épandage, vous pouvez ajuster la densité d'épandage dans l'écran de travail en appuyant sur la touche de fonction **F3** et **F4**.

#### **Condition requise**

 Vous avez réglé la valeur de pas souhaitée dans le sous-menu Valeurs épandage > Densité d'épandage +/-. Voir 4.9.5: Suppression de la [documentation, page 57](#page-62-0).

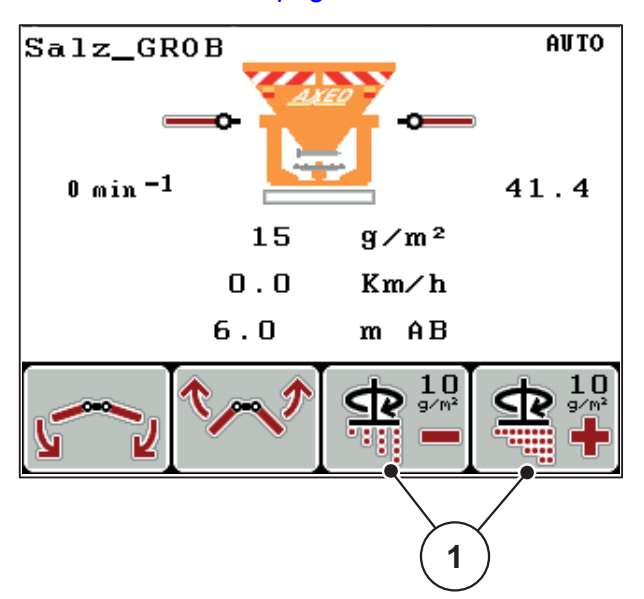

**Figure 5.13 :** Ajustage de la densité d'épandage

#### **5.10 Ajuster le régime du disque (uniquement HydroControl)**

<span id="page-88-0"></span>*REMARQUE*

L'adaptation du régime est **uniquement possible en désactivant Largeur d'épandage AUTO** !

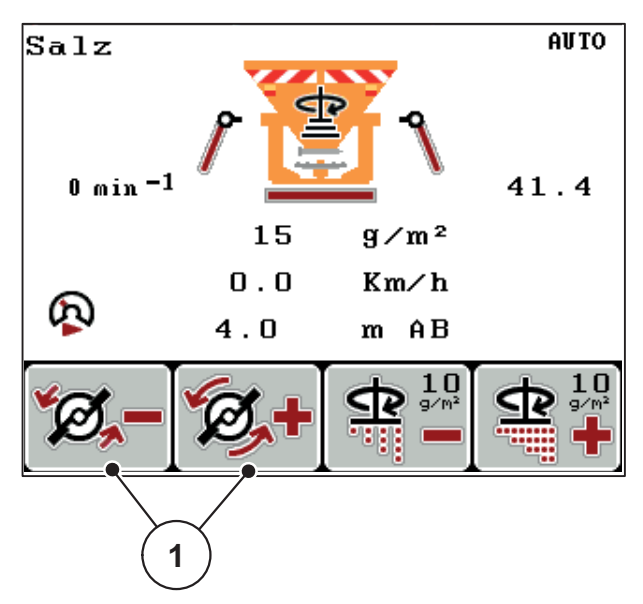

**Figure 5.14 :** Ajuster le régime du disque

- **1.** Appuyer plusieurs fois sur la touche **L/R** jusqu'à ce que l'écran affiche la fonction Régime +/- via les touches de fonction.
	- **F1** : **Régime-** pour réduire le régime du disque
	- **F2** : **Régime+** pour augmenter le régime du disque

### **6 Messages d'alarme et causes possibles**

Sur l'écran de la unité de commande QUANTRON-K2, différents messages d'alarme peuvent être affichés.

### <span id="page-90-0"></span>**6.1 Signification des messages d'alarme**

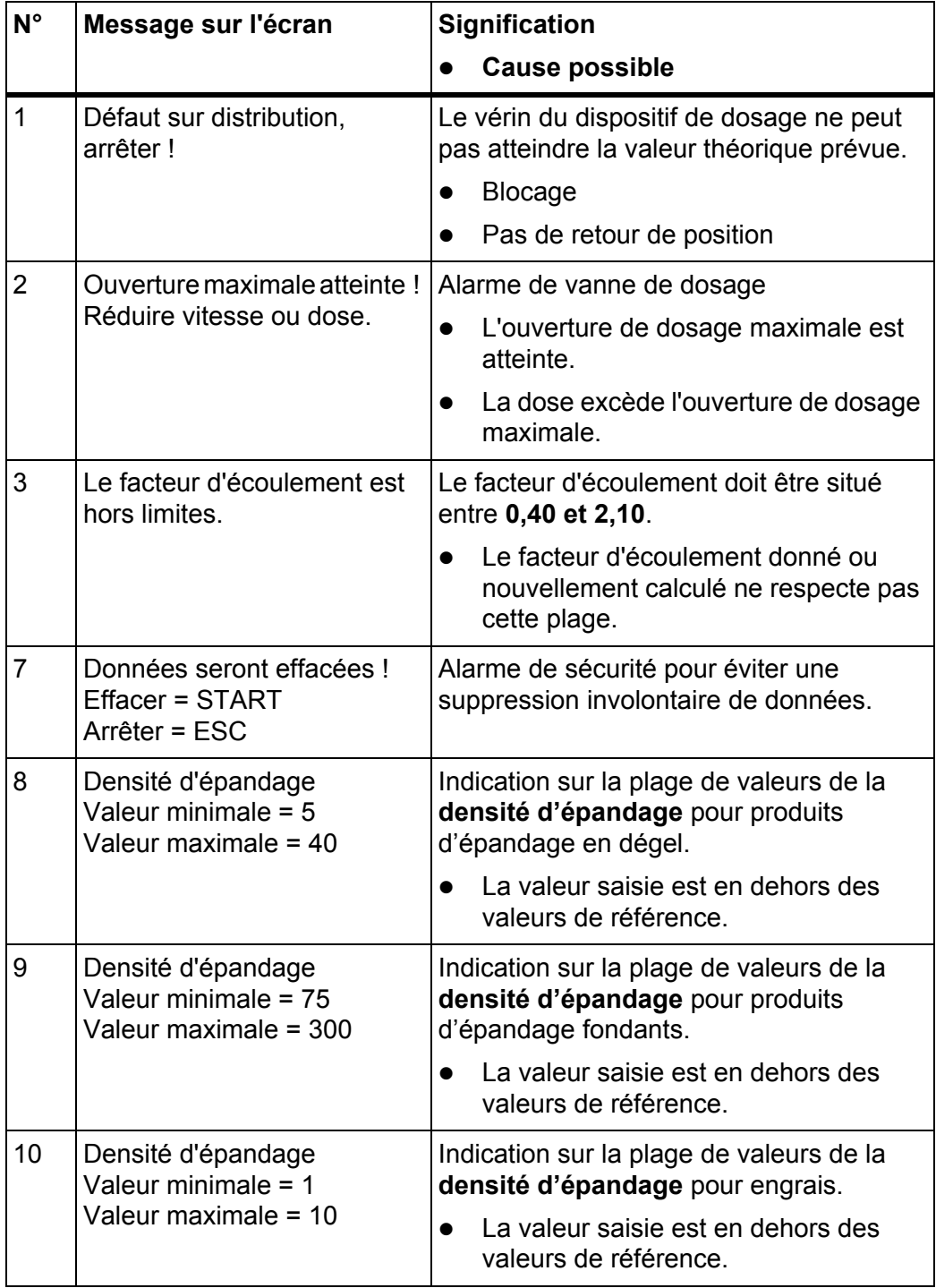

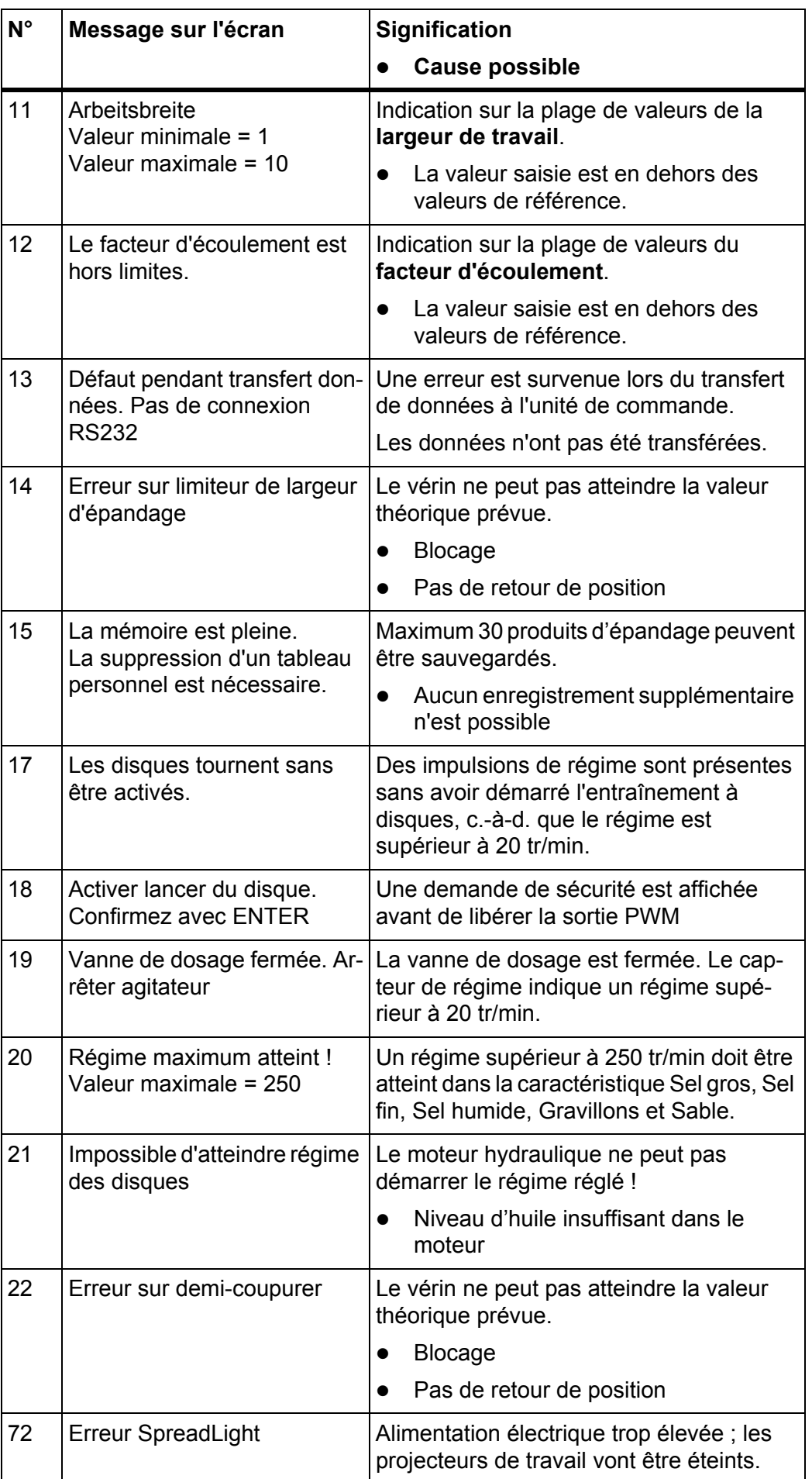

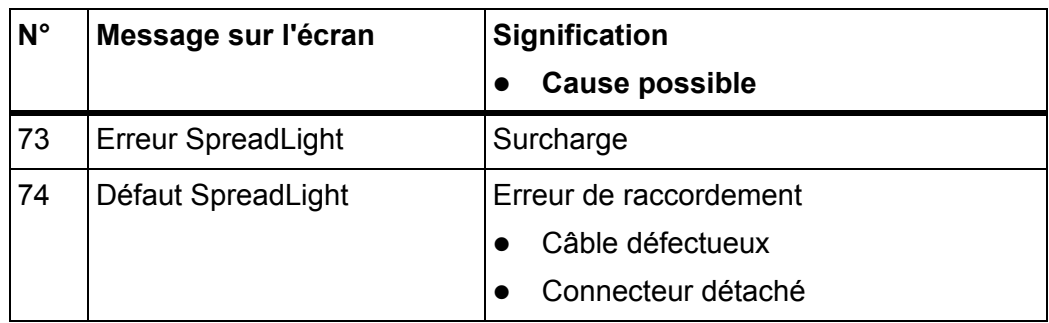

#### **6.2 Éliminer défaut/alarme**

#### **6.2.1 Acquitter le message d'alarme**

Un message d'alarme est mis en relief à l'écran et est affiché en combinaison avec un symbole d'avertissement.

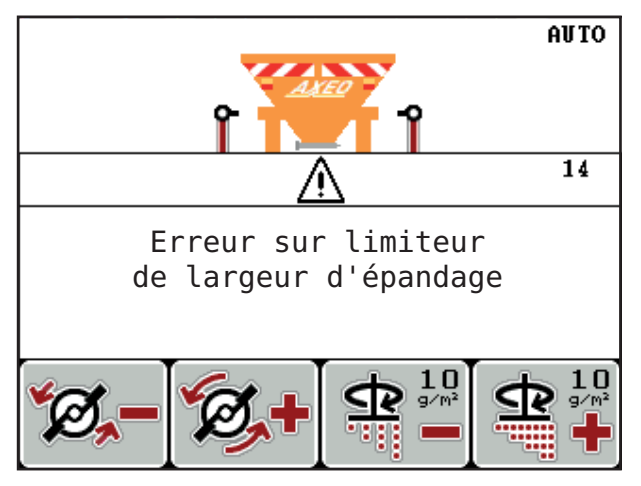

**Figure 6.1 :** Message d'alarme (exemple du limiteur de largeur de travail)

#### **Acquitter le message d'alarme :**

**1.** Éliminez la cause du message d'alarme.

Observez pour cela les instructions d'utilisation de l'épandeur pour service hivernal et de la partie [6.1 : Signification des messages d'alarme, page 85.](#page-90-0)

- **2.** Appuyez sur la touche **C/100 %**.
- **Le message d'alarme disparait.**

# **7 Équipement spécial/options**

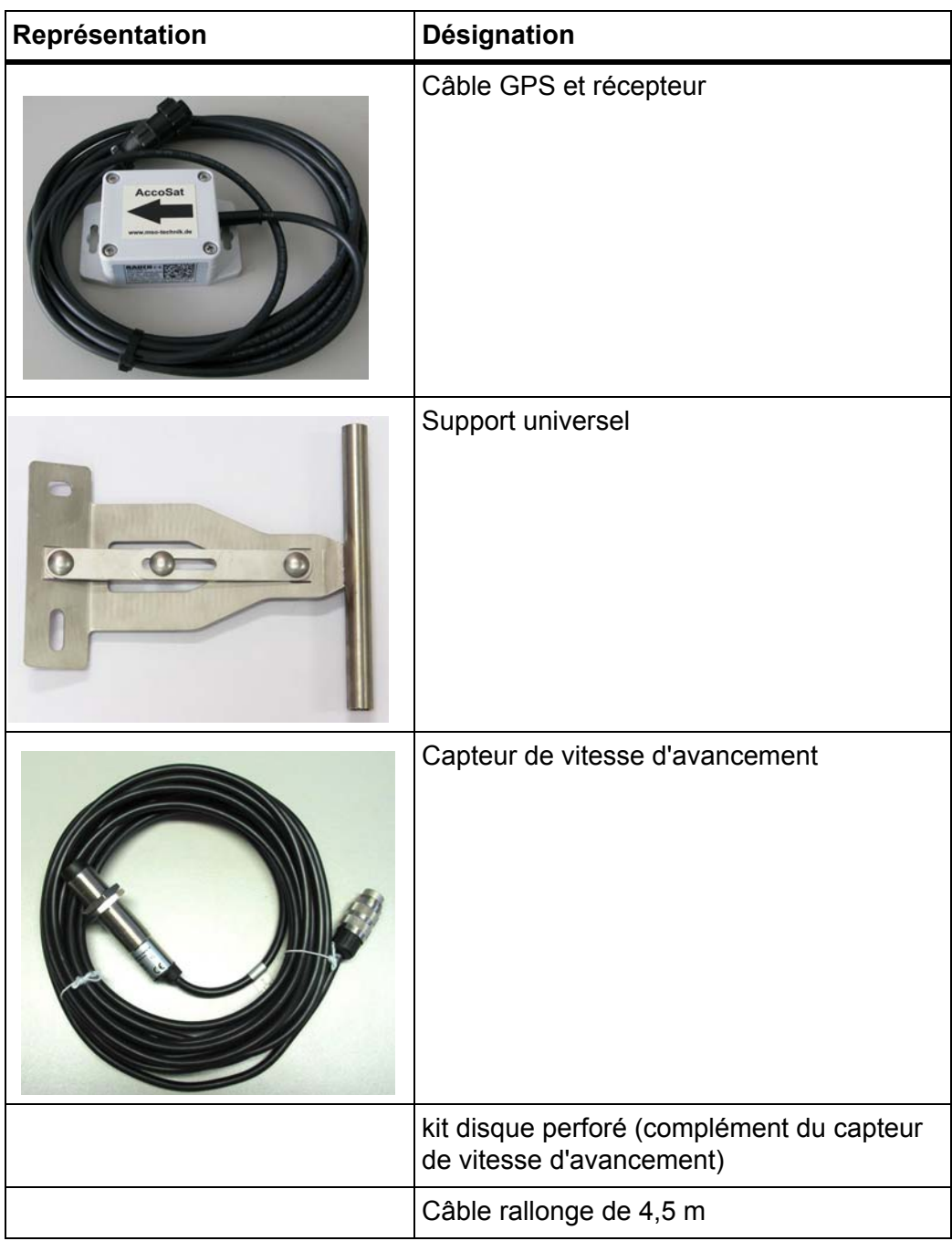

### **Index**

### *A*

Alimentation électrique *[6](#page-11-0)* Avertissements Signification *[1](#page-6-0)*

### *C*

Calibrage *[43](#page-48-0)* Champ d'affichage *[10](#page-15-0)* Compteur journalier *[24–](#page-29-0)[25](#page-30-0)* jour/saison *[25](#page-30-0)* remise à zéro *[24](#page-29-1)* Configuration écran *[10](#page-15-0)* Contrôle de débit *[30,](#page-35-0) [35–](#page-40-0)[37](#page-42-0)* calculer le facteur d'écoulement *[36](#page-41-0)* HydroControl *[35](#page-40-1)* vitesse *[35](#page-40-2)*

### *D*

Débit massique minimum *[67](#page-72-0)* symbole *[10](#page-15-1)* Densité d'épandage *[30–](#page-35-0)[31](#page-36-0)* affichage sur l'écran de travail *[10](#page-15-2)* ajustage *[39,](#page-44-0) [82](#page-87-0)*

Disque d'épandage adaptation du régime *[42,](#page-47-0) [49,](#page-54-0) [83](#page-88-0)* régime *[11,](#page-16-0) [32,](#page-37-0) [34,](#page-39-0) [38](#page-43-0)*

Documentation *[28](#page-33-0)* affichage sur l'écran de travail *[10](#page-15-3)*

### *E*

Écran *[7,](#page-12-1) [9](#page-14-2)* Écran de travail *[9](#page-14-2)* Épandage *[67](#page-72-1)* adaptation de la largeur d'épandage *[69,](#page-74-0) [75–](#page-80-0) [76](#page-81-0)* ajustage de la densité d'épandage *[82](#page-87-0)* débit massique maximum *[67](#page-72-0)* épandage spécial *[80](#page-85-0)* HydroControl *[83](#page-88-0)* jour/saison *[24–](#page-29-1)[25](#page-30-0)* Épandage spécial *[7,](#page-12-2) [42](#page-47-1)* affichage sur l'écran de travail *[10](#page-15-4)* ajustage *[47](#page-52-2)*

### *F*

Facteur d'écoulement *[30,](#page-35-0) [33](#page-38-0)* calculer (contrôle de débit) *[36](#page-41-0)*

### *H*

HydroControl *[11,](#page-16-1) [29](#page-34-0)* contrôle de débit *[35](#page-40-1)* régime *[49](#page-54-0)* régime du disque *[32,](#page-37-0) [34,](#page-39-0) [38,](#page-43-0) [42](#page-47-0)*

### *L*

Largeur d'épandage *[30](#page-35-0)* largeur d'épandage AUTO *[75–](#page-80-1)[76](#page-81-1)* Largeur d'épandage AUTO *[32,](#page-37-1) [34,](#page-39-1) [38,](#page-43-1) [42,](#page-47-1) [49](#page-54-1)* Largeur épandage *[32,](#page-37-2) [69,](#page-74-0) [75–](#page-80-0)[76](#page-81-0)* Limiteur de largeur d'épandage *[10](#page-15-5)* 1 vérin *[69–](#page-74-1)[70](#page-75-0)* 2 vérins *[71,](#page-76-0) [73](#page-78-0)* Liste de produits d'épandage *[30,](#page-35-0) [40](#page-45-0)* Logiciel version *[21](#page-26-0)*

### *M*

Menu Navigation *[3,](#page-8-0) [23](#page-28-1)* navigation *[8](#page-13-0)* Menu principal *[28](#page-33-0)* documentation *[28](#page-33-0)* réglages du produit d'épandage *[28–](#page-33-0)[29](#page-34-1)* réglages machine *[28,](#page-33-0) [42](#page-47-1)* Système/tests *[28](#page-33-0)* touche de menu *[23](#page-28-2)* vidage rapide *[28](#page-33-0)* Mode d'épandage AUTO km/h *[77](#page-82-0)* MAN km/h *[78](#page-83-0)* secteur MAN *[79](#page-84-0)* Mode de fonctionnement *[10,](#page-15-6) [42,](#page-47-1) [46](#page-51-0)* AUTO km/h *[77](#page-82-0)* MAN km/h *[78](#page-83-0)* secteur MAN *[79](#page-84-0)*

### *N*

**Navigation** touches *[8](#page-13-0)*

#### *P*

Produit d'épandage *[21](#page-26-1)* caractéristique *[30](#page-35-1)* nom *[11,](#page-16-2) [30](#page-35-2)*

#### *Q*

Quantité résiduelle *[24,](#page-29-1) [26](#page-31-0)*

### *R*

Raccordement *[13,](#page-18-0) [15](#page-20-0)* alimentation électrique *[13](#page-18-0)* exemple *[16–](#page-21-0)[18](#page-23-0)* prise *[13](#page-18-0)* vitesse *[14](#page-19-0)* Régime du disque *[32,](#page-37-0) [34,](#page-39-0) [38](#page-43-0)* HydoControl *[83](#page-88-0)* modification *[42](#page-47-1)* Réglages du produit d'épandage *[28–](#page-33-0)[29](#page-34-1)* caractéristique *[30](#page-35-0)* contrôle de débit *[30,](#page-35-0) [35–](#page-40-0)[37](#page-42-0)* densité d'épandage+/- *[39](#page-44-0)* densité d'épandage *[30–](#page-35-0)[31](#page-36-0)* facteur d'écoulement *[30](#page-35-0)* largeur d'épandage *[32](#page-37-2)* largeur d'épandage *[30](#page-35-0)* liste de produits d'épandage *[30](#page-35-0)* liste des produits d'épandage *[40](#page-45-0)* régime du disque *[30](#page-35-0)* Réglages engrais tableau d'épandage *[41](#page-46-0)* Réglages machine *[28](#page-33-0)* épandage spécial *[42,](#page-47-1) [47](#page-52-2)* HydroControl *[49](#page-54-0)* largeur d'épandage AUTO *[49](#page-54-1)* largeur d'épandage AUTO *[42](#page-47-1)* mode de fonctionnement *[42,](#page-47-1) [46](#page-51-0)* régime *[49](#page-54-0)* Régime disque *[42](#page-47-1)* tige *[42,](#page-47-1) [47](#page-52-3)* tracteur *[42](#page-47-1)* vitesse simulée *[42,](#page-47-1) [48](#page-53-0)* **Remarques** Avertissements *[1](#page-6-0)* Illustrations *[1](#page-6-0)* Utilisateur *[1](#page-6-0)* Remarques à l'intention de l'utilisateur *[1](#page-6-0)*

#### *S*

Saison *[25](#page-30-0)* Schéma d'épandage asymétrique *[71,](#page-76-1) [73](#page-78-1)* symétrique *[72,](#page-77-0) [74](#page-79-1)* **Simulation** vitesse simulée *[81](#page-86-0)* Surface *[26](#page-31-0)* Système/tests *[28](#page-33-0) T* Tableau d'épandage créer *[41](#page-46-0)* Tige *[42,](#page-47-1) [47,](#page-52-3) [69–](#page-74-1)[70](#page-75-0)* Tôle du limiteur de largeur d'épandage actionnement *[47](#page-52-3)* position *[10](#page-15-5)* Touche entrée *[8](#page-13-0)* épandage spécial *[7](#page-12-2)* ESC *[8](#page-13-2)* kg *[8,](#page-13-1) [24](#page-29-0)* L/R *[8,](#page-13-3) [71,](#page-76-0) [73](#page-78-0)* menu *[8,](#page-13-4) [23](#page-28-2)* On/Off *[7](#page-12-3)* Start/Stop *[7](#page-12-4)* touche de fonction *[8](#page-13-5)* touches flèches *[8](#page-13-0)* Touche de fonction *[8](#page-13-5)* Touche entrée *[8](#page-13-0)* Touche menu *[8](#page-13-4)* Tracteur *[42](#page-47-1)* exigences *[13](#page-18-1)* Trajet *[26](#page-31-0)*

### *U*

Unité de commande alimentation électrique *[6](#page-11-0)* aperçu *[6](#page-11-1)* aperçu de raccordement *[16–](#page-21-0)[18](#page-23-0)* aperçu du menu *[12](#page-17-0)* commande *[21](#page-26-2)* dispositif de commande *[6](#page-11-2)* écran *[9](#page-14-2)* éléments de commande *[7](#page-12-5)* mise en marche *[21](#page-26-3)* montage *[13](#page-18-1)* numéro de série de la machine *[15](#page-20-1)* raccordement *[13–](#page-18-0)[15](#page-20-0)* structure *[5](#page-10-0)* support *[6,](#page-11-3) [15](#page-20-2)* version du logiciel *[21](#page-26-0)* versions AXEO compatibles *[5](#page-10-0)* Utilisation *[21](#page-26-2)*

#### *V*

Vanne de dosage affichage sur l'écran de travail *[10](#page-15-7)* position *[10](#page-15-8)* préparation *[19](#page-24-0)* Vanne demi-coupure *[76](#page-81-2)* Vidage rapide *[28](#page-33-0)* Vitesse *[14,](#page-19-0) [35](#page-40-2)* calibrage *[43](#page-48-0)* vitesse simulée *[48,](#page-53-0) [81](#page-86-0)* Vitesse simulée symbole *[10](#page-15-9)* [voir Vitesse](#page-15-9)

### **Garantie**

Les distributeurs d'engrais RAUCH sont fabriqués selon les méthodes de fabrication modernes et avec le plus grand soin et subissent de nombreux contrôles.

C'est pourquoi RAUCH garantit ses produits pendant 12 mois selon les conditions suivantes :

- La garantie commence à la date de l'achat.
- La garantie comprend les défauts matériels et de fabrication. Pour les produits tiers (système hydraulique, électronique), notre garantie s'applique uniquement dans le cadre de la garantie du fabricant respectif. Pendant la période de garantie, les défauts de fabrication et matériels sont éliminés gratuitement par remplacement ou réparation des pièces concernées. Tous les autres droits, également les droits étendus, comme les demandes de transformation, de réduction ou de remplacement des dommages non survenus sur l'objet de la livraison, sont expressément exclus. La prestation de garantie est effectuée par des ateliers autorisés, par un représentant d'usine RAUCH ou par l'usine.
- Sont exclues de la garantie les conséquences de l'usure naturelle, l'encrassement, la corrosion et tous les défauts dus à une manipulation incorrecte ainsi qu'à des facteurs externes. La garantie s'annule en cas de réalisation sans autorisation de réparations ou de modification de l'état d'origine. La demande de remplacement s'annule si aucune pièce détachée d'origine RAUCH n'a été utilisée. Se référer au manuel d'utilisation. En cas de doute, s'adresser à notre représentant ou directement à l'usine. Les demandes de garantie doivent être faites au plus tard dans les 30 jours à compter de l'apparition du dommage auprès de l'usine. Indiquer la date d'achat et le numéro de série. Les réparations devant être effectuées dans le cadre de la garantie doivent être exécutées par l'atelier autorisé uniquement après concertation avec RAUCH ou son représentant officiel. Les travaux effectués dans le cadre de la garantie ne prolongent pas la période de garantie. Les défauts dus au transport ne sont pas des défauts d'usine et n'entrent donc pas dans le cadre de la garantie du fabricant.
- Toute demande de remplacement pour des dommages qui ne sont pas survenus sur le les appareils proprement dit, est exclue. Il en découle aussi qu'une garantie pour des dommages consécutifs dus à des erreurs d'épandage est exclue. Les modifications non autorisées sur le les appareils peuvent provoquer des dommages consécutifs et annulent la garantie du fournisseur pour ces dommages. En cas de préméditation ou de négligence grave de la part du propriétaire ou d'un employé responsable et dans les cas dans lesquels, selon la réglementation en matière de garantie du produit, en cas de défauts de l'objet de livraison pour les personnes ou les biens matériels il est prévu une garantie sur les objets utilisés de manière privée, l'exclusion de garantie du fournisseur ne s'applique pas. Elle ne s'applique également pas en cas d'absence de propriétés expressément assurées lorsque l'assurance a pour objet de protéger l'acheteur contre des dommages qui ne se produisent pas sur l'objet de la livraison proprement dit.

**RAUCH Streutabellen RAUCH Fertilizer Chart** Tableaux d'épandage RAUCH **Tabele wysiewu RAUCH RAUCH Strooitabellen** RAUCH Tabella di spargimento **RAUCH Spredetabellen RAUCH Levitystaulukot RAUCH Spridningstabellen RAUCH Tablas de abonado** 

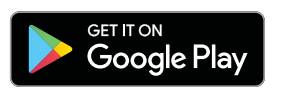

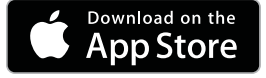

http://www.rauch-community.de/streutabelle/

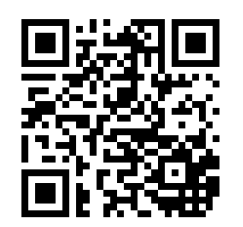

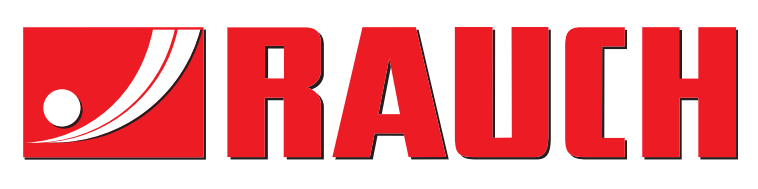

## **RAUCH Landmaschinenfabrik GmbH**

Landstraße 14 · D-76547 Sinzheim Victoria-Boulevard E200 · D-77836 Rheinmünster

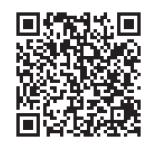

info@rauch.de · www.rauch.de

Phone +49 (0) 7221/985-0 Fax +49 (0) 7221/985-200